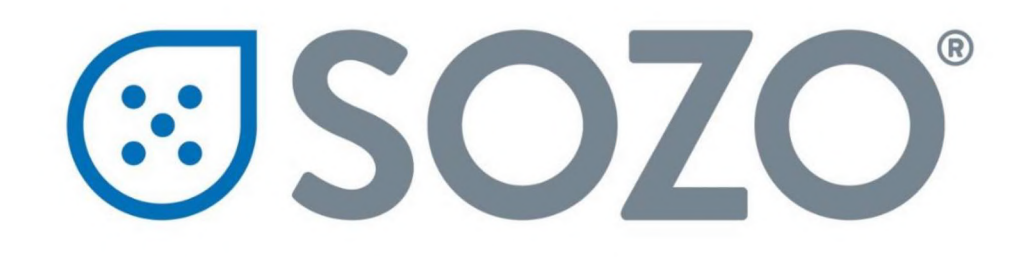

# **SOZO® Hardware SOZO® Software Versions 4.1 and 5.0**

# **Instructions for Use**

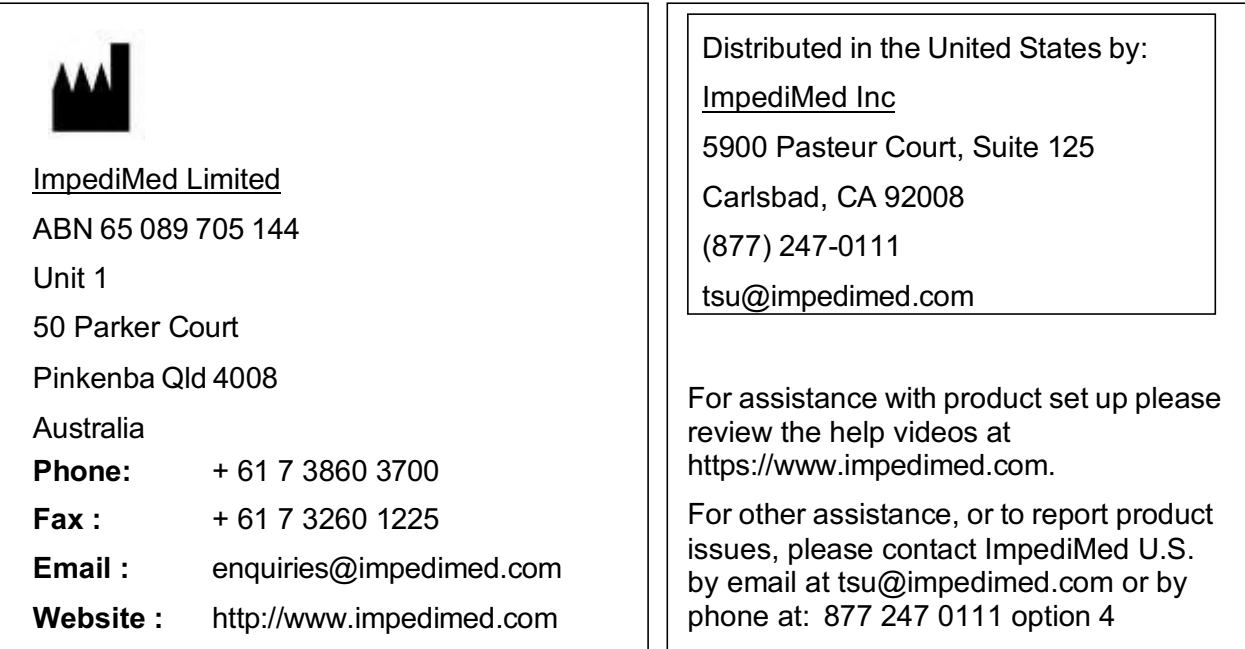

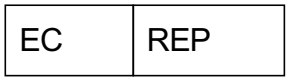

MediMark Europe Sarl

11 rue Emile ZOLA,

B.P. 2332, 38033 Grenoble Cedex 2

France

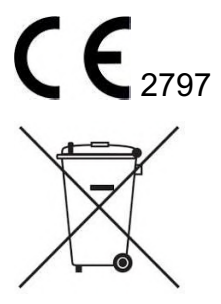

For EU Customers: All products at the end of their life may be returned to ImpediMed for recycling.

For patent(s) and/or patent application(s) see: https://www.impedimed.com/patents/

#### Contents  $\overline{1}$

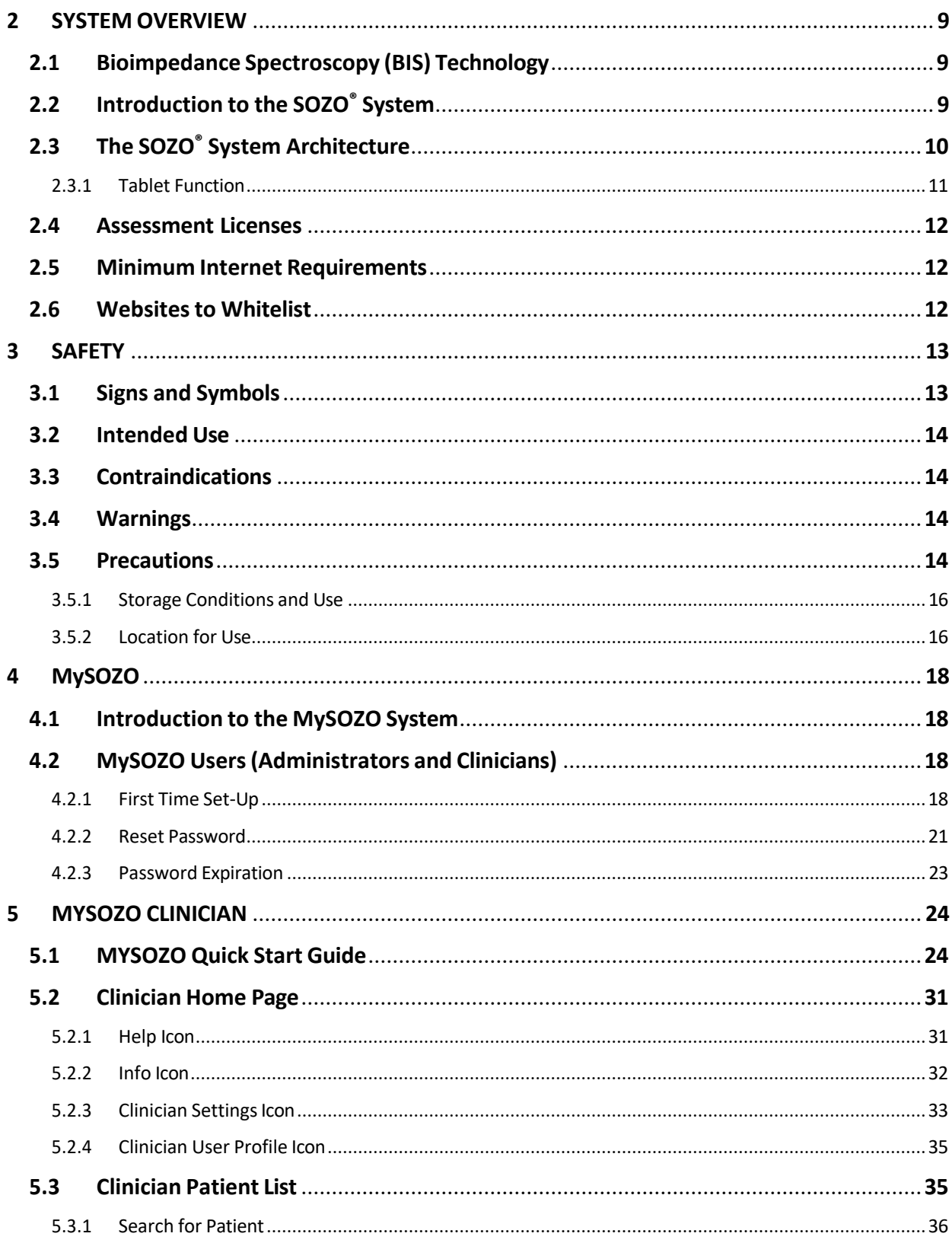

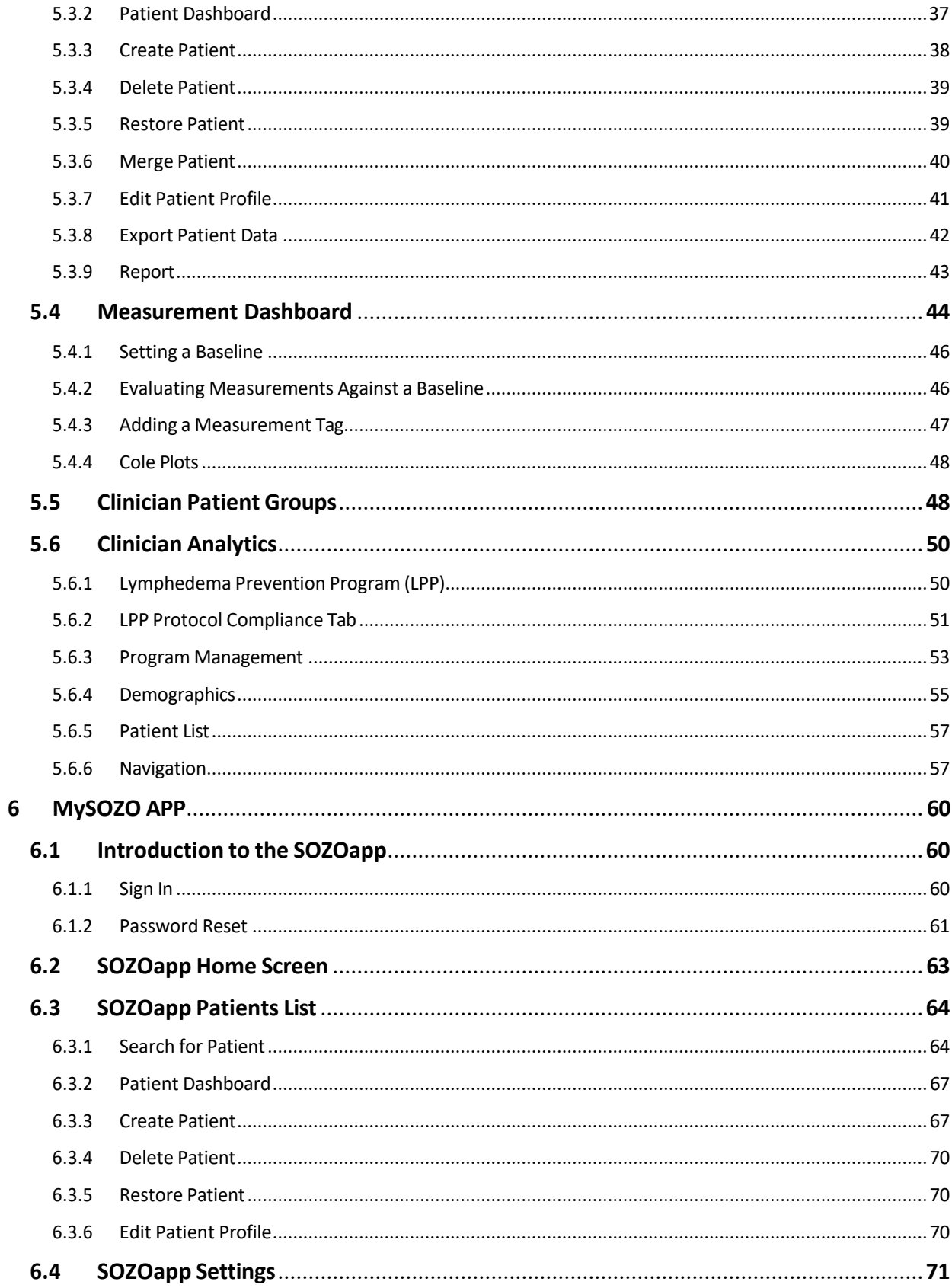

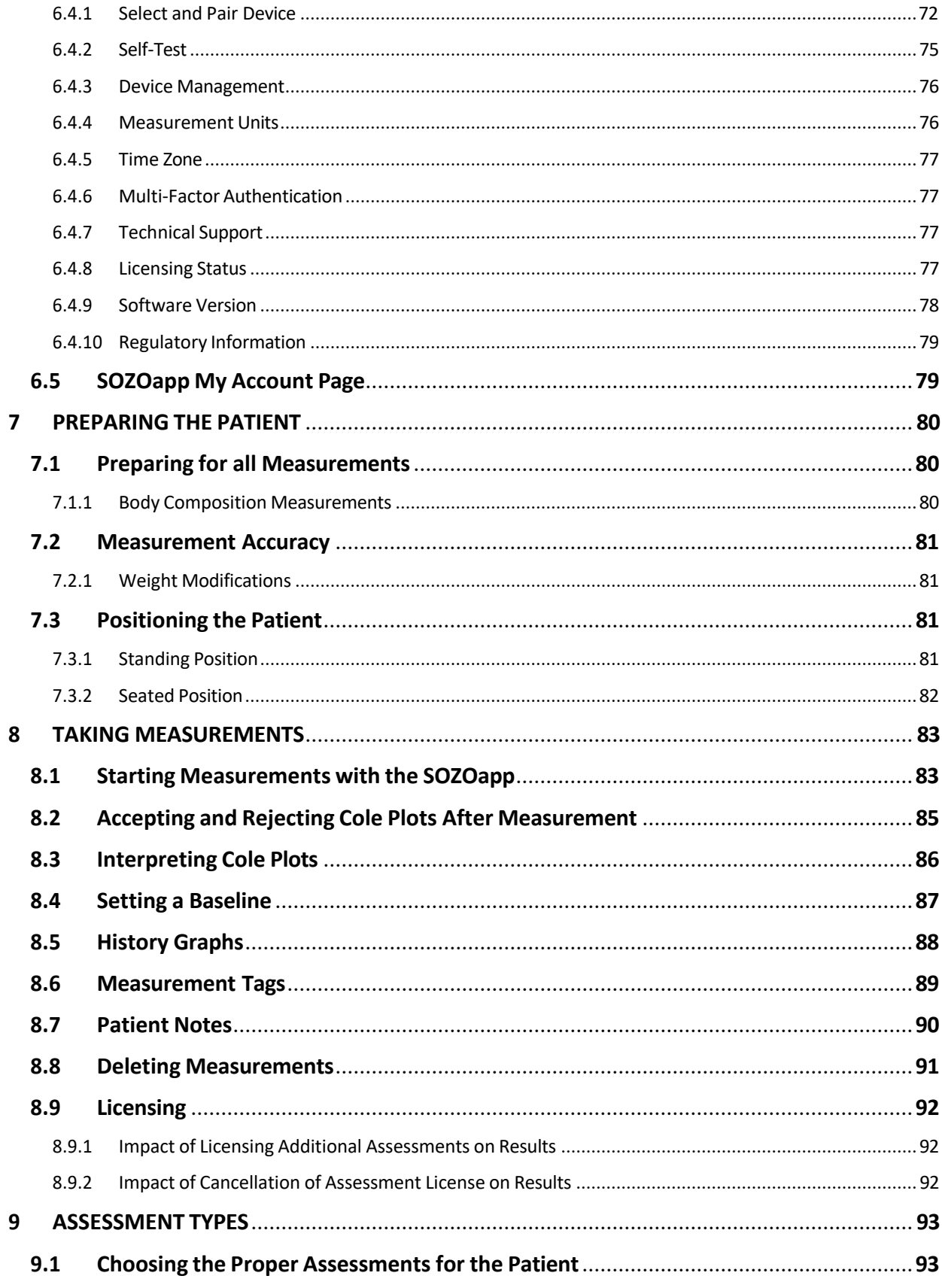

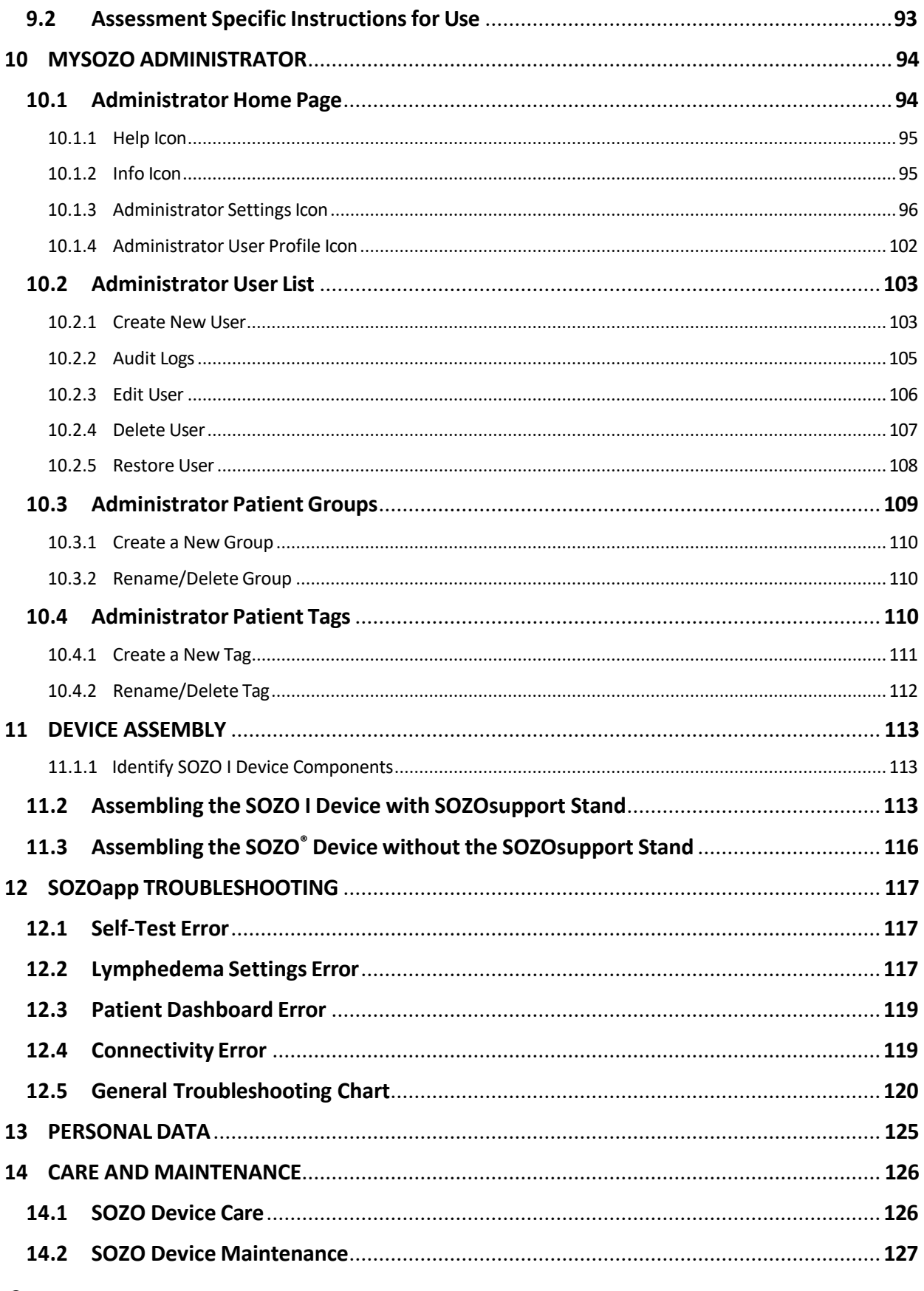

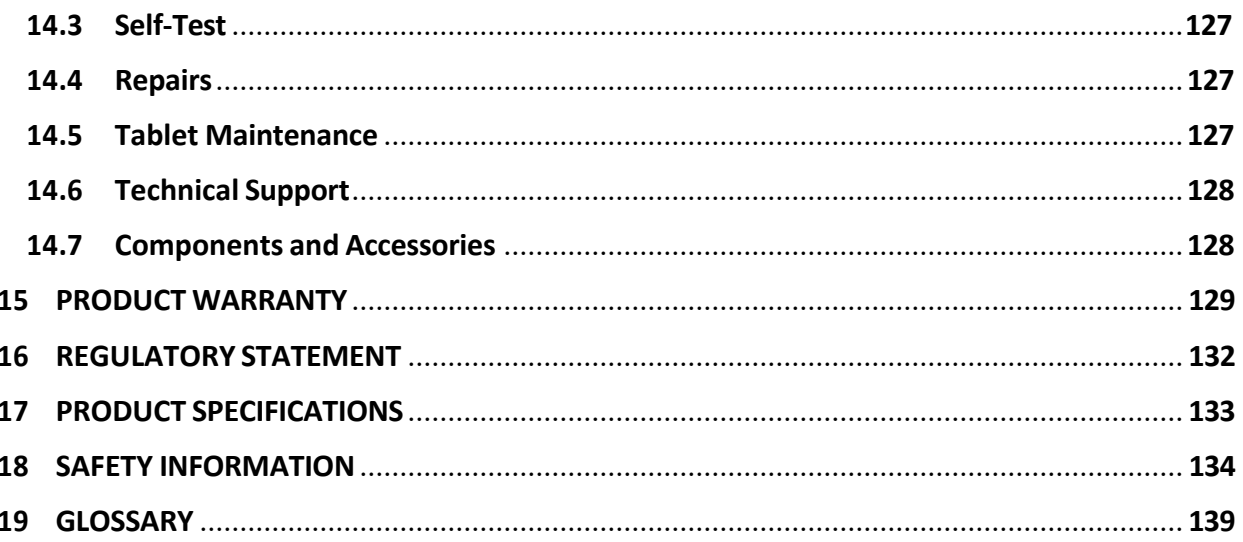

# **2 SYSTEM OVERVIEW**

This instructions for use document (IFU) describes the features of the SOZO I medical device (software version 4.1 and 5.0), including safety, setup, operation, and troubleshooting instructions. It is important to follow the instructions to keep both the hardware and software systems functioning properly.

## **2.1 Bioimpedance Spectroscopy (BIS) Technology**

BIS is the only non-invasive technology available for accurate measurement of body water volumes in a clinical setting. Bioimpedance parameters are measured over a frequency range of 3 - 1000 kHz using 256 frequencies. Extracellular, intracellular, and total body water are calculated from impedance data collected over the frequency range. With additional data, further calculations determine other body composition results. Graphs allow evaluation of quality of measurements in the form of a Cole plot.

The SOZO System offers a rapid, non-invasive measurement of impedance which is used to determine fluid levels for monitoring of a variety of conditions, allows long-term patient monitoring and provides reports to support clinical and research practices.

## **2.2 Introduction to the SOZO® System**

The SOZO System is a medical device which uses ImpediMed's patented Bioimpedance Spectroscopy (BIS) for fast non-invasive measurement of fluid levels in human patients. ImpediMed's BIS technology provides a user-friendly platform to take quick, accurate patient measurements for assessment of patient body water volume, including extracellular fluid, intracellular fluid, and total body water

The SOZO System may assist with early detection of lymphedema by giving an "early" warning" of patient fluid status change. It may also be used to track fluid levels in patients living with heart failure. The SOZO System may be an integral part of a treatment plan for a lymphedema or a heart failure patient. Using the SOZO System, a Clinician may also track patient progress, including using the establishment of a baseline to track patient historical measurements.

All other patients may also benefit from the SOZO BodyComp  $\text{m}$  and Segmental BodyComp modules, to monitor and track relevant parameters of their body composition, such as fat mass (FM), fat free mass (FFM) and skeletal muscle mass (SMM).

#### **2.3 The SOZO® System Architecture**

The SOZO System is a medical device system made up of hardware and software.

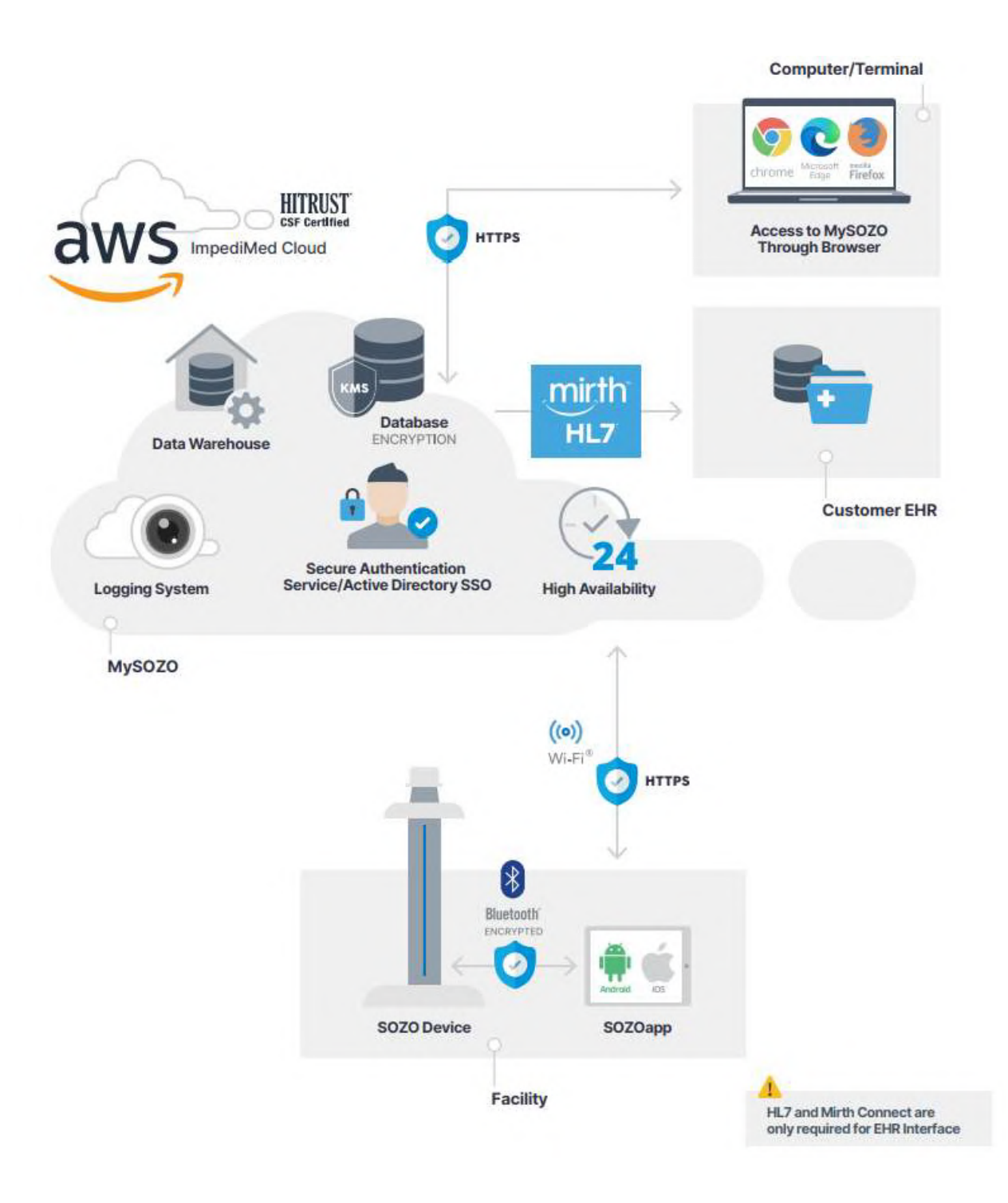

The SOZO System hardware components are the SOZO Device and a Tablet, either an Android tablet or an Apple iPad (iOS), which communicate using *Bluetooth®*<sup>1</sup> technology. This Instructions for Use (IFU) document covers SOZO I hardware. For SOZO Pro hardware, please refer to LBL-554.

The SOZO System software is made up of the SOZOapp and MySOZO. The SOZOapp is a software application and provides the main user interface for the SOZO System. This IFU covers software version 4.1 and version 5.0 as applicable to SOZO I hardware.

The SOZO Device and SOZOapp are used in conjunction with MySOZO, a cloudbased system. Users may access and use the SOZO System through the SOZOapp on the Tablet, or access SOZO patient records online at MySOZO.com.

#### **2.3.1 Tablet Function**

The Tablet is the primary user interface for the SOZO Device. Clinicians use the Tablet for all SOZO Device functions, including management of patient profiles, performing patient measurements, and reviewing data for SOZO Assessments. For product details on the Tablet, review www.samsung.com, www.lenovo.com, or www.apple.com and associated User Guides.

**Android:** The SOZOapp for Android is pre-installed on the Tablet.

**iOS:** Contact ImpediMed Technical Support for download instructions.

**Note: Screenshots throughout this Instructions for Use are based on the Android SOZOapp and Chrome browser. The iOS SOZOapp screens will look nearly identical.**

**Note: Instructions in this IFU are for SOZOapp and MySOZO versions 4.1 and 5.0. Not all functionality in later versions is present in earlier ones.**

**Note: Products manufactured by a third-party, such as Tablets, are not covered** by ImpediMed's warranty. For further information see Section 15.

<sup>1</sup> *The Bluetooth® word mark and logos are registered trademarks owned by Bluetooth SIG, Inc., and any use of such marks by ImpediMed is under license. Other trademarks and trade names are those of their respective owners.*

## **2.4 Assessment Licenses**

Clinicians use the SOZO System to perform measurements and assessments on patients. As an ImpediMed customer, a Clinic must purchase a separate license for each Assessment. A Clinic may purchase a license to use one, some, or all Assessments offered in their geographic region by ImpediMed, depending upon the needs of the Clinic and its patients. Once the Clinic purchases Assessment licenses, ImpediMed makes licensed Assessments available on the SOZOapp and MySOZO.

## **2.5 Minimum Internet Requirements**

Users may access MySOZO.com with any device, including a PC, laptop, or mobile device, with internet access and a Google Chrome, Mozilla Firefox or Chromium-based Edge web browser.

The minimum and recommended requirements for internet access are as follows.

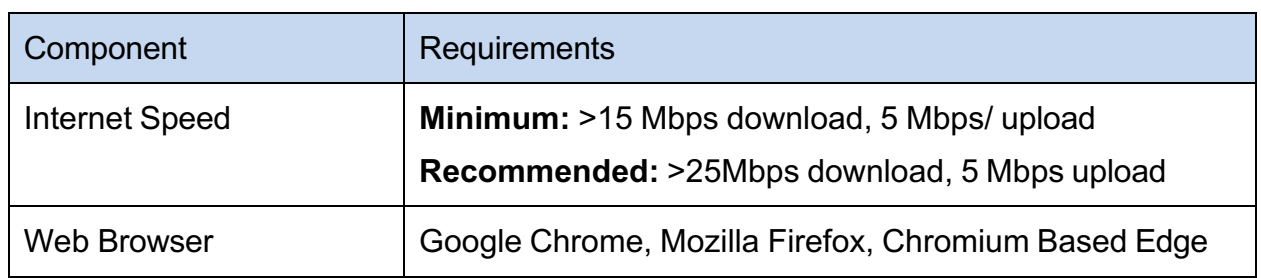

#### **Minimum and Recommended Requirements**

#### **2.6 Websites to Whitelist**

To be able to take measurements and update the SOZOapp, the tablet will need access to the following websites:

- MySOZO.com
- Updates.MySOZO.com

If the tablet is used on a restricted or managed network, the above websites may need to be whitelisted.

#### **3 SAFETY**

## **3.1 Signs and Symbols**

The warning signs and the symbols below are listed to use this product safely and prevent injury.

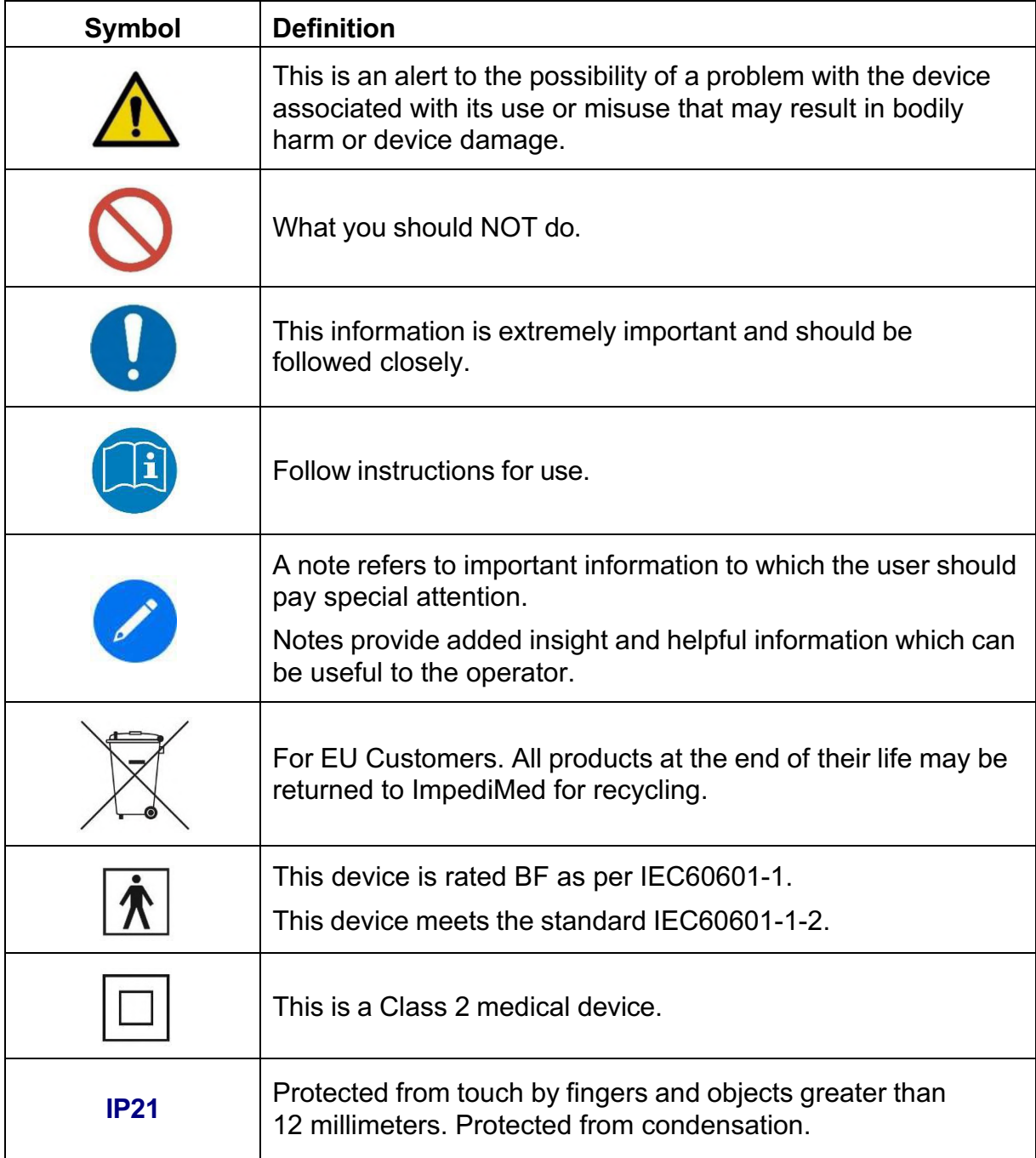

## **3.2 Intended Use**

Ensure that you have read and understand this entire Instructions for Use (IFU) before using the SOZO Device. No other specific skill or training is required to take measurements using the SOZO Device.

The SOZO Device is a medical device intended for clinical use by operators who have read this IFU. The SOZO Device is intended for use, under the direction of the operator, for the non-invasive monitoring and management of fluid levels in patients. This includes use under direction of a physician in patients with fluid management problems in a variety of medically accepted clinical applications.

## **3.3 Contraindications**

The SOZO Device should not be used by:

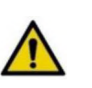

Patients with cardiac arrhythmia with pacemakers or other implanted electronic **equipment.** Patients undergoing external defibrillation.

## **3.4 Warnings**

Pregnant patients:

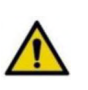

While the use of bioimpedance technology in pregnant patients has been shown to have had no adverse effects, the SOZO Device has yet to be clinically validated for use with that population group.

## **3.5 Precautions**

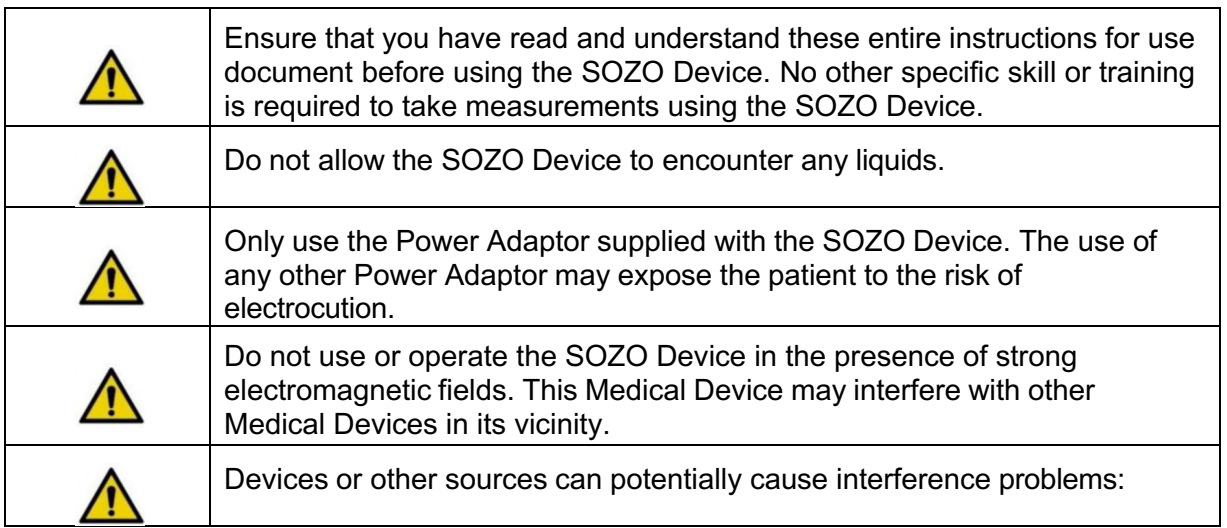

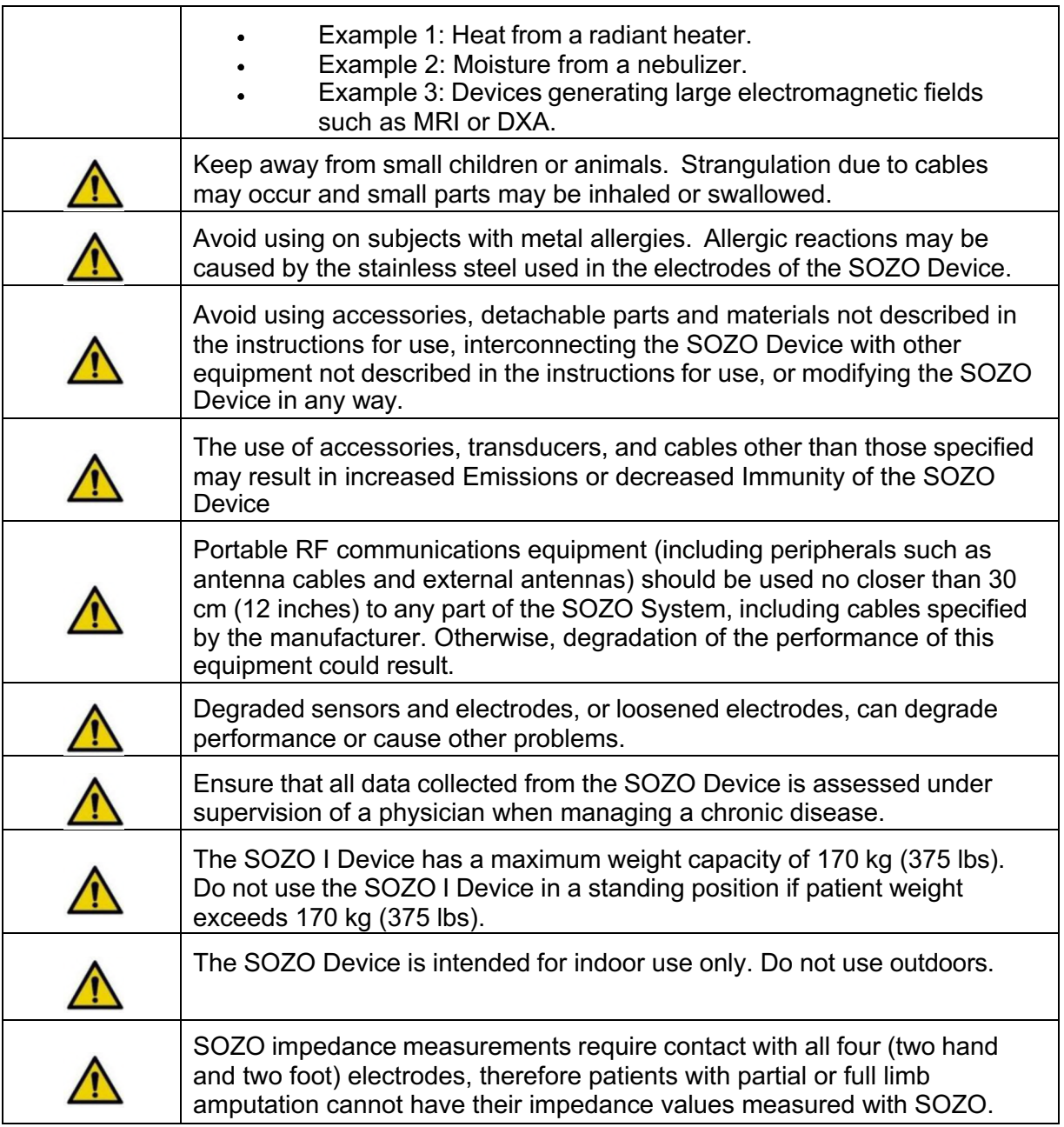

## **3.5.1 Storage Conditions and Use**

#### **3.5.1.1 Environmental Operating Conditions**

The SOZO Device must be operated in the following conditions:

A temperature range of +5°C to +40°C (+41°F to +104°F)

A relative humidity range of 15% to 93%, non-condensing

An atmospheric pressure range of 700 hPa to 1060 hPa

The SOZO Device has been validated against applicable electrical safety standards for use in both clinical and home environments.

#### **3.5.1.2 Environmental Transport and Storage Conditions**

The SOZO Device must be transported and stored within the following conditions:

-25°C (-13°F) without relative humidity control and +70°C (158°F) at a relative humidity up to 93%, non-condensing.

If the unit has been stored at the extremes of these temperature ranges, allow it to return to within its operating temperature conditions (approximately 35 minutes) before installing or using.

## **3.5.2 Location for Use**

When used with the stand accessory, the SOZO Device should be placed on a flat, stable surface near a standard power outlet, with room on either side to allow free access to the electrodes. If the system is configured for seated use, place on a nonmetal desk that allows comfortable access from a seated position to the SOZOstep and SOZOtouch components. For seated use, a non-metal chair should be used.

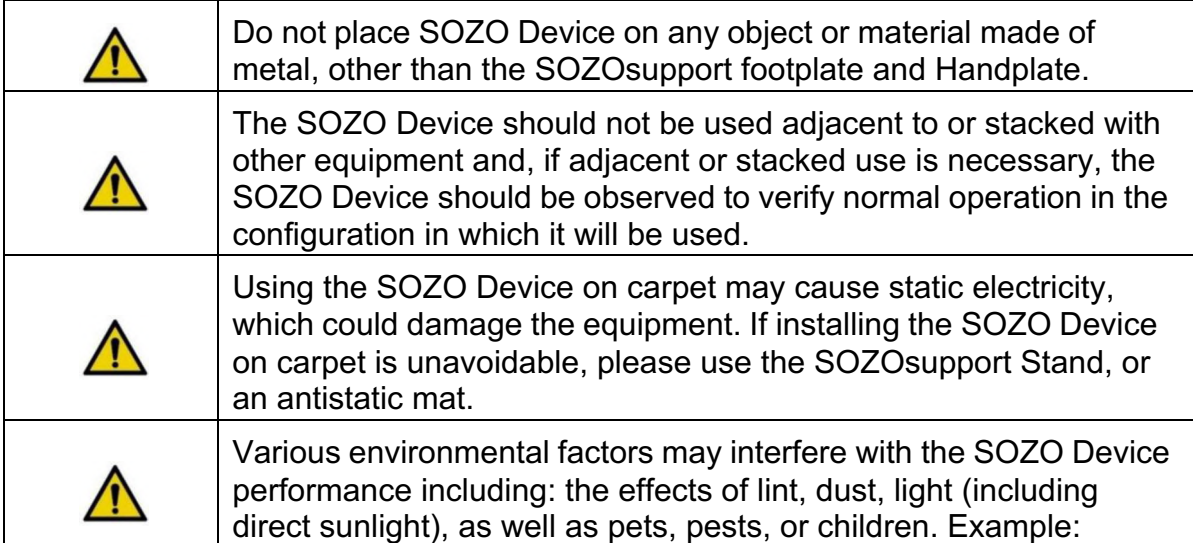

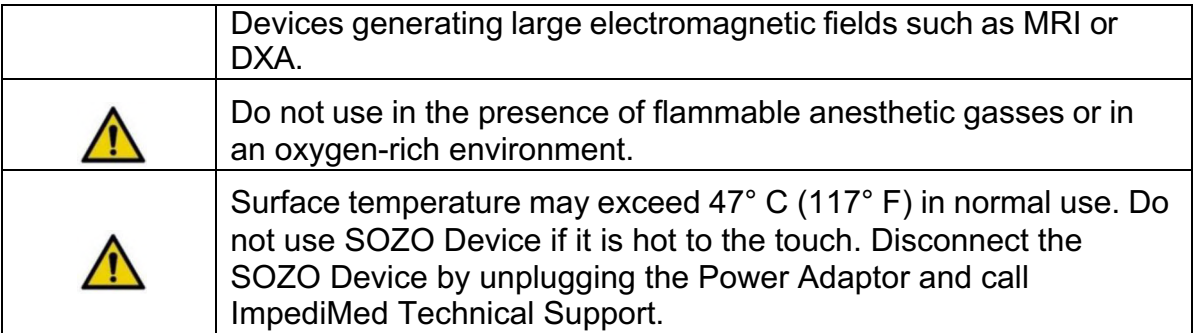

#### **MySOZO 4**

#### **4.1 Introduction to the MySOZO System**

- The MySOZO system is a cloud based system encompassing database storage, encryption, data analysis, secure authentication services and a logging system.
- MySOZO allows the user to access the SOZO System from any user device with internet access and Google Chrome, Mozilla Firefox, or Chromium-based Edge web browsers ("supported browsers"). See MySOZO Minimum Requirements. It is easy to set up, and there is no need to install any software.
- MySOZO is accessed through a web portal, MySOZO.com. SOZO accounts and patient data, including measurement data and assessment results may be viewed in MySOZO.
- The SOZOapp interfaces with MySOZO to access patient data and accounts which allows a clinician to manage their patients. In addition, the SOZOapp interfaces with the SOZO Device to take measurements.
- A MySOZO account must be created before the user can begin using the SOZOapp on the Tablet or access MySOZO.com.
- After the Clinic receives and starts the SOZO System setup, ImpediMed will establish the initial authorization and licenses and create the first Clinic Administrator.
- Once the initial Clinic Administrator has been created by ImpediMed, additional Administrators and Clinicians may be added by the Clinic Administrators. All users, whether they are Administrators or Clinicians, are identified by their email address.

## **4.2 MySOZO Users (Administrators and Clinicians)**

The below steps apply to all MySOZO users. These include sign in, password set-up, and reset for forgotten password or expiration.

## **4.2.1 First Time Set-Up**

- 1. New user Email
	- a. ImpediMed sends the user an email from no-reply@impedimed.com with a temporary password, as shown in example below. The user clicks the Password setup link provided in the email. The temporary password expires after 24 hours.
- 2. Set New Password
- a. After the user clicks the email link, a new browser window opens and the "Set New Password" screen appears. The user enters the Temporary Password that was provided in the email followed by the password and confirmation of the new password. To view the password, click the eye icon.
- b. Ensure the new password meets all letter and character requirements.

Note: password must be between 8 and 20 characters containing at least:

- 1. One number
- 2. One special character  $\|f\|_{L^{\infty}}^2 \lesssim \|f\|_{L^{\infty}}^2 \lesssim \|f\|_{L^{\infty}}^2 \lesssim \|f\|_{L^{\infty}}^2$
- 3. One upper case letter
- 4. One lower case letter
- 5. You cannot use your last 3 passwords
- c. To set and confirm the new password, click submit.

#### **NOTE: Only the user has access to their password. No other user may see or have access to this password.**

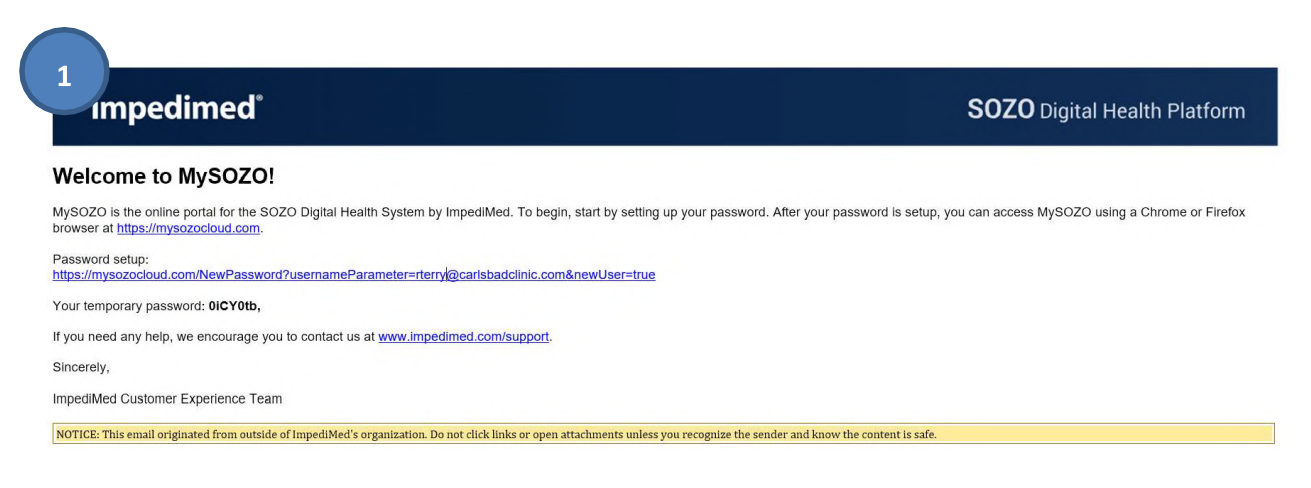

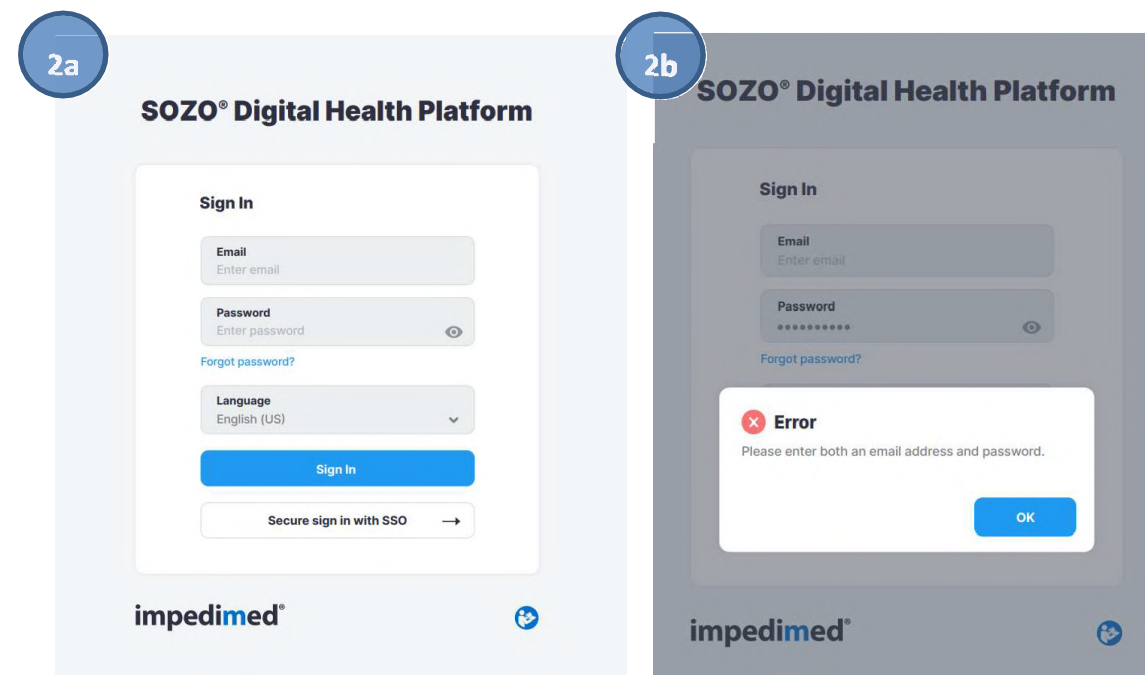

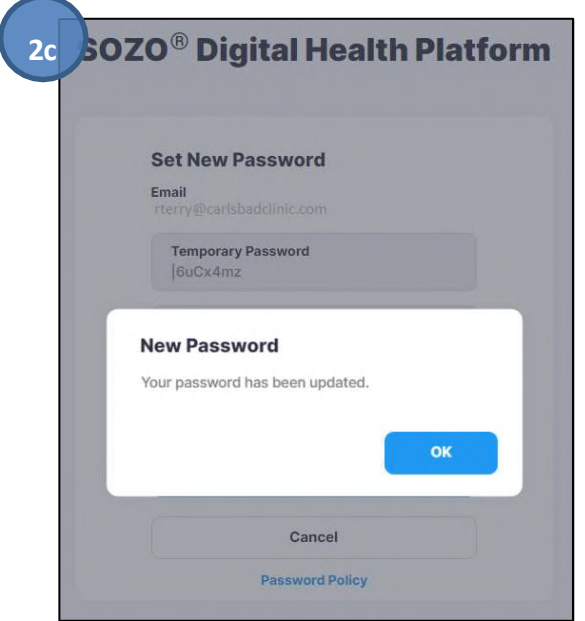

#### **4.2.2 Reset Password**

- 1. If the user is experiencing trouble signing in or have forgotten their password, click "forgot password", located underneath the password box on the sign in screen.
- 2. When prompted, the user will enter the email address for their MySOZO account.
- 3. A pop-up notifies the user that a password reset email will be sent from ImpediMed if a valid email has been entered.
- 4. After the user has received the email with password reset instructions, click the Reset Password link in the email. A new browser window opens and the "Set New Password" screen appears.
	- a. Ensure new password meets all letter and character requirements.
	- b. Set and confirm new password. Click submit.

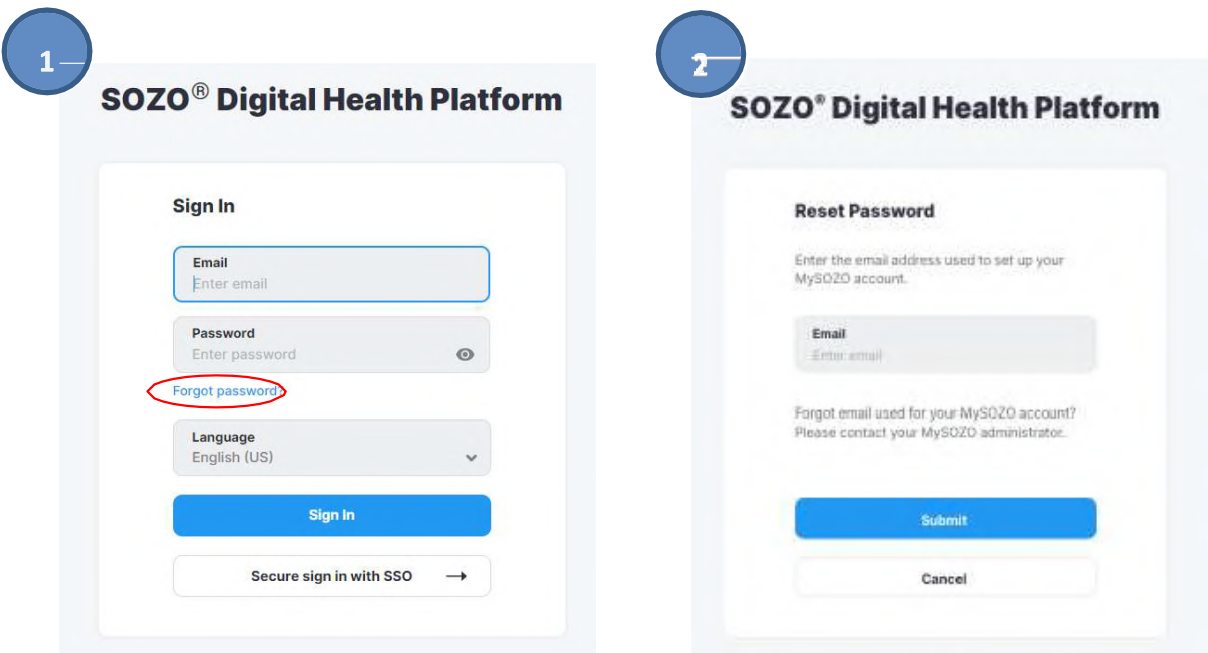

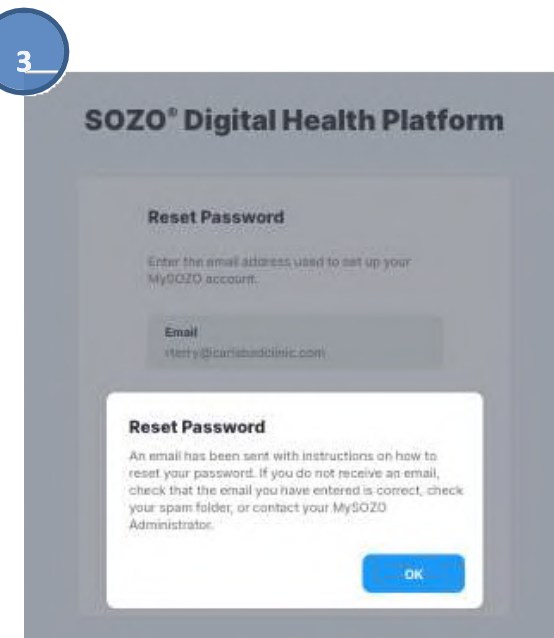

## *impedimed*®

#### SOZO Digital Health Platform

A request has been made to reset the MySOZO password associated with rterry@carlsbadclinic.com.

Click this link to reset your password:<br>https://mysozocloud.com/NewPassword?usernameParameter=rterry@carlsbadclinic.com&newUser=false&codeParameter=090732

If you did not request a password reset, contact your MySOZO Administrator. You can access MySOZO using a Chrome or Firefox browser at https://mysozocloud.com.

Sincerely,

 $\overline{4}$ 

ImpediMed Customer Experience Team<br>www.impedimed.com/support

NOTICE: This email originated from outside of ImpediMed's organization. Do not click links or open attachments unless you recognize the sender and know the content is safe.

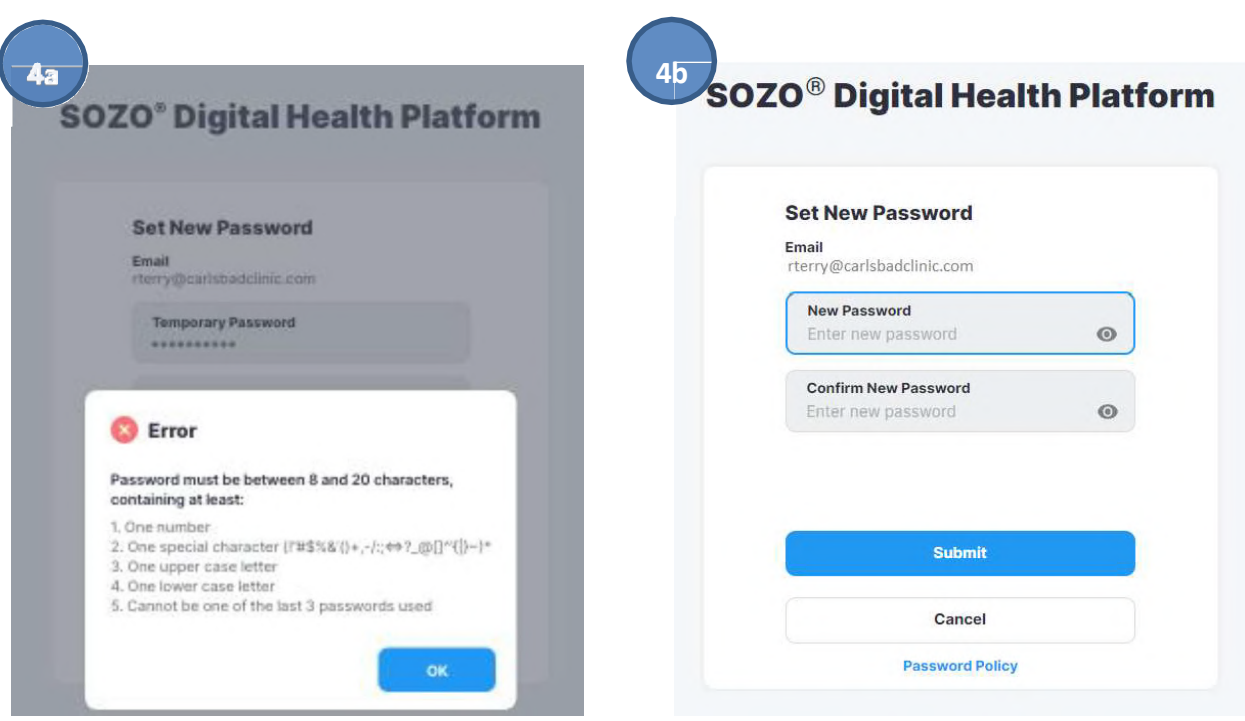

## **4.2.3 Password Expiration**

The Clinic Administrator will set the Password Expiration Period in days (30-1000 days). A pop-up will warn the user about upcoming password expiration. To reset the password, click *Reset Now*.

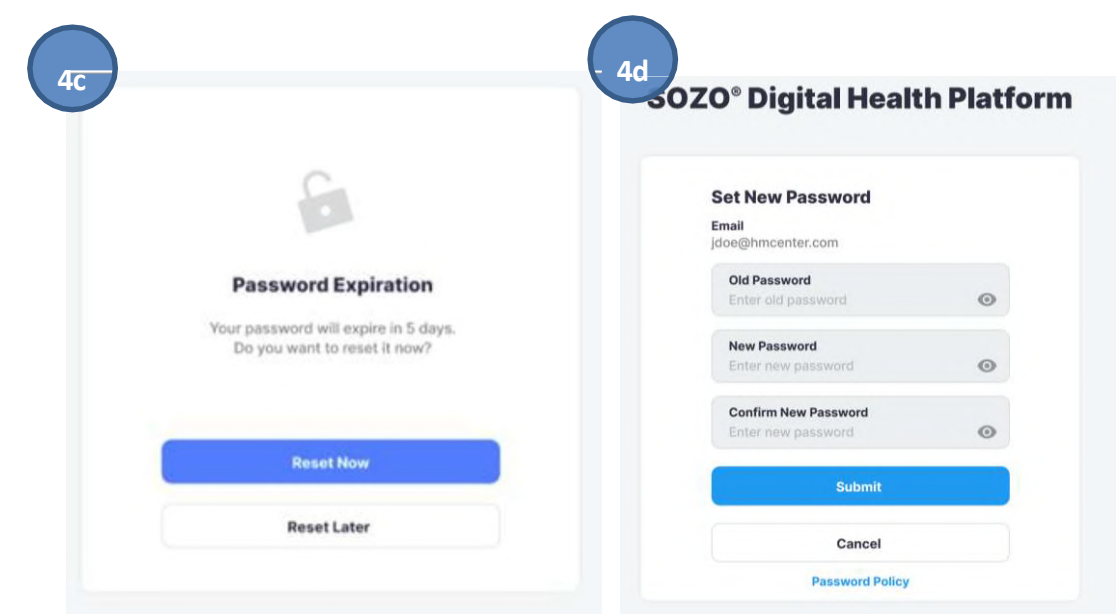

#### **MYSOZO CLINICIAN** 5

Clinicians may also use MySOZO, primarily for patient record review and assessment. MySOZO cannot be used to take a measurement; this is managed solely by the Clinician directly from the SOZOapp.

A user with a Clinician role has authority to do the following:

- Manage patient profiles
- Add/Remove patients to/from groups.
- Add tags to patient measurements.
- View and take patient measurements.
- Export data or create reports

#### **5.1 MYSOZO Quick Start Guide**

- **Utilize the Google Chrome, Chromium-Based Microsoft Edge, or the Mozilla Firefox web** browsers to log in to www.mysozo.com.
- **Enter a user email address and password**

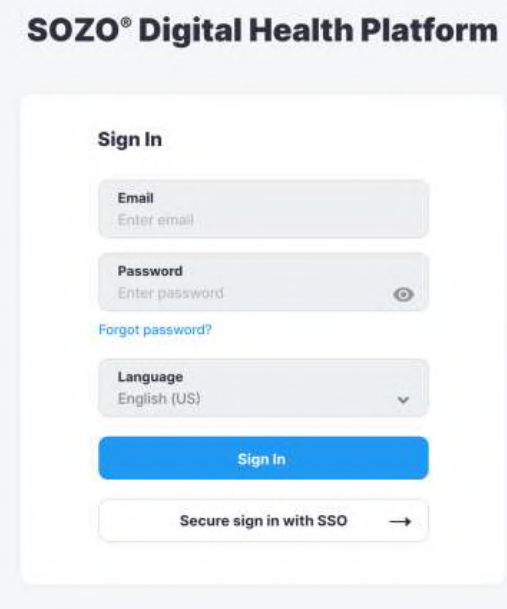

#### Sign In

1. Using Chrome or Firefox or Edge Chromium sign into mysozo.com

Username is your email address created by your MySOZO Administrator.

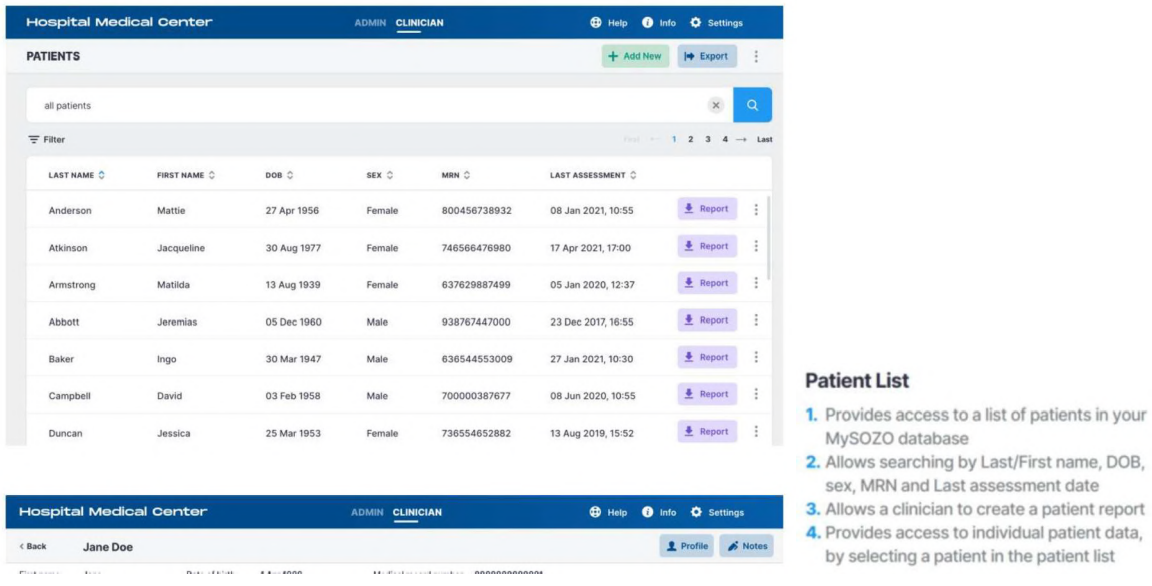

The SOZO patient list includes specific patients that can be searched by name.

The Patient Dashboard includes patient details (e.g., patient name, DOB, sex, etc.) and  $\blacksquare$ the option to view results and make edits to the dashboard.

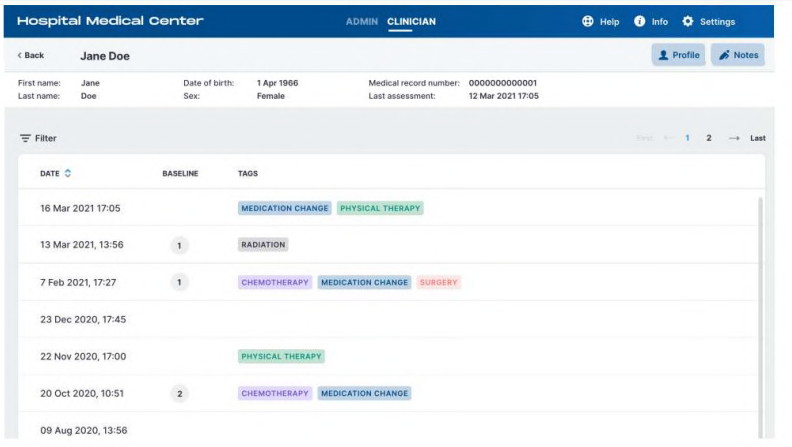

#### **Patient Dashboard**

- 1. Displays a list of all measurements taken for the patient along with information about the measurement such as baselines and tags
- 2. Provides access to patient profile
- 3. Allows access to view, create, or edit notes associated with the patient

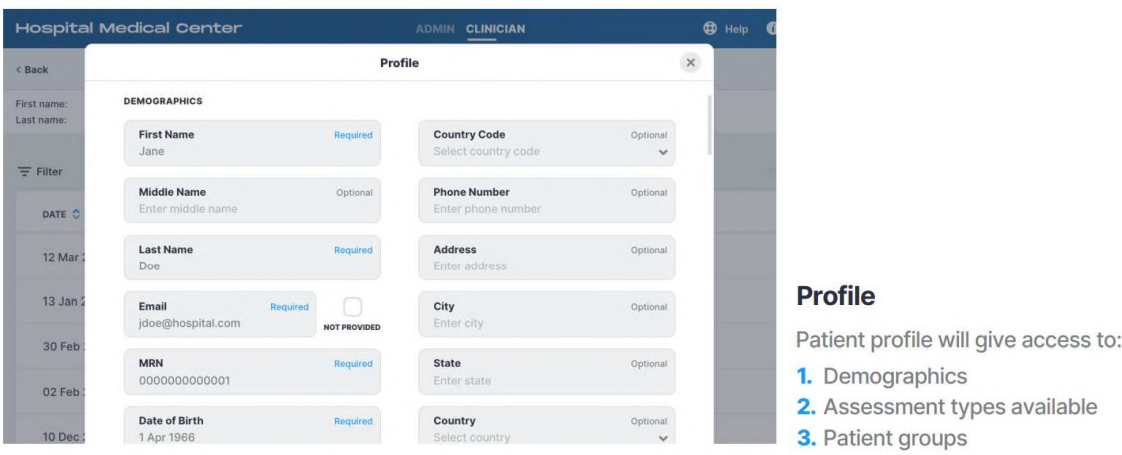

The SOZO patient profile includes specific patient information and demographics.

Notes allows a clinician to provide patient specific information related to in visit  $\blacksquare$ observations. Patient profiles can include up to 10 notes each.

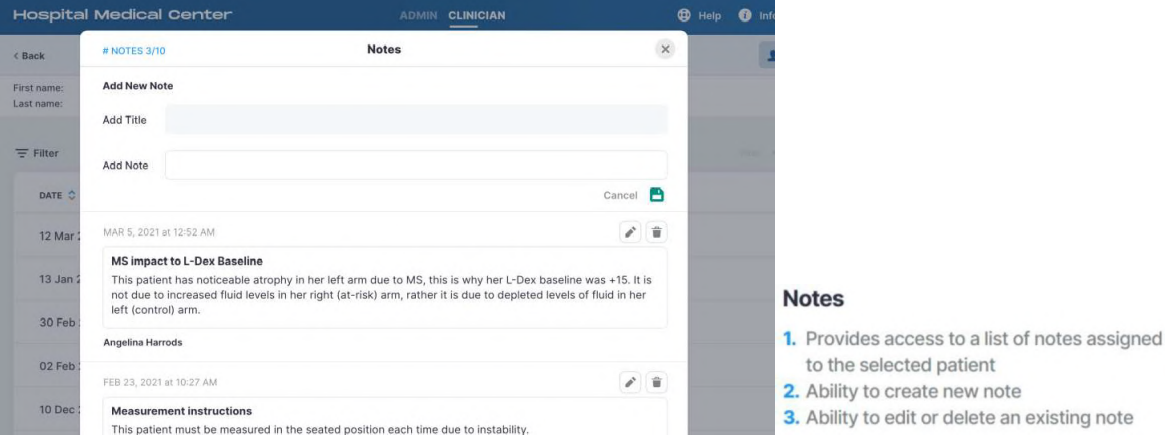

 $\blacksquare$ Results displays a catalog of previous impedance measurements, each of which can be selected individually by a clinician for evaluation.

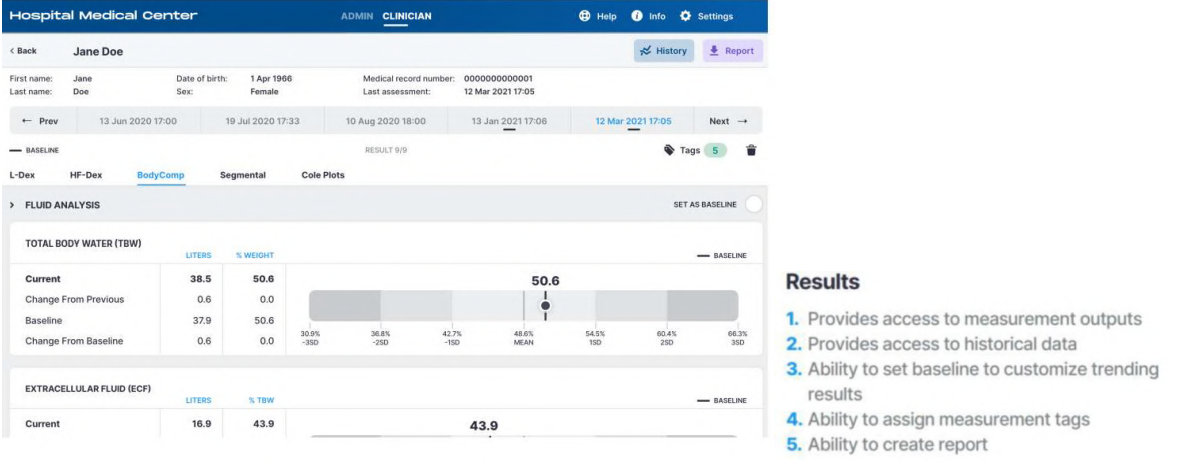

History tracks previous measurements and other data for patient profiles. $\blacksquare$ 

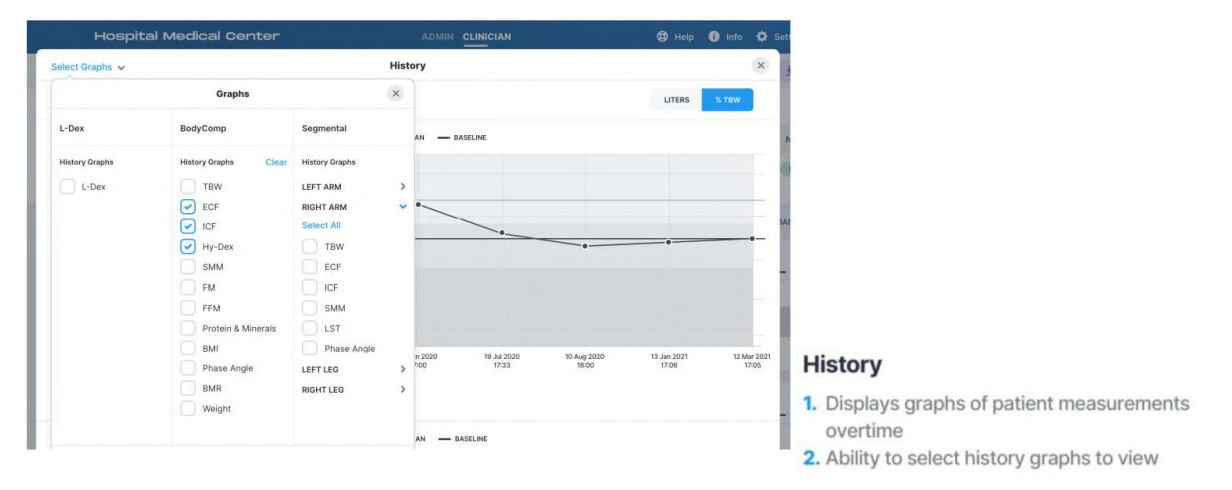

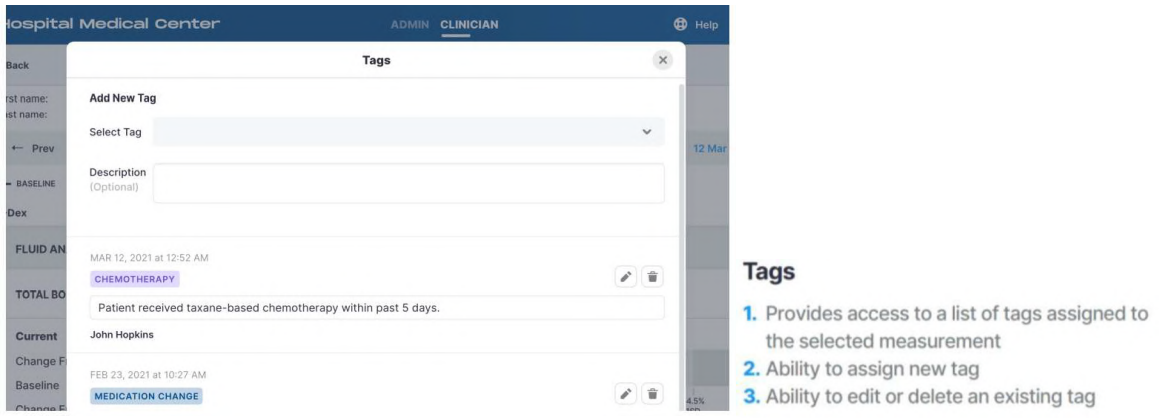

Groups allows patients to be aggregated into defined applicable groups.

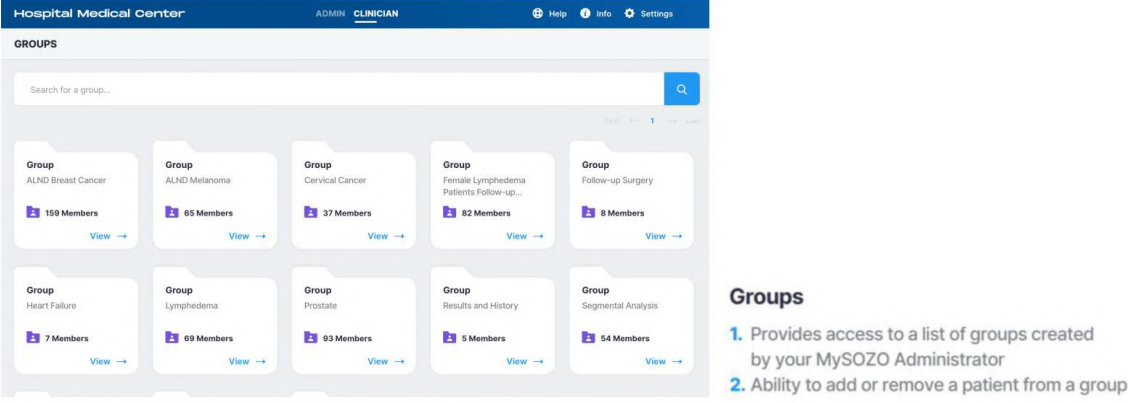

#### Merge Patients allows multiple patients profiles to be merged into a single profile.

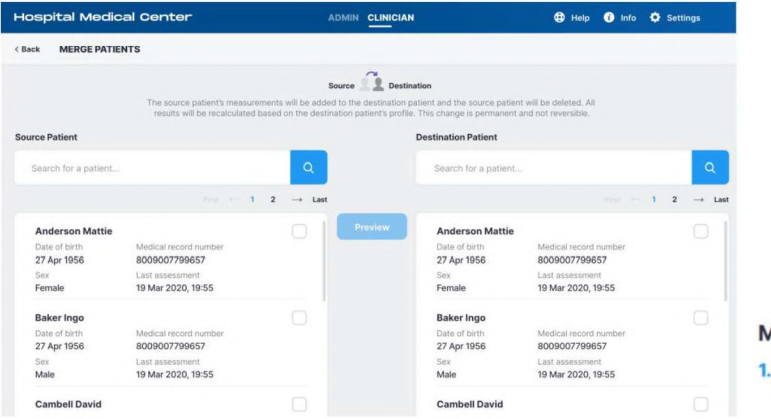

#### **Merge Patients**

1. Allows patient data to be merged under one single patient profile

Restore Patient allows deleted patient profiles to be resurrected.

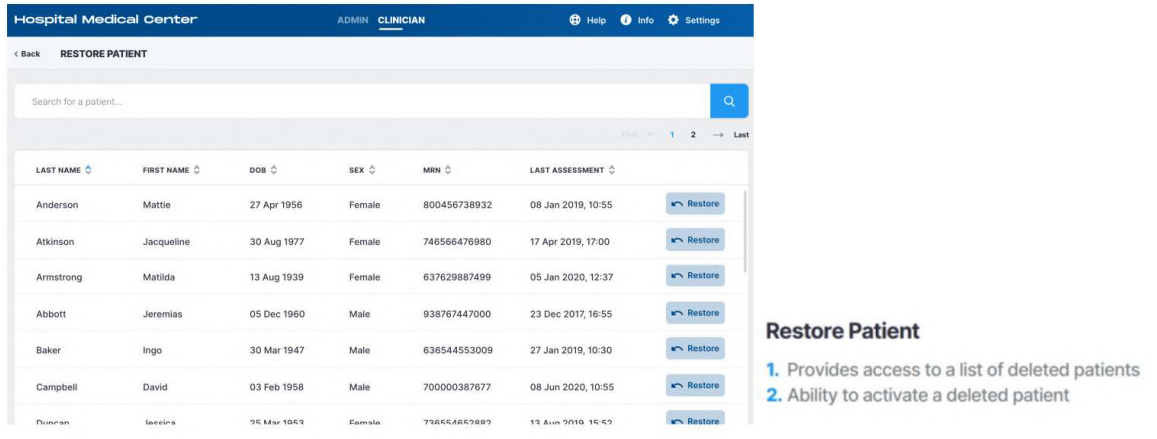

Other menu items include "Help", "Info", "Settings", and "My Account" which allow  $\blacksquare$ clinicians to access features and .other helpful account settings.

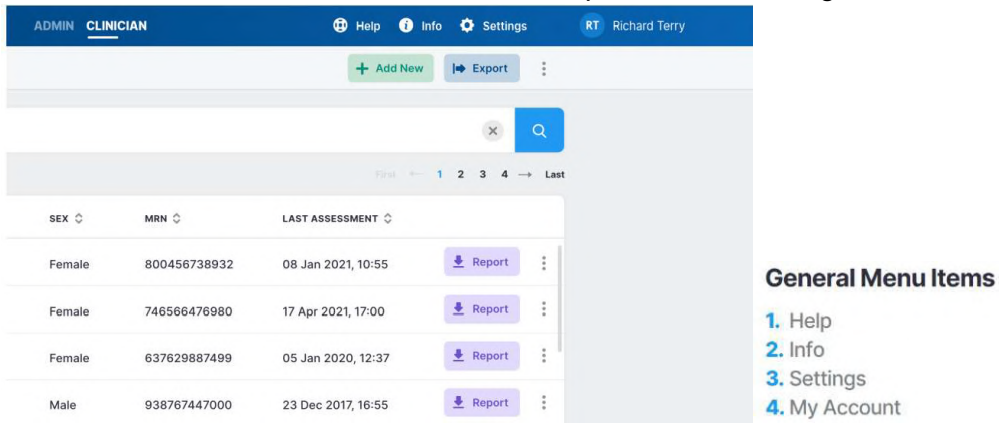

 $\blacksquare$ 

#### **5.2 Clinician Home Page**

Clinicians, prior to signing in for the first time, must set a password and sign in per instructions in the First Time Set-Up section of the IFU. After signing in, the MySOZO Clinician home page will display the Patient List.

Any user may be assigned to both Clinician and Administrator roles. Users assigned a Clinician role will default to the Clinician role on initial sign in; the icon will be displayed in bold and underlined. If a Clinician also has Administrator rights, they can toggle between Clinician and Administrator screens by clicking **Clinician** or **Admin**.

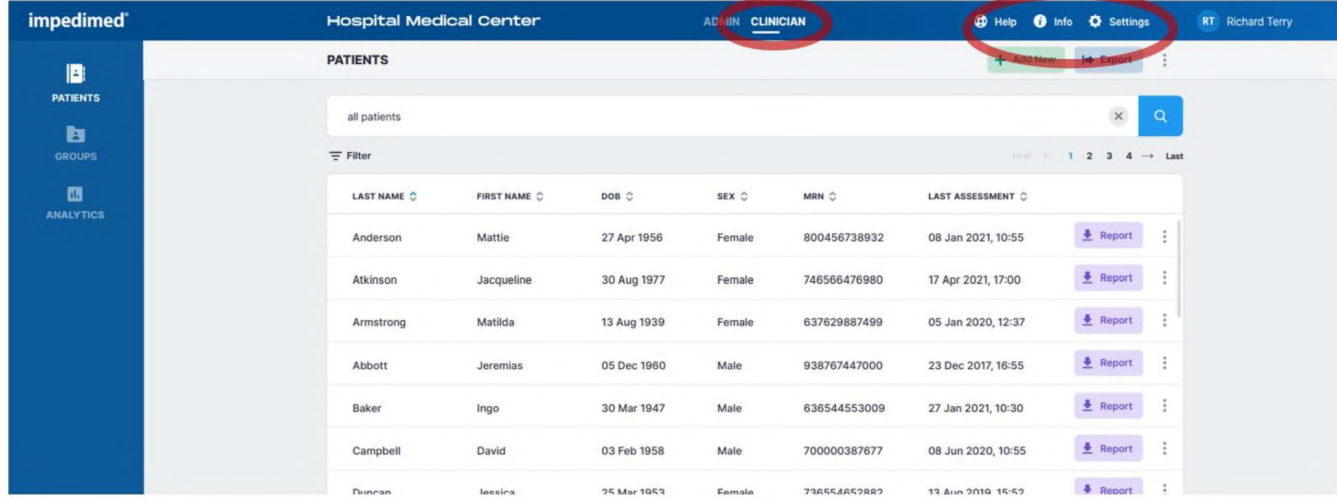

The banner icons enable common administrative functions.

#### **5.2.1 Help Icon**

For assistance with use of MySOZO, click the **Help** Icon. The Help page includes (via the "Technical Support" dropdown) contact information for ImpediMed technical support and product Information

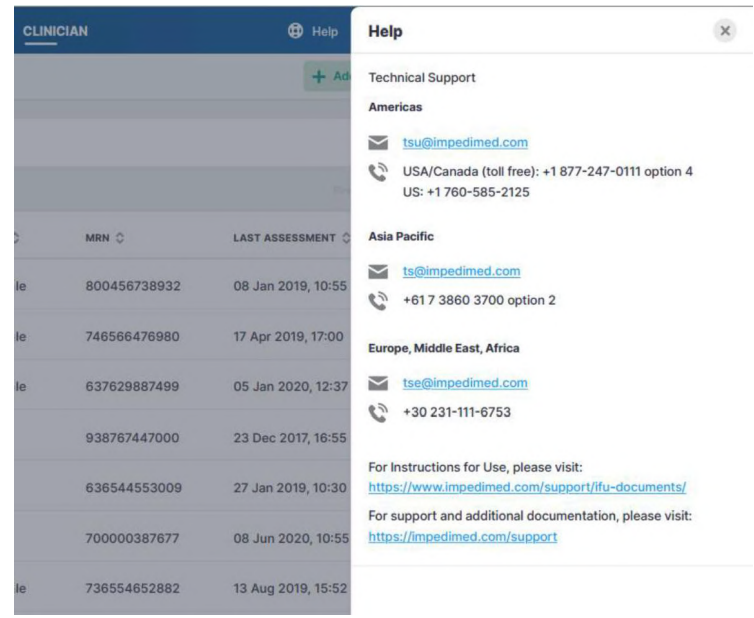

#### **5.2.2 Info Icon**

For information about MySOZO, click the **Info** icon. The Information page includes Licensing Status, Software Information and Regulatory Information.

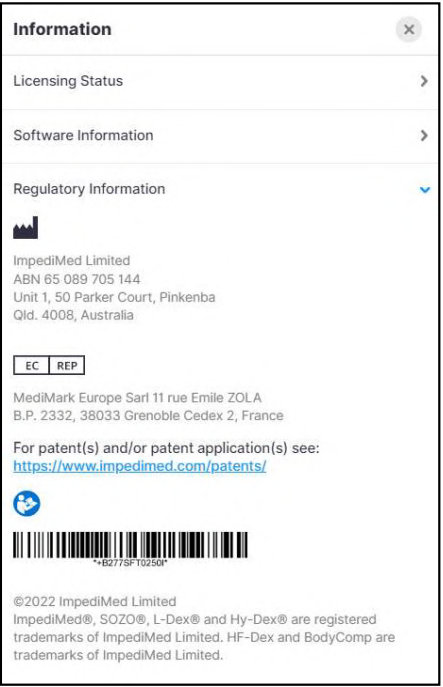

**Licensing Status:** Lists all SOZO modules, active modules are shown with the

**Software Information:** Displays current mySOZO version and if it is up to date. Release notes for current and previous versions are listed.

**Regulatory Information:** Provides information regarding the manufacturer, European authorized representative, notified body, and other important information.

#### **5.2.3 Clinician Settings Icon**

The Clinician may adjust some MySOZO settings by clicking Settings, located in the top right corner of the home page.

These include Clinic Settings - Time zone and User Settings - Measurement Units and Multi-Factor Authentication.

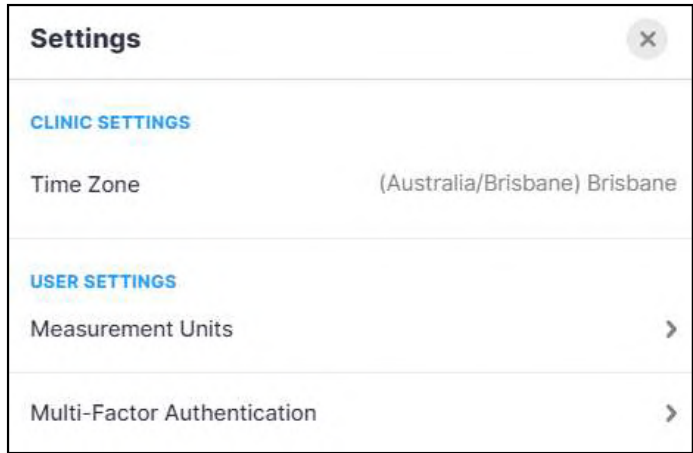

#### **5.2.3.1 Time Zone Settings**

The Time Zone currently set for the clinic is displayed here.

#### **5.2.3.2 Measurement Units**

The clinician can adjust preferred display units of measure (kg vs lb; cm vs ft/in; liters vs pints) here. Once changes have been made, click save. A success confirmation will appear in the top right corner.

#### **5.2.3.3 Clinician Multi-Factor Authentication**

Once enabled by a Clinic Administrator (see

Administrator Multi-Factor Authentication), the clinician can elect to have Multi-Factor Authentication turned on for their account prior to the deadline set by the Clinic Administrator.

MFA will require use of a code generated by a  $3<sup>rd</sup>$  party authenticator app (e.g. Google Authenticator; Microsoft Authenticator) that is compliant with the TOTP standard. Once the authenticator app is is set up, activate the MFA for the Clinician by using the slider under User Settings, Multi-Factor Authentication. At this, point a pop-up will display and the Clinician password is required to be entered.

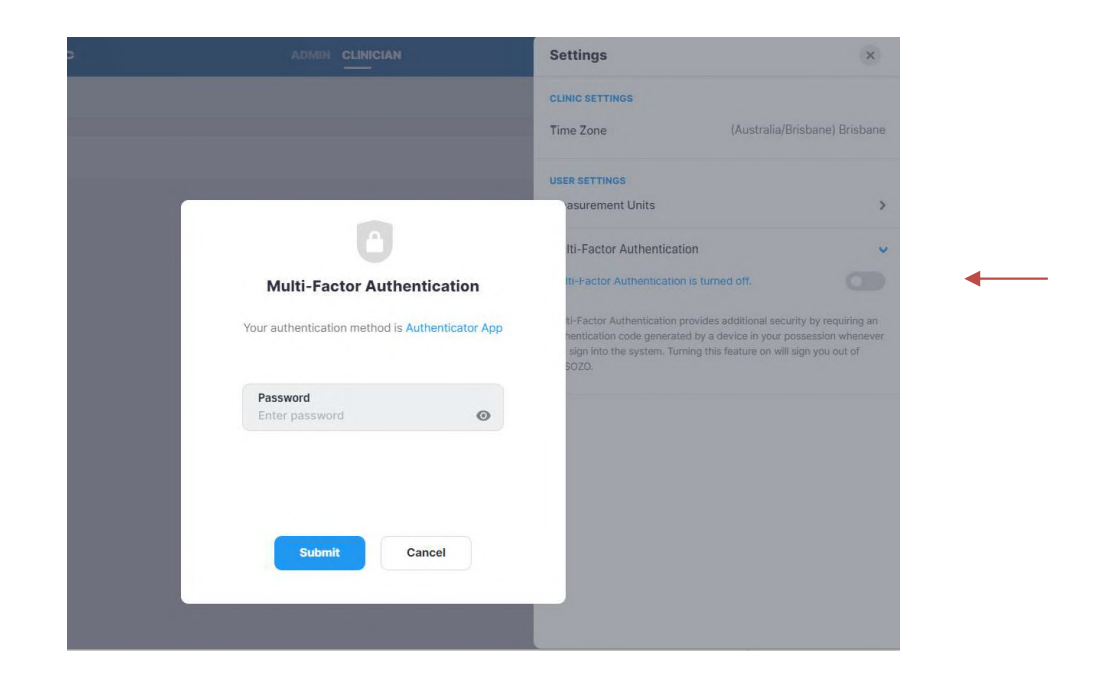

Next, a pop-up will show displaying a QR code that can be used to link to a third-party authenticator, and first-time entry of the MFA code.

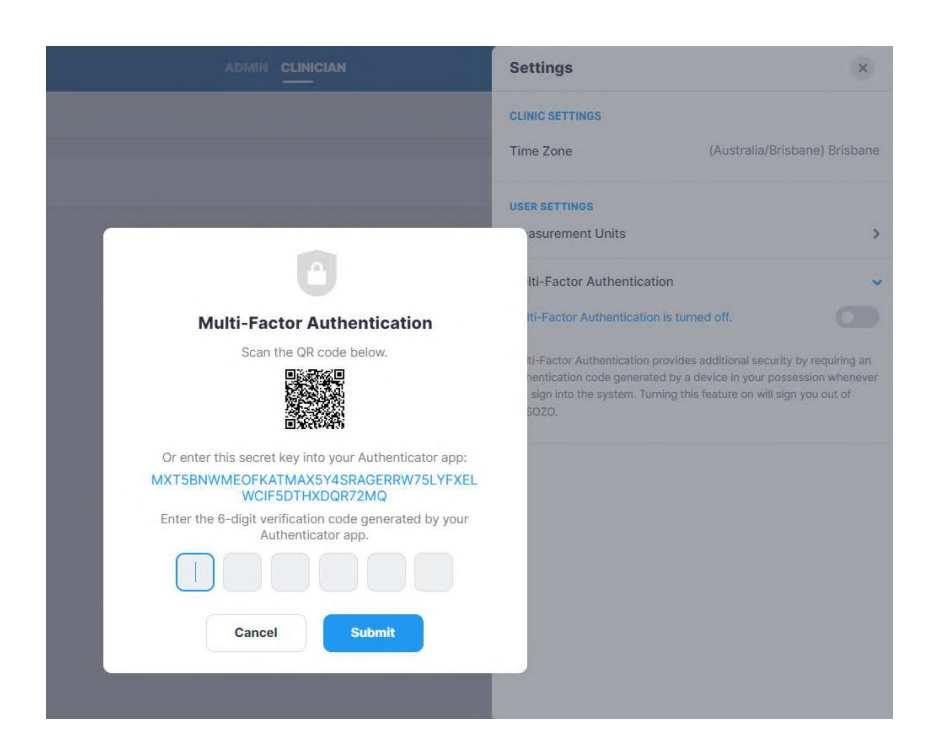

A pop-up will be displayed confirming successful set up.

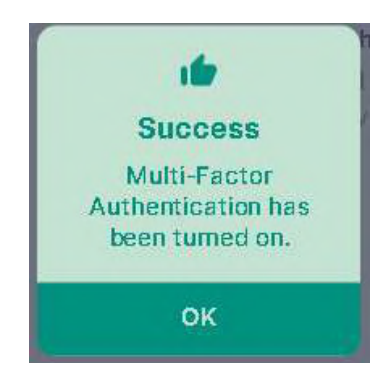

The Clinician will be signed out of the system, and from that point on, will have to use both a password and an MFA code to sign back in.

**Note: once a Clinic Administrator has required MFA use by the clinic and the enable date has passed, Clinicians will not be able to sign in to SOZOapp or MySOZO without implementing their own personal MFA.**

## **5.2.4 Clinician User Profile Icon**

The name of the user signed into MySOZO appears next to the User Profile icon. To review or edit the User profile, click User Profile icon and select **My Profile**.

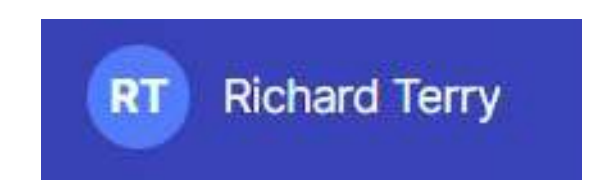

To sign out of MySOZO at any time, click the User Profile icon then click the **Sign Out** option in the list.

#### **5.3 Clinician Patient List**

Click **PATIENTS** at any time to return to the Patient List on the MySOZO Clinician home page.

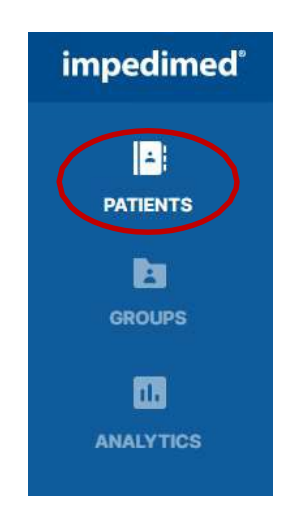
### **5.3.1 Search for Patient**

To search for a specific patient, enter the name or medical record number (MRN) of the patient in the **Search Patient** field and click the **Search** icon. This will bring up a list of patients matching the search criteria.

To generate a list of all patients in the clinic, leave the **Search Patient** Field blank and click the **Search** icon.

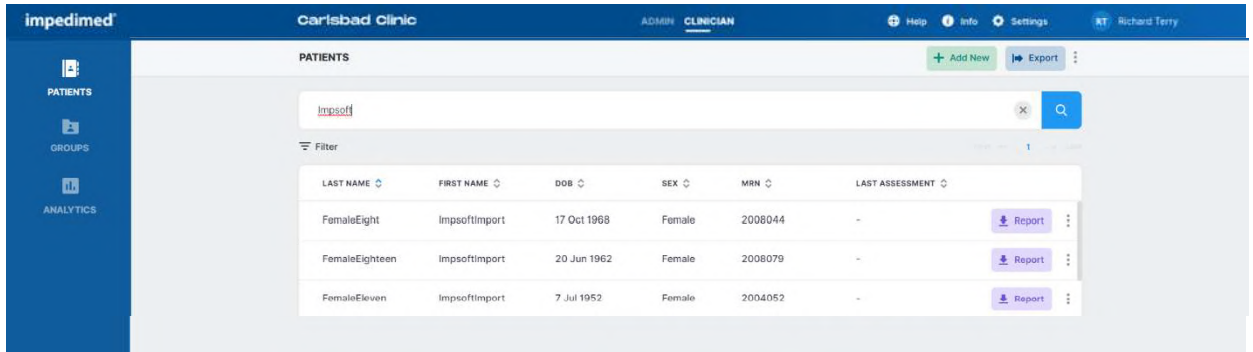

# **5.3.2 Patient Dashboard**

To open the **Patient Dashboard**, navigate to the **Patient List** and search for the desired patient. Click on the patient to open the Patient Dashboard.

The Patient Dashboard has detailed information about each patient which includes name, date of birth, sex, medical record number (MRN), last assessment date, and a list of measurement dates, if any. If any tags have been linked to a patient measurement, or a baseline has been set, they will be shown in the list.

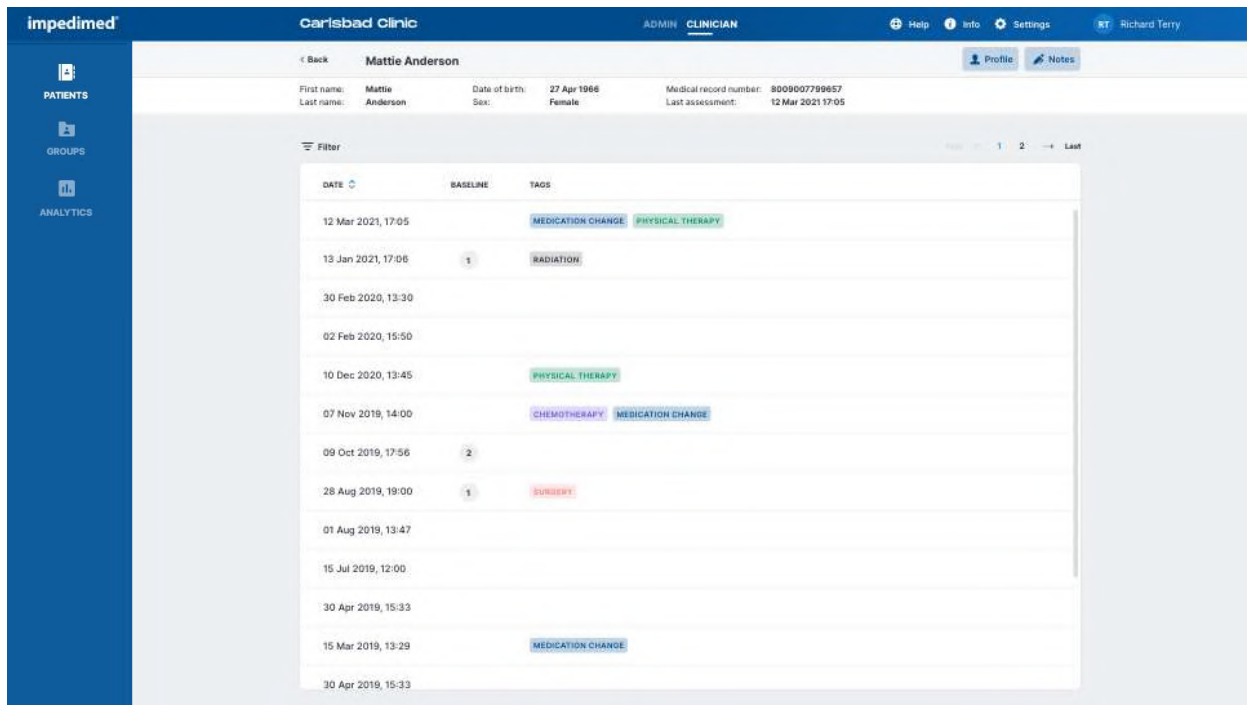

The information is important for the Clinician's role of viewing, recording, and evaluating historical measurements and assessment results. Individual patient reports can be created from the dashboard.

## **5.3.3 Create Patient**

A Clinician creates a Patient by navigating to the **Patients List** and clicking **Add New**. There is no limit to the number of patients that can be created.

- 1. On the **Create Patient** screen, enter the Patient record number (MRN), date of birth, sex, and height.
	- a. The remaining fields, including email address, middle name, country code, and phone number, are optional.
	- b. To leave the patient's email address blank, dick the Not Provided box next to the Email Address field.
- 2. Select the appropriate **Assessment types**.
- 3. When done, click **Create***.*

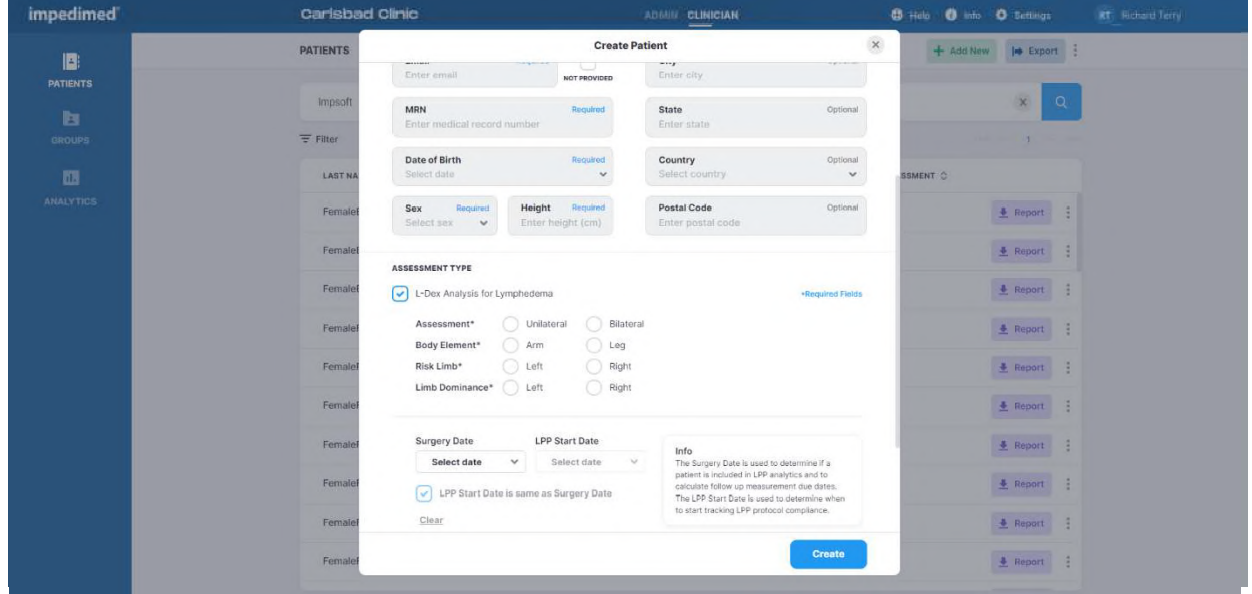

Note: the clinician may optionally assign the patient to a predefined 'group'. If **grouping has been set up in the clinic, a list of available groups will appear at the bottom of the create user window. Check the box for each group the patient is to be assigned to.**

**Note: adding a new assessment to the patient profile may trigger a caution about the intended use of that assessment. Ensure you understand the instructions for use for: L-Dex in the L-Dex Assessment IFU; HF-Dex in the HF-Dex IFU.**

# **5.3.4 Delete Patient**

To delete a Patient:

- 1. Complete a search for a patient to be deleted from the **Patients List**.
- 2. Click on the **three dots** located next to the patient's information.
- 3. Select **Delete Patient**.
- 4. Click **Delete** in the delete patient warning pop-up.
- 5. A **success** confirmation will appear in the top right corner.

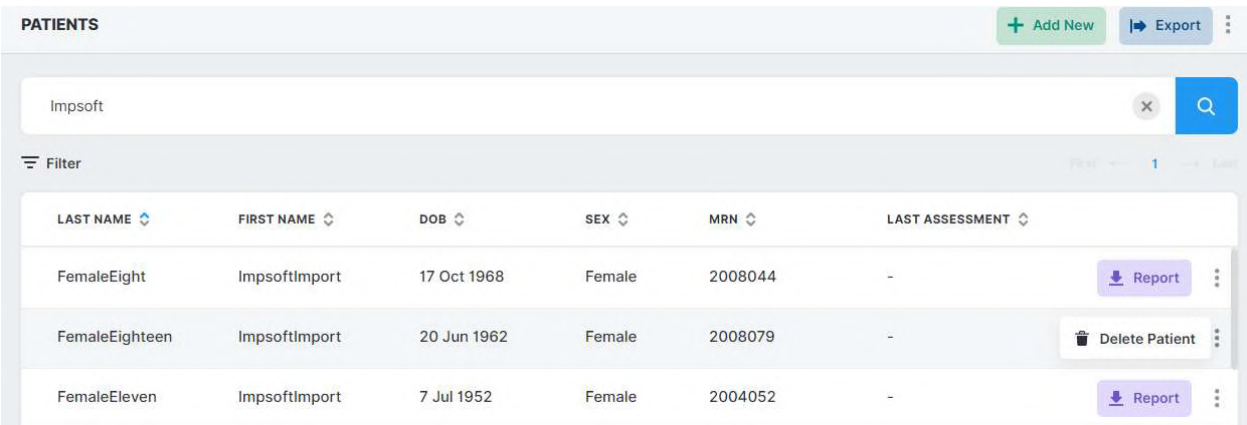

**Note: the patient will remain in the MySOZO database and may be restored. To permanently remove a patient and all measurement details from the MySOZO database, please contact ImpediMed Technical Support.**

# **5.3.5 Restore Patient**

MySOZO stores deleted Patient accounts. If a patient is accidentally deleted, the patient may be restored.

To restore a deleted Patient:

- 1. Navigate to the **Patients List**.
- 2. Click the **three dots** located in the top right corner, next to the **Export** button.
- 3. Select **Restore Patient**.
- 4. Search the Patients List for the Patient profile to be restored.
- 5. Click the **blue arrow** to restore the Patient.
- 6. A restore patient warning will pop-up, select **Restore**.
- 7. A success confirmation will appear in the top right corner.

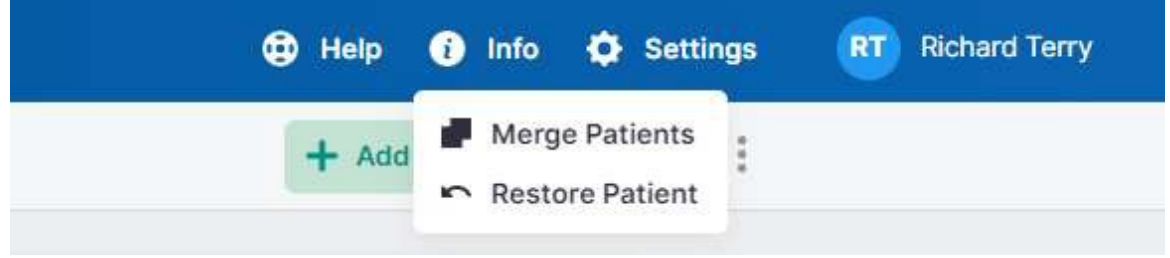

# **5.3.6 Merge Patient**

When more than one profile has been created for a patient, all data may be merged under one patient profile.

To merge two patient profiles:

- 1. Navigate to the **Patient List**.
- 2. Click the **three dots** located in the top right corner, next to the **Export** tab.
- 3. Select **Merge Patients**.
- 4. Search the **Source Patient** and **Destination Patient**.
- 5. **Check** the box for the source patient and destination patient.
- 6. **Select Preview** to verify all patient information is correct.
- 7. After review, click **Merge**.
- 8. A success confirmation will appear in the top right corner.

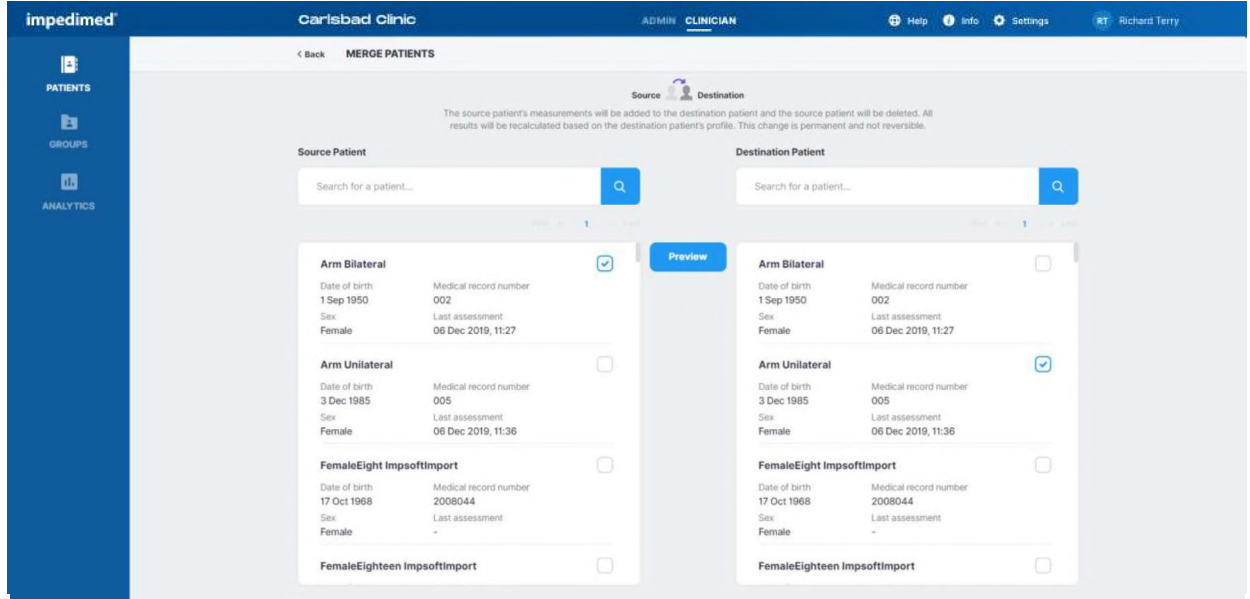

**Note: after clicking merge, the source patient will be deleted. All their measurement data will be integrated with the destination patient. The additional data will be recalculated based on the destination patient profile.**

**Note: if the merged patients have imported L-Dex data from a non-SOZO ImpediMed device such as the L-Dex U400, the imported measurements will not be shown if the patient L-Dex settings are different. For example, if imported** U400 data assessed a patient's leg and the data is merged with a patient whose **L-Dex profile an arm selected as the at risk limb, then the merged / imported data will not be shown.**

# **5.3.7 Edit Patient Profile**

To edit a patient profile:

- 1. Navigate to the **Patient List**.
- 2. Search all patients by clicking magnifier icon or enter patient's name or MRN.
- 3. Click the **search** icon and Select the Patient
- 4. From the measurement history screen, click on the Profile icon.
- 5. Make updates as needed.
- 6. Click **Save**.
- 7. A success confirmation will appear in the top right corner.

After making changes to a patient profile warning may appear regarding the potential impact of changes on historical results.

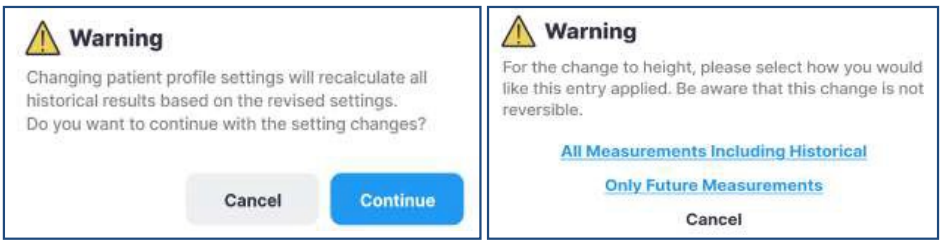

**Note: when changing certain patient parameters such as height, age or gender, or at-risk/dominant limbs for patients with L-Dex assessments, the software will offer to recalculate all historical measurements. The user may choose which option is most appropriate for the patient. Please consider the following:**

- **When to Se**
	- In the Warning pop-up, tap *Only Future Measurements* to maintain old Assessments according to previous measurements. This is appropriate for patients whose height have changed due to age or other factors.
- When to Select "All measurements including historical"

Tap *All measurements including historical* to recalculate all prior Assessments according to the new height. This is appropriate when the patient's height has been entered incorrectly and measurements have already been taken. This change is not reversible and if this option is selected, the height cannot be restored back to the height that was saved at the time of measurement.

**Availability of Assessment Specific Data on Patient Profile**

L-Dex data (at-risk limb, dominant limb) is shown in the patient profile when the L-Dex Assessment is selected. Please note that deselecting the L-Dex Assessment will gray out the patient L-Dex settings, which will not be saved.

# **5.3.8 Export Patient Data**

A Clinician may export patient data from MySOZO. To export data, click the Export button on the **Patient List**. A pop-up displays export settings, which includes Assessment types, date range, data format and additional settings. When the settings have been selected, click Export. A pop-up will appear, stating that the data export request is in progress. ImpediMed will send the clinician an email containing a secure link to download the Export Data. The link is valid for 48 hours.

**Note: advanced settings includes a wide range of options that can be scrolled through to customize the patient data export, including whether patient data should be de-identified, additional patient details, whether patients are in a predefined Group, and device/measurement information. The report will only present the options that are selected.**

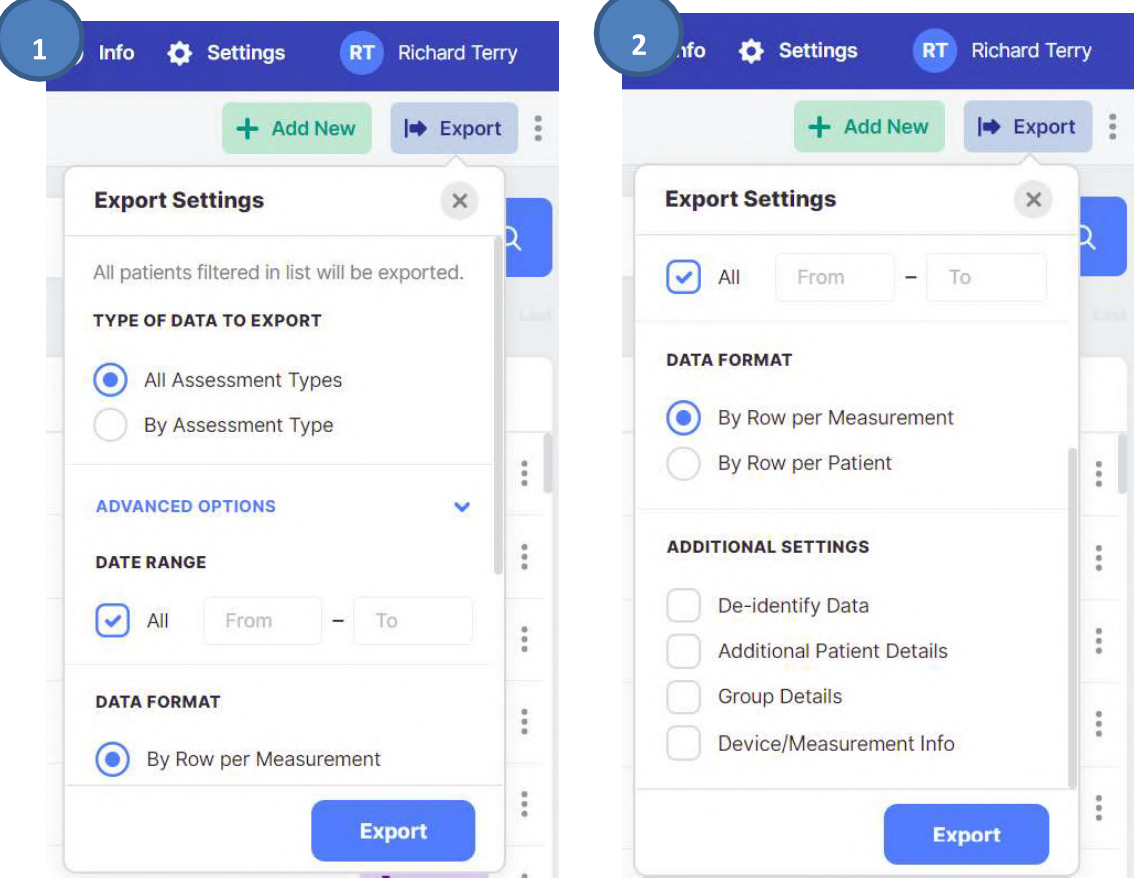

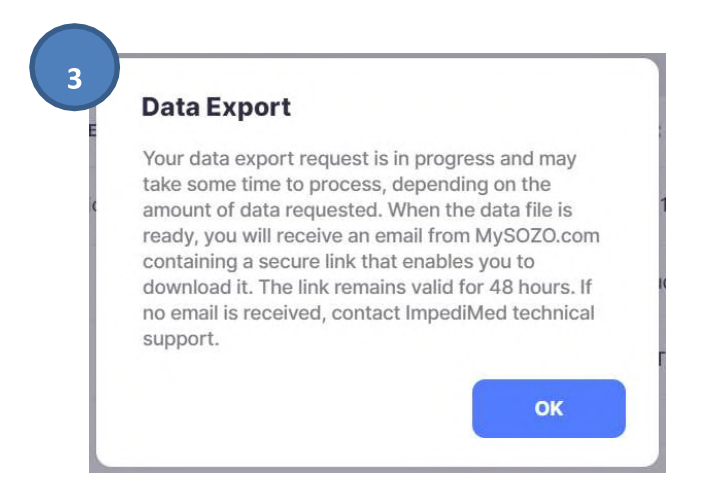

## **5.3.9 Report**

A Clinician may create a patient report from MySOZO in the form of a PDF.

To create a patient report from the patient dashboard:

- 1. From the Patients List, **search** for a specific patient or all patients.
- 2. Click **Report**, located on the far-
- 3. Select the desired assessments and history charts to be included in the report.
- 4. Input the **date range**.
- 5. Click **Create**.
- 6. The patient report will automatically download in PDF format.

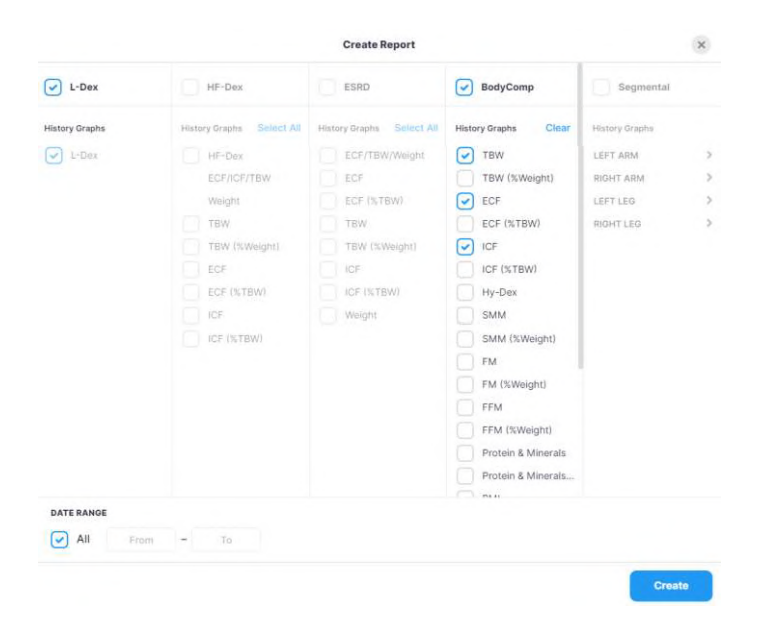

**Note: patient reports may also be made directly from a measurement results screen.**

**Note: patient reports in PDF format cannot be created from the SOZOapp.**

# **5.4 Measurement Dashboard**

The **Patient Dashboard** displays a list of all the measurements taken for the patient. The Clinician can click on one of the listed dates to bring up the results from that measurement in the **Measurement Dashboard**.

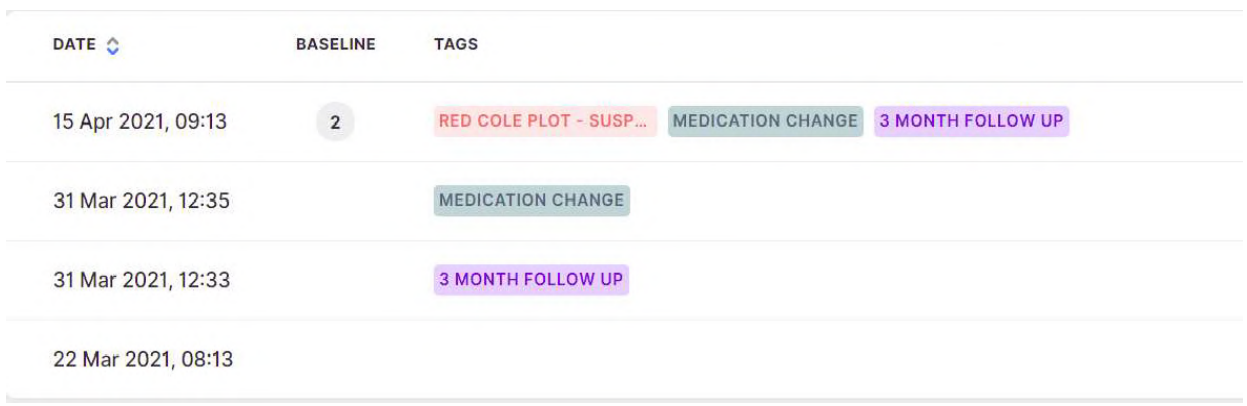

The results for one assessment type will initially be displayed, e.g. L-Dex. The Clinician can click on different assessment types, or different measurement dates, from within the displayed record,. The selected assessment type and measurement date is highlighted in blue.

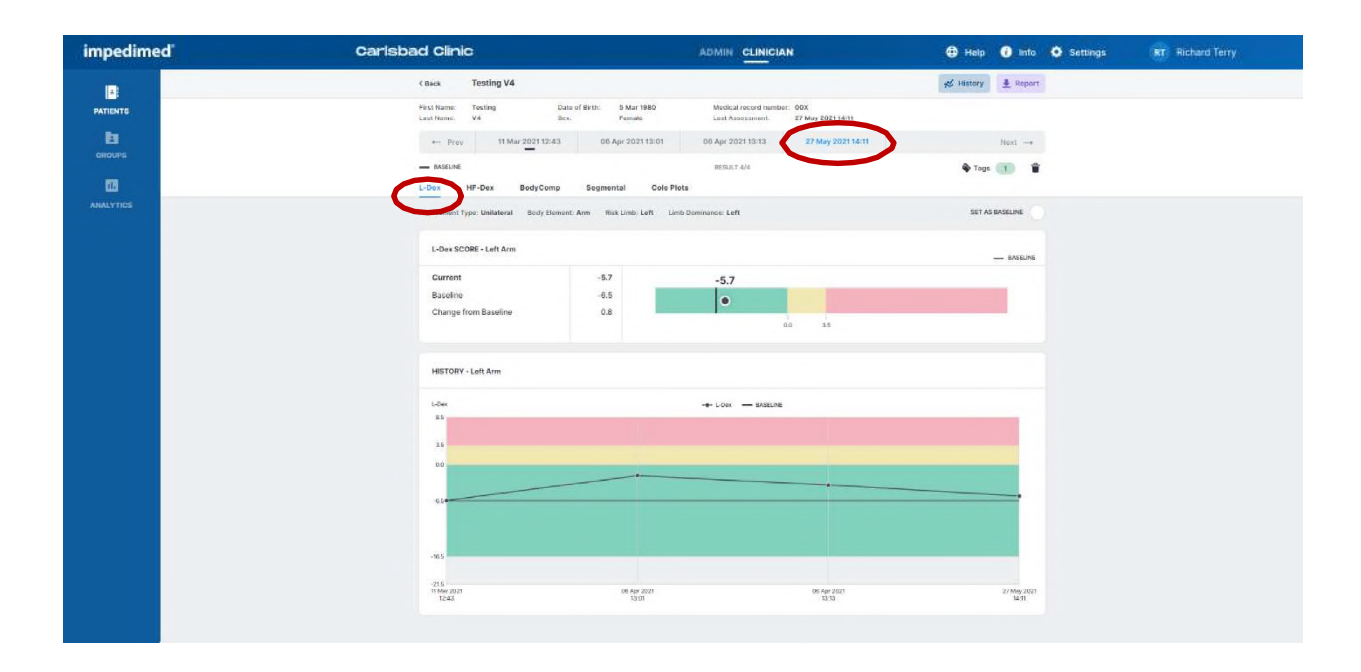

#### **Note: only the measurement history of licensed Assessments that have been selected in the patient profile appears in History.**

The Clinician may also review summary history graphs for the patient by tapping the 'History' button from the **Measurement Dashboard**. Graphs will be created for each module licensed to the clinic and applied to the patient profile. The popup will allow the user to select specific outputs to be graphed for each module, by selecting the desired outputs under 'Select Graphs' and clicking 'Apply':

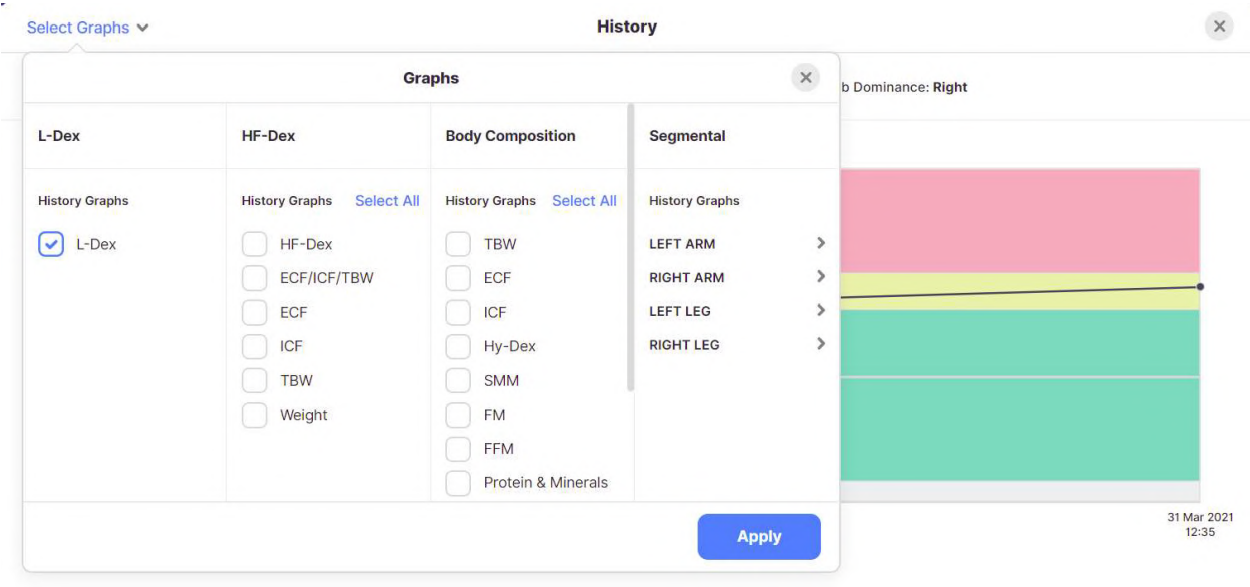

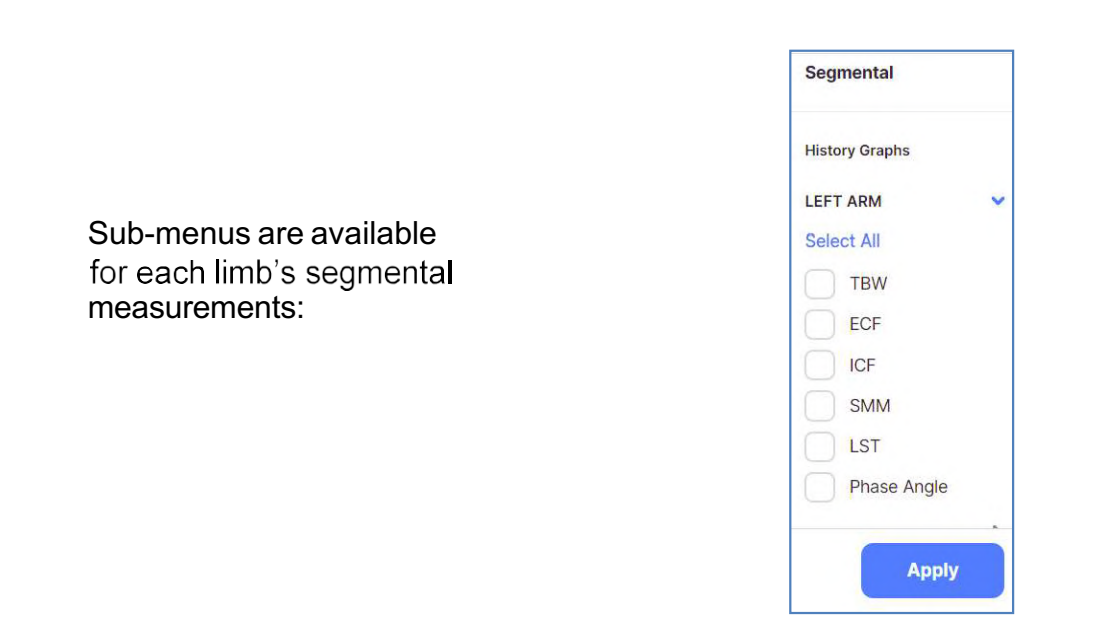

Additionally, many graphs will provide an option to switch between absolute and relative units of measure (liters/pints vs. % TBW)

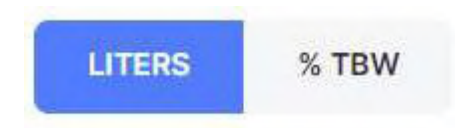

### **5.4.1 Setting a Baseline**

A Clinician may set or remove a measurement baseline for each Assessment type, and for most outputs. To adjust the baseline **check** 'SET AS BASELINE".

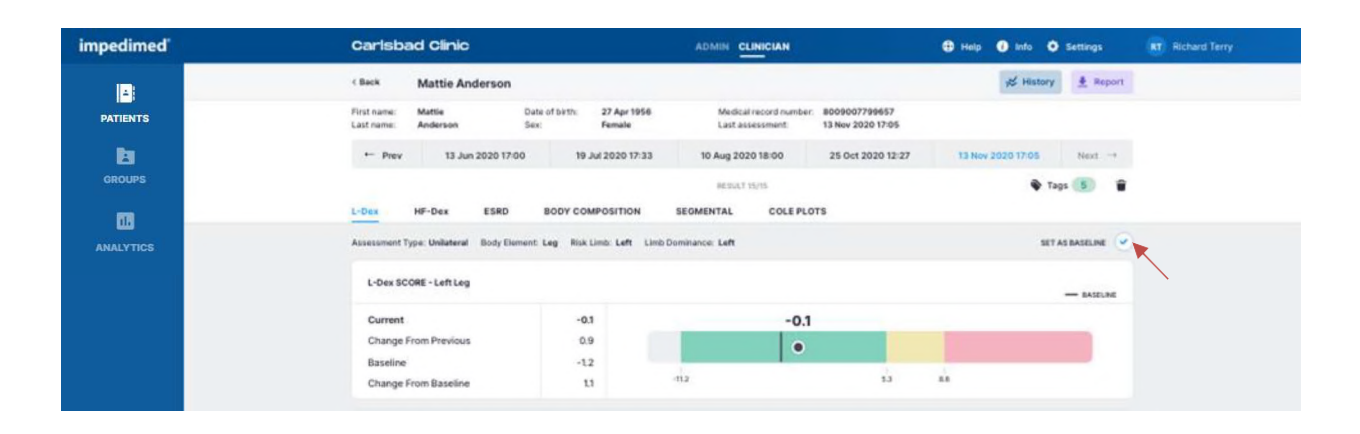

To choose the proper measurement as the baseline, the measurement should be:

- High-quality
- $\bullet$  Taken when the patient is in a normal fluid or "euvolemic" state
	- o This is often before treatment has occurred

If an incorrect baseline measurement is selected, either de-select the baseline for that measurement, or navigate to the correct measurement and select it as the baseline.

# **5.4.2 Evaluating Measurements Against a Baseline**

For any measurement outputs that can have a baseline selected, the Clinician may compare patient measurements taken over time against the baseline. From this comparison, the Clinician may identify changes in patient fluid levels, and see if these changes fall within normal or abnormal ranges.

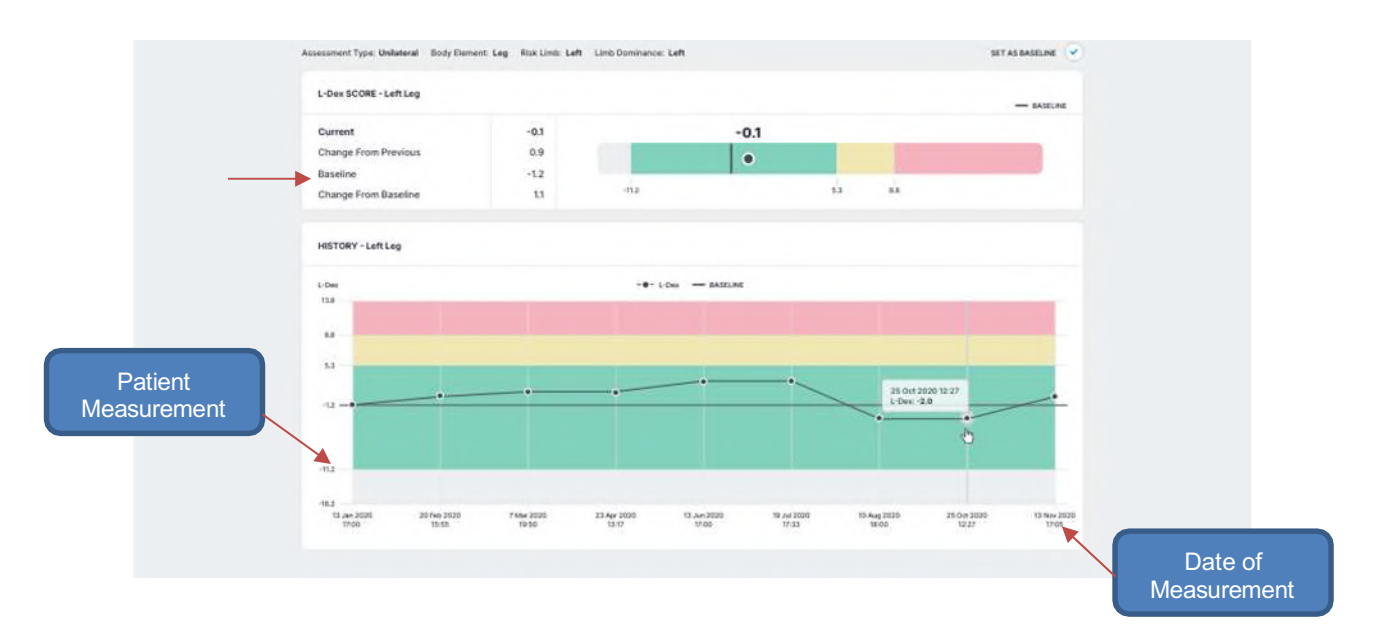

## **5.4.3 Adding a Measurement Tag**

A Tag can be added to a measurement to provide additional information and notes. These must be created by a Clinic Administrator. The number of Tags linked to a measurement is listed in the top right corner. Multiple Tags can be added to the same measurement.

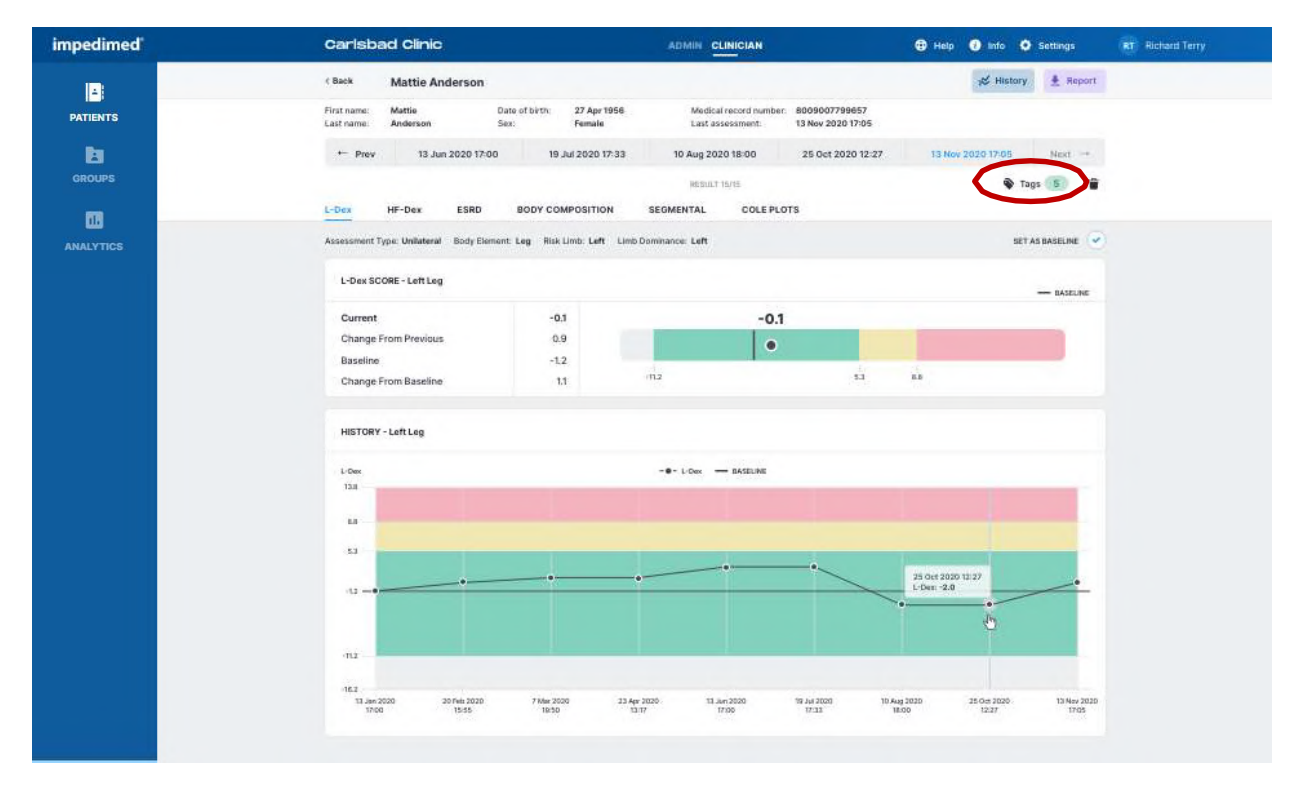

To add a Tag to a measurement, click the "Tags" icon. Select the Tag to be linked from the drop down menu and add a description if desired. Click the disk icon to save.

## **5.4.4 Cole Plots**

The SOZO software helps determine the quality of the Cole Plots by the following:

- High quality- green
- Medium quality-yellow
- Low quality-red  $\bullet$

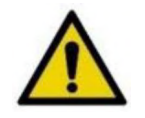

If the Right Whole Body Cole plot is low quality, measurements for the HF-Dex assessment type will not be displayed.

# **5.5 Clinician Patient Groups**

Click **GROUPS** at any time to return to the Group List on the MySOZO Clinician home page.

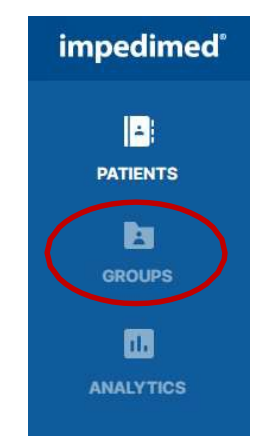

Patients can be assigned to predefined groups within the SOZO database. Administrator access is required to manage group creation. Clinician access is required to add or remove patients from groups.

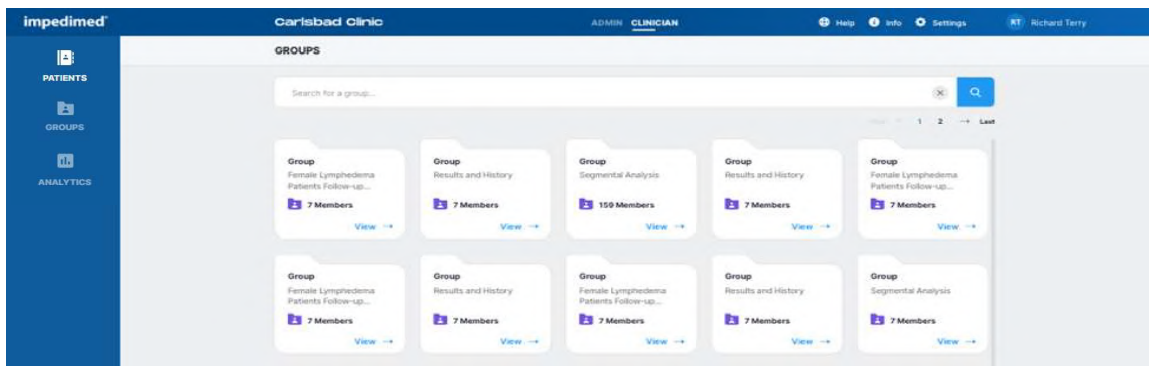

To access **Group** features:

- 1. **Click** the **Groups** List located on the left side panel. This will bring up all current groups within the clinic.
	- a. The full set of patient grouping functions are only available through MySOZO, not SOZOapp.
	- b. If the Patient Groups tab is empty, only individuals with Administrator permissions can create or name them.
- 2. Select a group by clicking **View** to bring up the list of patients currently assigned to that group.
- 3. To **modify patients** within the group, click on **Edit Members** located in the top right corner.
	- a. To add a patient to a group search for the patient's name in the lefthand column and **check** the box next to their profile. Selecting at least one patient will highlight the **Add** button. **Click** the **Add** button to add patients to the group.
	- b. To remove a patient from a group search for the patient's name in the right-hand column and check the box next to their profile. Selecting at least one patient will highlight the **Remove** button. Click the **Remove**  button to add patients to the group.

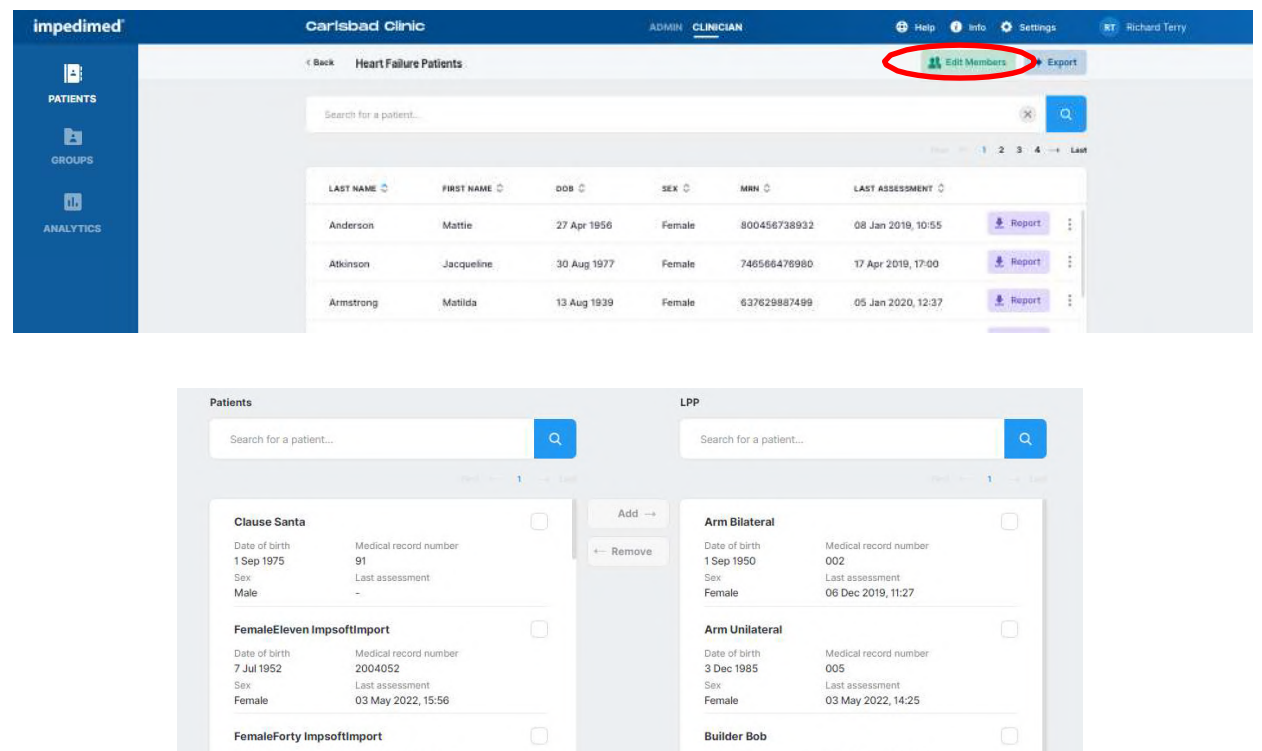

26 Jan 1977

Femal

UPDATE79a20cfc184c.

28 Apr 1985

Male

03 May 2022, 14:28

99

# **5.6 Clinician Analytics**

Click **Analytics** at any time to return to the Analytics page on the MySOZO Clinician home page.

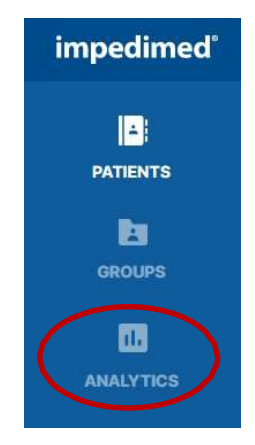

The Clinician Analytics dashboard provides tools to track Lymphedema Assessments and how well the clinic is following the Lymphedema Prevention Program (LPP). Information on protocol compliance and patients in the LPP who have been triggered is provided as well as all patient program management and L-Dex score by demographics. The information in the analytics dashboard is updated hourly.

The **Controls** menu at the top of each tab allows the clinician to display and filter the data as desired.

# **5.6.1 Lymphedema Prevention Program (LPP)**

The LPP is supported by the findings of the PREVENT trial<sup>2-3</sup> and McDuff et al<sup>4</sup>. The PREVENT trial followed patients at 3-6 month intervals for 3 years. The study showed that a prospective surveillance program using BIS was able to identify and treat patients for subclinical lymphedema with improved patient outcomes compared to those monitored with tape measure. McDuff found that while the risk of lymphedema is greatest in first 3 years it depends on therapy received with regional lymph node radiation associated with late onset lymphedema. Therefore, they recommended regular intervals for 5 years post treatment.

 $2$  Ridner SH, Dietrich MS, Boyages J, et al. A Comparison of Bioimpedance Spectroscopy or Tape Measure Triggered Compression Intervention in Chronic Breast Cancer Lymphedema Prevention. *Lymphatic Research and Biology* 2022.

 $3$  Ridner SH, Dietrich MS, Cowher MS, et al. A Randomized Trial Evaluating Bioimpedance Spectroscopy Versus Tape Measurement for the Prevention of Lymphedema Following Treatment for Breast Cancer: Interim Analysis. *Ann Surg Oncol* 2019.

<sup>&</sup>lt;sup>4</sup> McDuff SGR, Mina AI, Brunelle CL, et al. Timing of Lymphedema Following Treatment for Breast Cancer: When Are Patients Most At-Risk? *Int J Radiat Oncol Biol Phys* 2018.

# **5.6.2 LPP Protocol Compliance Tab**

The LPP Protocol Compliance tab displays the number of patients who require measurements, the number of patients triggered and the compliance to the LPP protocol by date and follow-up measurement.

**Note: this dashboard only includes patients who have a baseline measurement selected and are included in the Lymphedema Prevention protocol as selected in the patient profile by filling out Surgery Date and LPP Start date in the patient profile.**

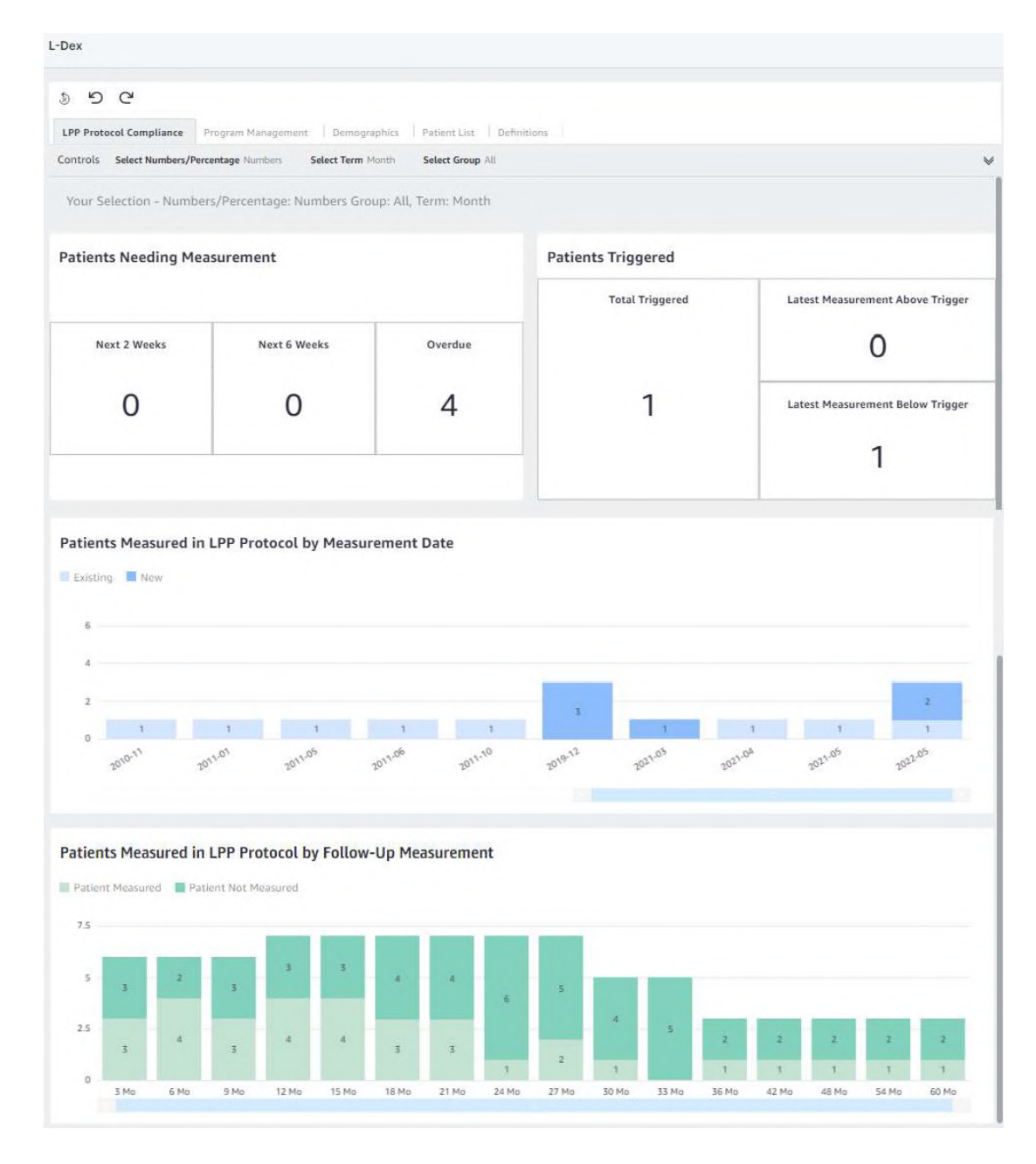

### **5.6.2.1 Patients Needing Measurement**

This displays the total number of patients in the LPP who are due for their testing in the next 2 weeks, 6 weeks and who are overdue. The due date for a patient is calculated based on the Date of Surgery and the LPP defined frequency within the LPP protocol. Any patient who has taken a measurement in the past 6 weeks is not included in this calculation as they are considered to have already been tested.

#### **Note: only LPP patients who are within 5 years of treatment are included in this information.**

### **5.6.2.2 Patients Triggered**

This displays the number of patients in the LPP whose L-Dex score has triggered as 6.5 L-Dex units above their baseline.

- **Total Triggered:** The total number of patients whose L-Dex score has ever equaled or exceeded the L-Dex threshold of a 6.5 L-Dex unit increase from baseline in any limb being monitored.
- **Latest Measurement Above Trigger:** The number of patients whose latest L-Dex score is equal to or above 6.5 L-Dex units above their baseline. If a patient has bilateral measurements with two triggers, only one will be counted as a trigger and if any of the latest measurements remain as triggered, it will take precedence. See definitions for further explanation.
- **Latest Measurement Below Trigger:** The number of patients who had previously triggered, but whose latest L-Dex values have fallen to less than 6.5 above their baseline.

#### **Note: only LPP patients who are within 5 years of treatment are included in this information.**

#### **5.6.2.3 Patients Measured in LPP Protocol by Measurement Date**

This provides the number of patients in the LPP protocol who were measured during the selected time period.

**Note: patients with multiple measurements in a single time period will be counted only once. Patients with a measurement in multiple time periods will be counted for each time period where a measurement was taken.**

### **5.6.2.4 Patients Measured in LPP Protocol by Follow-Up Measurement**

This provides the total number of LPP patients who took a measurement within the target LPP time period vs. those patients who did not take a measurement for each measurement target date. The LPP target dates are defined below and calculated for each patient based on the Surgery Date of the patient, the LPP Protocol Start Date, and the LPP protocol. When calculating compliance, the target LPP time period requires a measurement to be within +/- 6 weeks of the target date to be considered compliant for that time period. Only target dates after the start of the LPP Protocol Start Date are included in the calculation.

#### **5.6.2.5 Further Definitions**

- **Surgery Date**: The Surgery Date or first treatment date that had an impact on the Lymphatic system. This date will be used to track when measurements should be started and when the follow up measurements should be taken based on the LPP Protocol. The Surgery date is an optional field that is specified in the patient profile for individual patients but is required for a patient to be included in the Protocol Compliance analytics.
- **LPP Protocol Start Date**: The date that the clinic starts to track the patient within the LPP program. This date will be used to calculate compliance with the LPP protocol for target measurement follow up. This date is typically the same as the Surgery Date. However, if a patient starts the LPP program after the surgery has taken place, any time between the Surgery Date and the LPP start date will not be included for compliance. The LPP Protocol Start Date is an optional field that is specified in the patient profile for individual patients but is required for a patient to be included in the Protocol Compliance analytics.
- **Start Date**: Surgery Date is used as the starting date for the LPP protocol
- **End Date**: 5 years from the Surgery Date
- **Testing Frequency**
	- First 3 years from Surgery Date (Years 1-3): Every 3 months starting with the Surgery Date.
	- Years 4-5: Every 6 months based on the Surgery Date.
- **Triggered:** A patient is in triggered status once any L-Dex value has increased 6.5 or more from the baseline L-Dex value. Once a patient is in triggered status, he or she will always remain as triggered status as long as the measurement is not deleted, or the baseline is not changed.
- **Latest Measurement Above Trigger:** This output shows if the patient is still measuring L-Dex values 6.5 or more based on their latest measurement. Only patients who have already triggered are included in this calculation.
- **Latest Measurement Below Trigger:** This output shows patients who had previously triggered, but whose latest L-Dex values have fallen to less than 6.5 above their baseline.

# **5.6.3 Program Management**

This dashboard provides insight into the usage of SOZO and the L-Dex Analysis for Lymphedema Assessment. It provides outputs based on all Lymphedema Patients, Measurements, and Device used within the clinic.

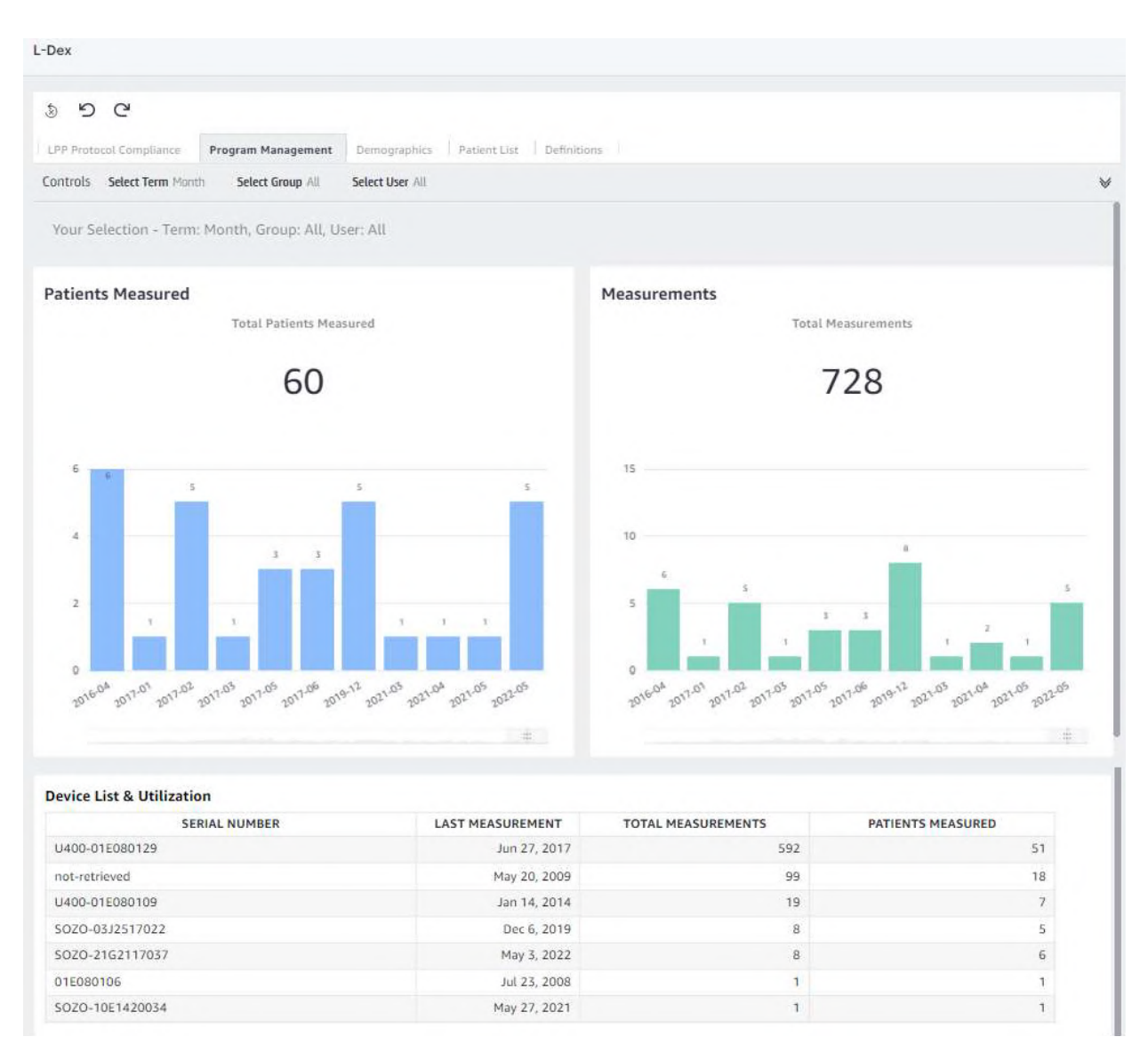

#### **5.6.3.1 Patients Measured**

This chart provides the total count of L-Dex patients who have had at least one measurement in the defined time period, selectable by Month, Quarter, or Year from the Controls menu.

**Note: a patient with multiple measurements within a time period will be counted only once. The Total Patients Measured is a count of all unique L-Dex patients who have had at least one measurement.**

#### **5.6.3.2 Measurements**

This chart provides the count of measurements taken on L-Dex patients over time, selectable by Quarter, Month, or Year from the controls menu. The total Measurements is a count of all measurements taken on all L-Dex patients.

### **5.6.3.3 Device List & Utilization**

This table provides the total number of Patients Measured and Measurements, as defined above, by SOZO serial number. Selecting a device by clicking on it will filter the Patients Measured and Measurements to this device.

### **5.6.4 Demographics**

This dashboard provides a summary of all L-Dex patients by their at-risk limb/s (demographics) and L-Dex Output. Only patients who have the L-Dex assessment type are included.

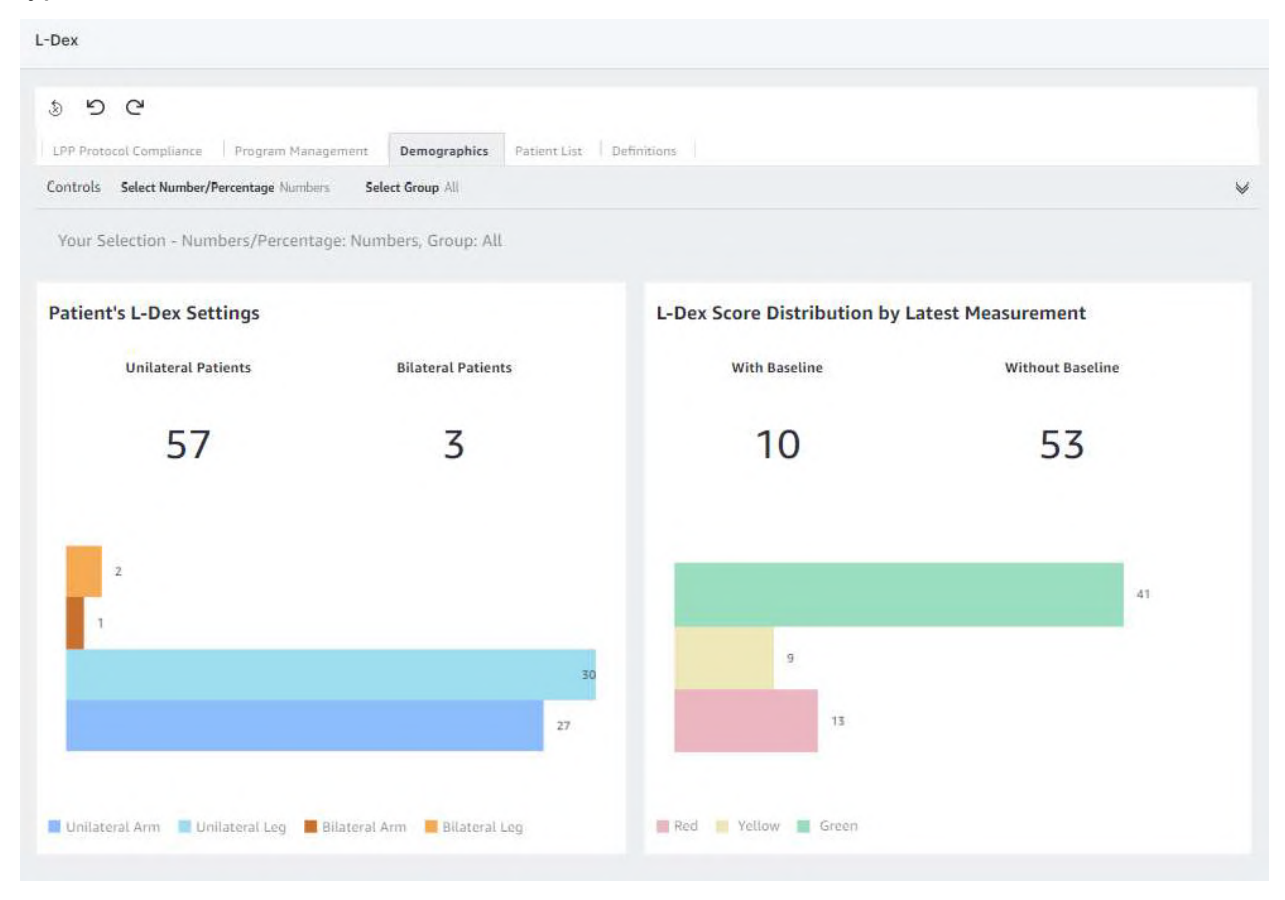

### **5.6.4.1 Patient's L-Dex® Settings**

This chart provides a count of patients who have selected Unilateral or Bilateral L-Dex Assessment settings. It can be displayed as the number or as a percentage.

The distribution of the number of Bilateral Arm, Bilateral Leg, Unilateral Arm and Unilateral Leg patients is shown in bar graphs.

#### **Note: total L-Dex patients in the clinic is equal to sum of unilateral patients and sum of bilateral patients.**

### **5.6.4.2 L-Dex® Score Distribution by Latest Measurement**

This chart provides a count of the latest L-Dex measurement values and if there is a baseline associated with each reading. It can be displayed as the number or as a percentage.

The distribution of the number of latest lymphedema measurements categorized as gray, green, yellow and red is displayed.

**Note: these categories have a different meaning depending on whether or not a baseline has been set.**

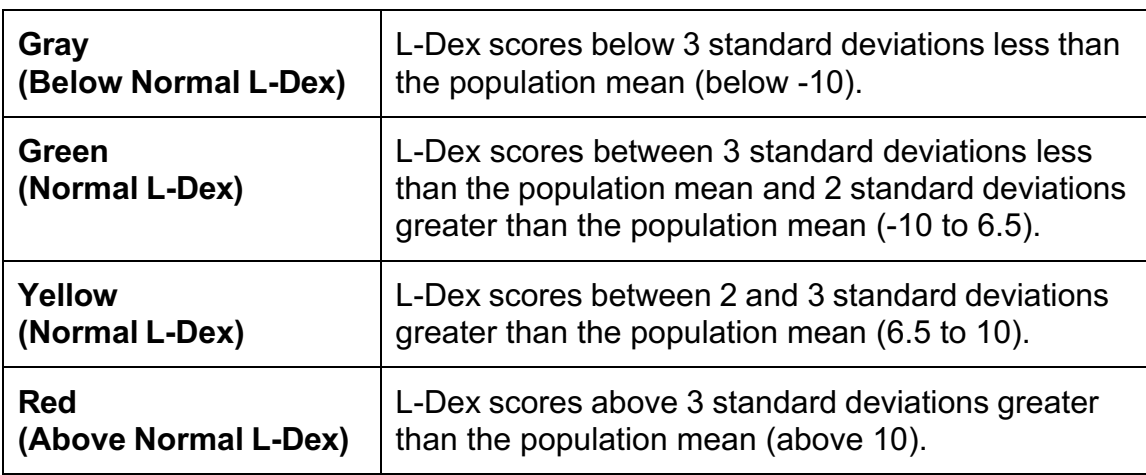

#### **L-Dex Categories without a Baseline**

#### **L-Dex Categories with a Baseline**

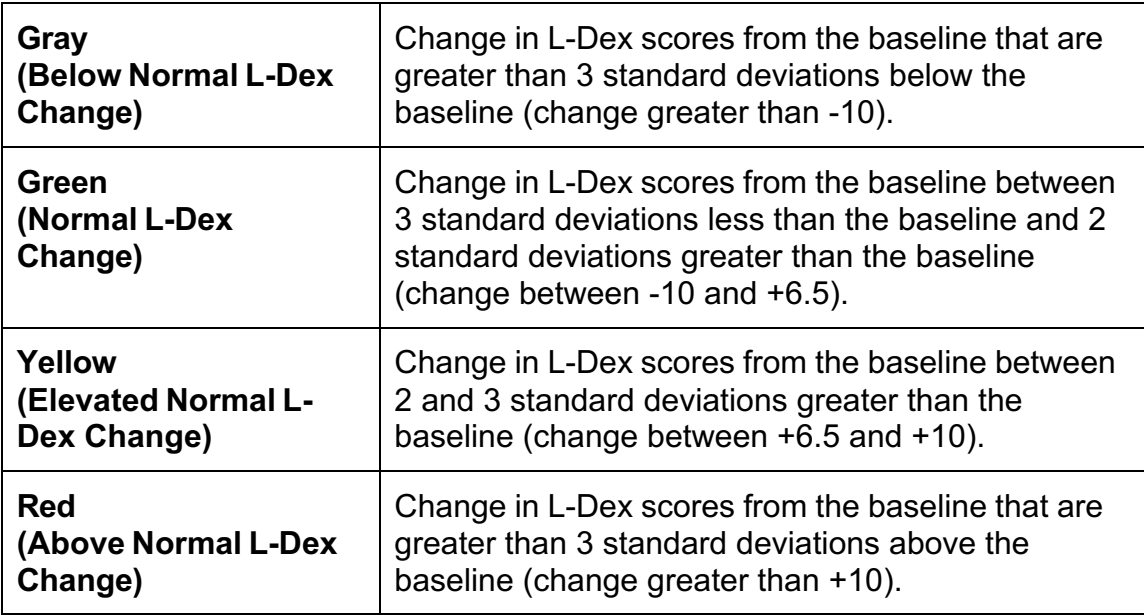

**Note: patients with no measurements will not have a baseline and will not be included in the bar graph output. Bilateral patients will include two measurements, one for each at risk limb.**

**Note: total L-Dex patients in the clinic are equal to sum of unilateral patients and sum of bilateral patients. The total # of measurements will be equal to the sum of unilateral patients and two times the sum of bilateral patients.**

### **5.6.5 Patient List**

The Patient list displays a list of the first name, last name, date of birth, sex, MRN, surgery date and last assessment.

- By default, this is the full list of L-Dex patients contained in the database. Each column can be sorted by ascending or descending order.
- If filtering has been applied using the Controls menu in the Protocol Compliance, Program Management or Demographics tabs then the list only contains the patient meeting the filtered criteria.
- If the clinician drills down on a graph the patient list is filtered according to the criteria of the graph.

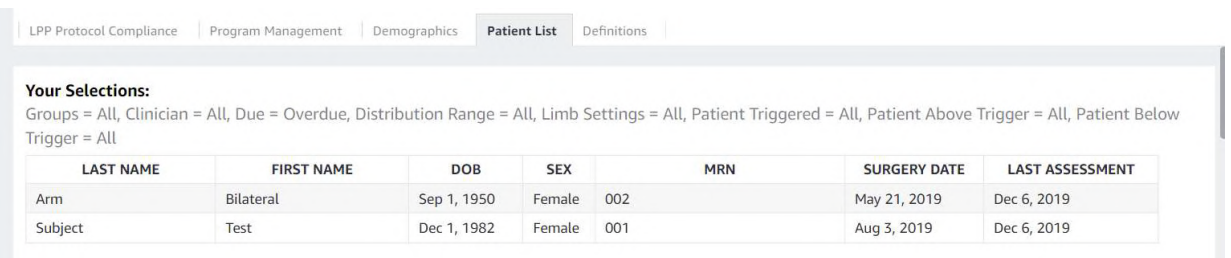

# **5.6.6 Navigation**

**Exporting data:** To export the data shown for any individual chart or table on the screen, select the chart or table element. A menu on the upper right side of the chart or table will appear, select the "..." and then "**Export to CSV**".

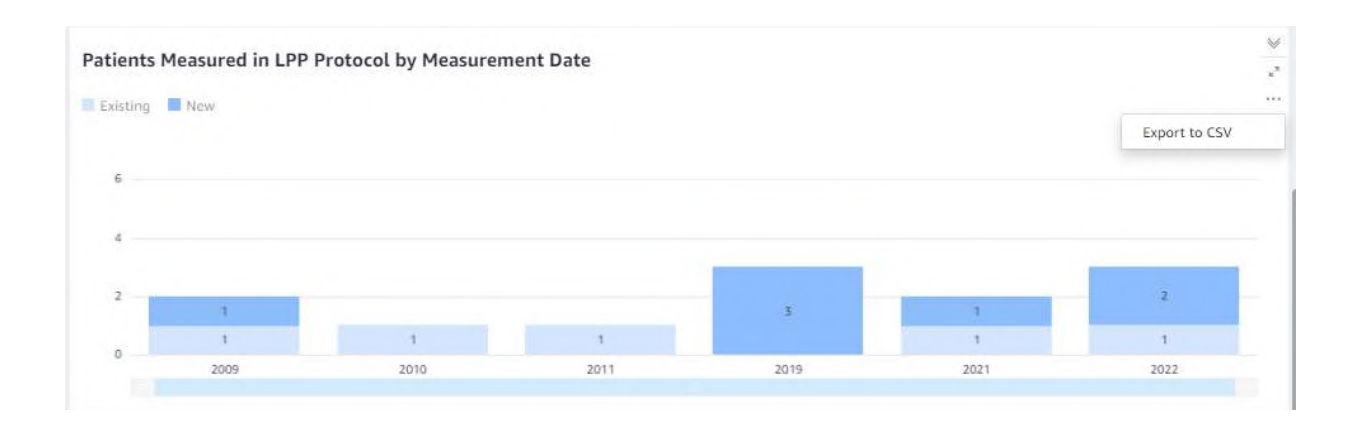

**Accessing Patient List:** By default, all patients with an L-Dex Assessment are included in the patient list. To get patient data associated with a particular chart or table element, select the data element (e.g. Overdue patients, Patients Measured in Time Period, Serial Number, Bilateral Leg Patients etc.) and right click. Select "Go to Patient Details". This will open the Patient List tab to see the patients associated with that data element.

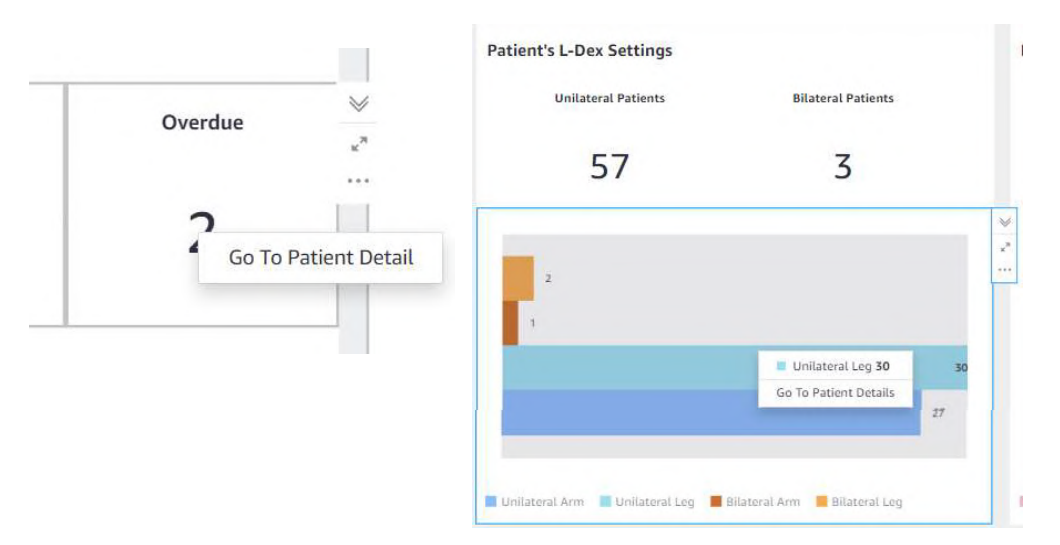

- **Customizing and/or Filtering Outputs:** To filter all outputs on a tab, the following selections can be modified through the Controls menu at the top of each page:
	- o Show output in % vs. Numbers (if applicable).
	- o Modify time periods displayed (Month, Quarter, Year).
	- o Filter by Groups.
	- o Filter by the user (clinician) who took the measurement.

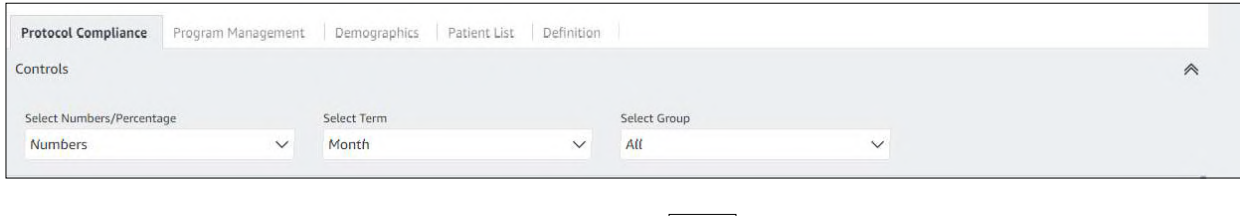

**Undoing Filters:** Select the 'Reset' control to remove all filters chosen. located on the top left of the page

#### **MySOZO APP 6**

### **6.1 Introduction to the SOZOapp**

Clinicians may access the SOZO System through MySOZO and the SOZOapp. The SOZOapp allows Clinicians to conduct most SOZO functions, including:

- 1) Management of patient profiles, including adding, editing, or selecting patients from a patient list.
- 2) Selecting and configuring assessments to fit the patient's diagnosis, treatment plan, and individual needs.
- 3) Taking and entering patient measurements for various assessments.
- 4) Considering measurement validity by reviewing Cole plots.
- 5) Evaluating patient progress through comparison of historical measurements against a baseline.
- 6) Adjust SOZO General settings.

## **6.1.1 Sign In**

Clinicians must set a password and sign in per instructions in MySOZO (Section 4), and the **First Time Set-Up** instructions of the IFU.

To sign in to the SOZOapp

- 1. Enter email address.
- 2. Enter password.
- 3. Select preferred language if desired.

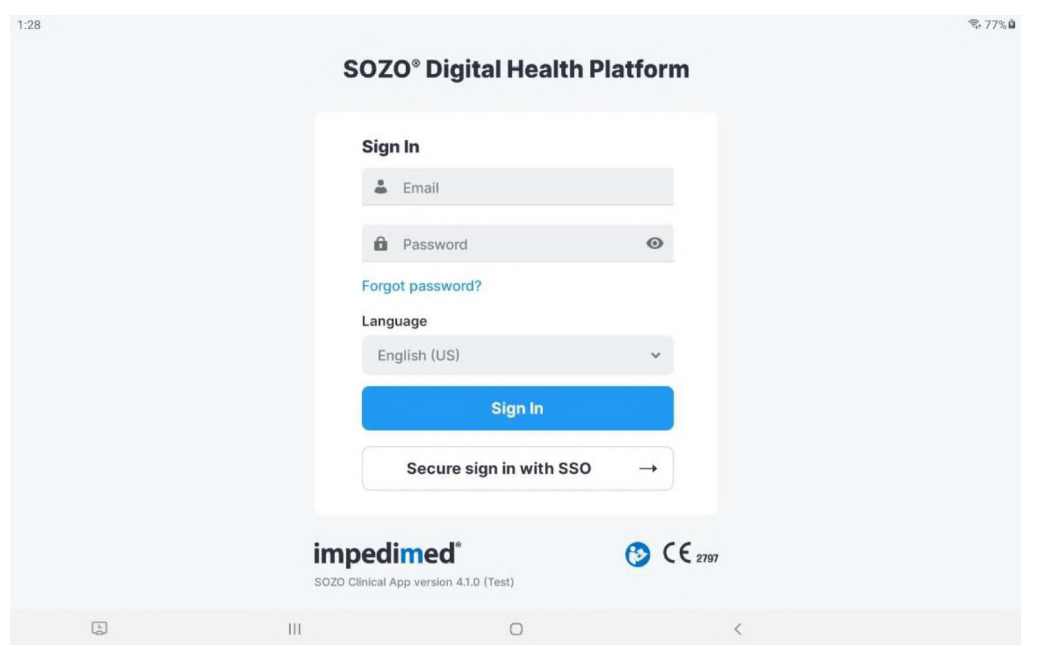

**Note: user accounts may not be created in SOZOapp. Only Administrators may create or edit user accounts through MySOZO. For more information refer to Section 10 (MySOZO Administrator), Create New User. As an alternative, Single Sign On (SSO) administrator instructions can be found in Section 10.**

**Note: if there is a newer version of the SOZOapp, the user will be notified.**

### **6.1.2 Password Reset**

- 1. If the user is experiencing trouble signing in or has forgotten their password, tap "Forgot Password?", located underneath the password box on the sign in screen.
- 2. When prompted, the user will enter their email address for the MySOZO account.
- 3. A pop-up notifies the user that a password reset email will be sent from ImpediMed if a valid email has been entered.
- 4. After the user has received the email with password reset instructions, click Reset Password link in the email. A new browser window opens and the "Set" New Password" screen appears.
	- a. Ensure new password meets all letter and character requirements.
	- b. Set and confirm new password. Click submit.

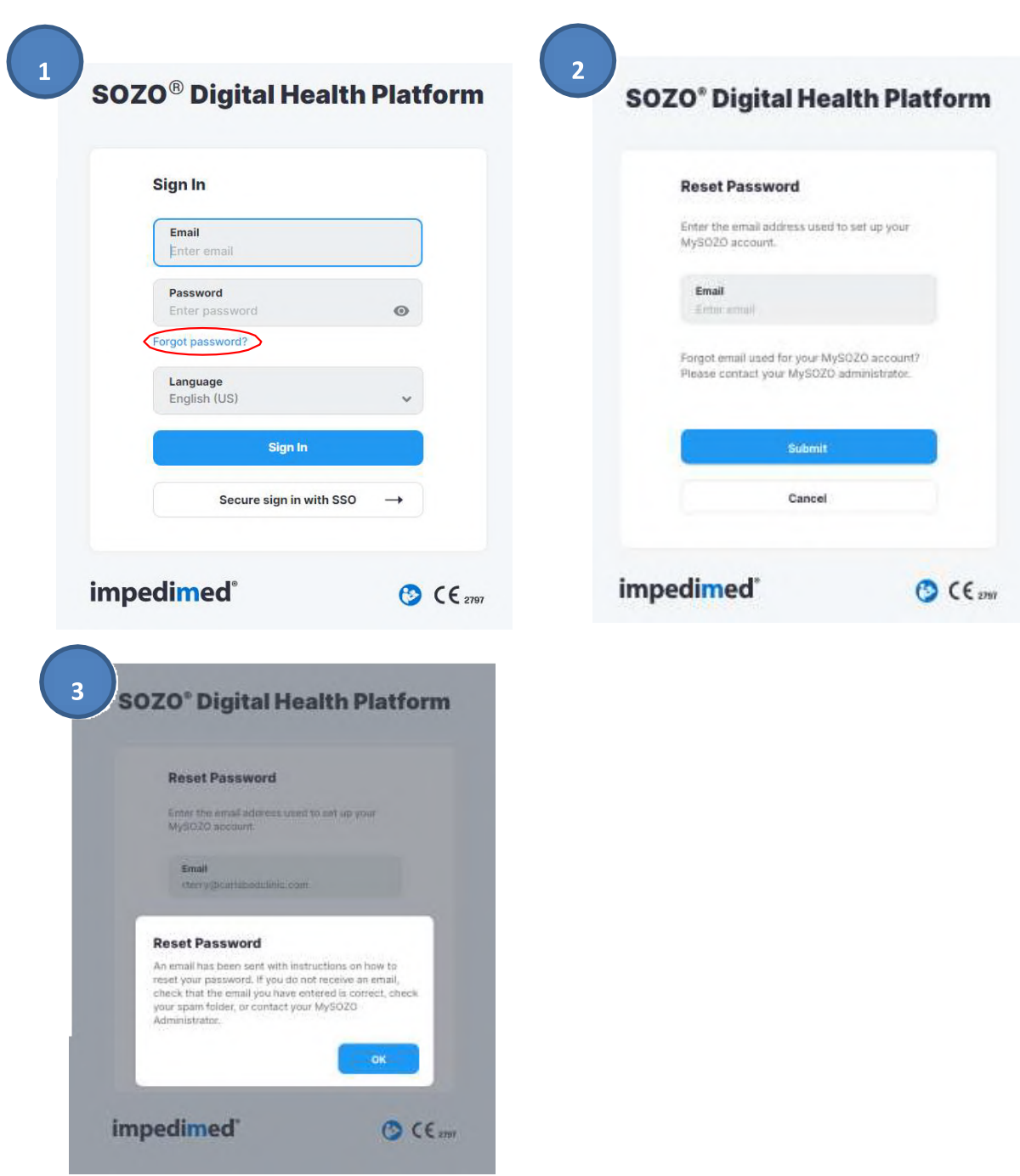

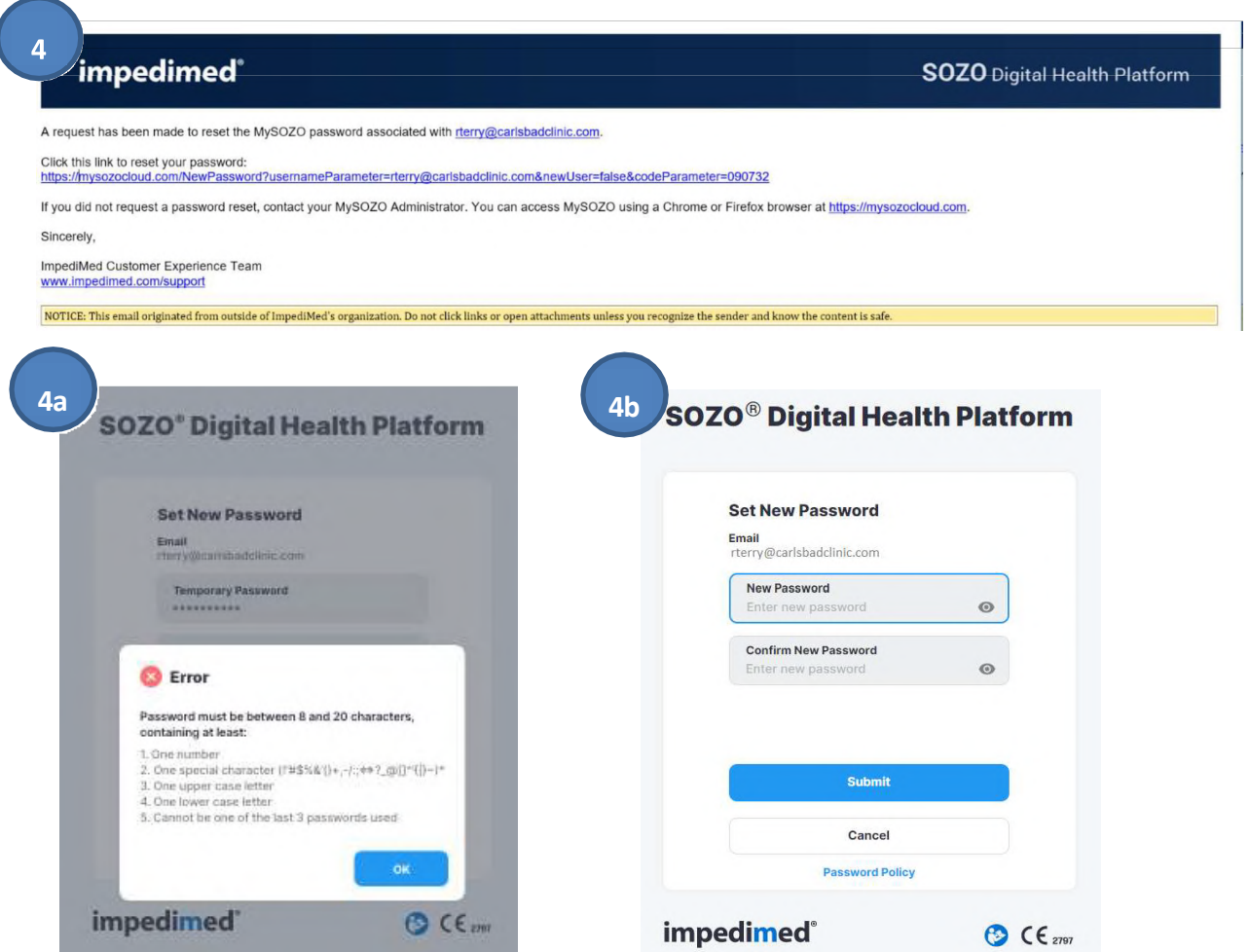

# **6.2 SOZOapp Home Screen**

#### **Note: Only users with a Clinician role may sign in to SOZOapp.**

After successful sign in, the SOZOapp home screen appears with an empty "Patient List". The list will always initially appear to be empty at sign in. This is to help accidental observations of patient information.

Primary navigation in SOZOapp is managed through the three tabs at the bottom of the screen to access Patient list, Settings, and the Clinician account as well as the Search and Add New Buttons at the top right.

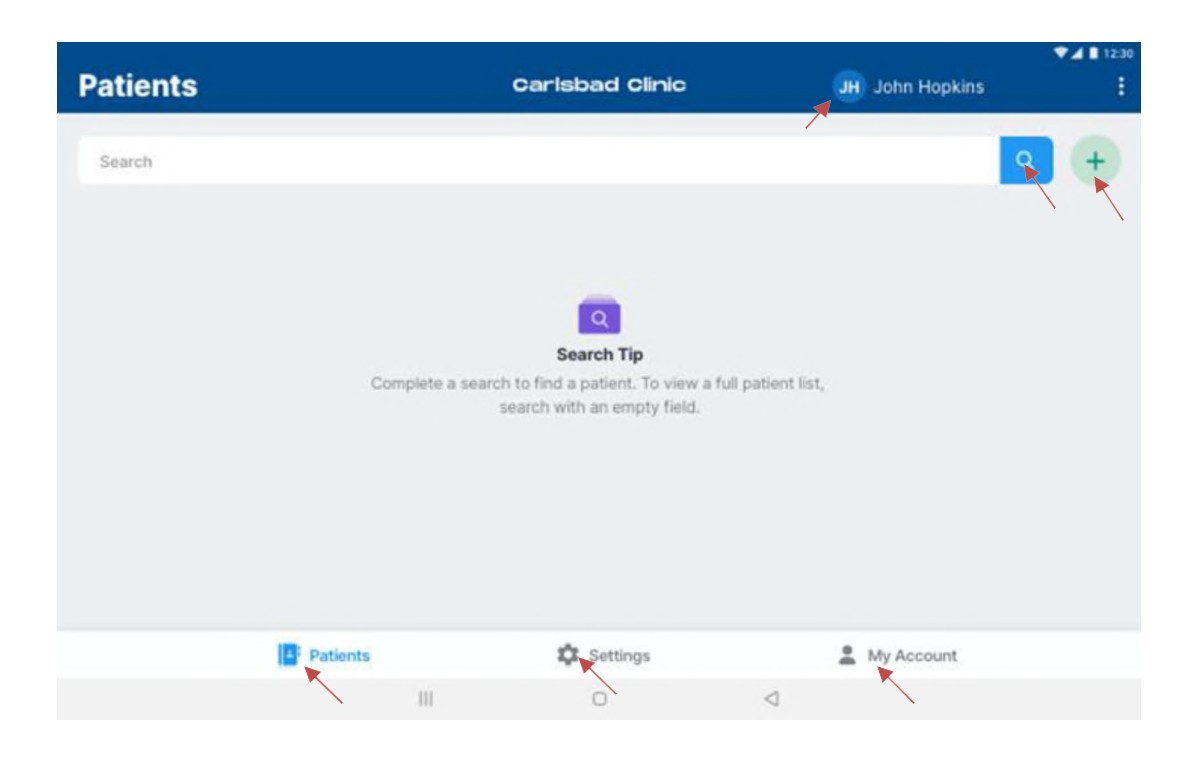

# **6.3 SOZOapp Patients List**

Tap **Patients** at any time to return to the Patients List on the SOZOapp home page.

### **6.3.1 Search for Patient**

To search for a patient, enter the name of the patient or MRN in the **Search** field and tap the **Search** icon. If a complete patient list is desired, simply leave the field blank and tap the **Search** icon. All patients will be displayed.

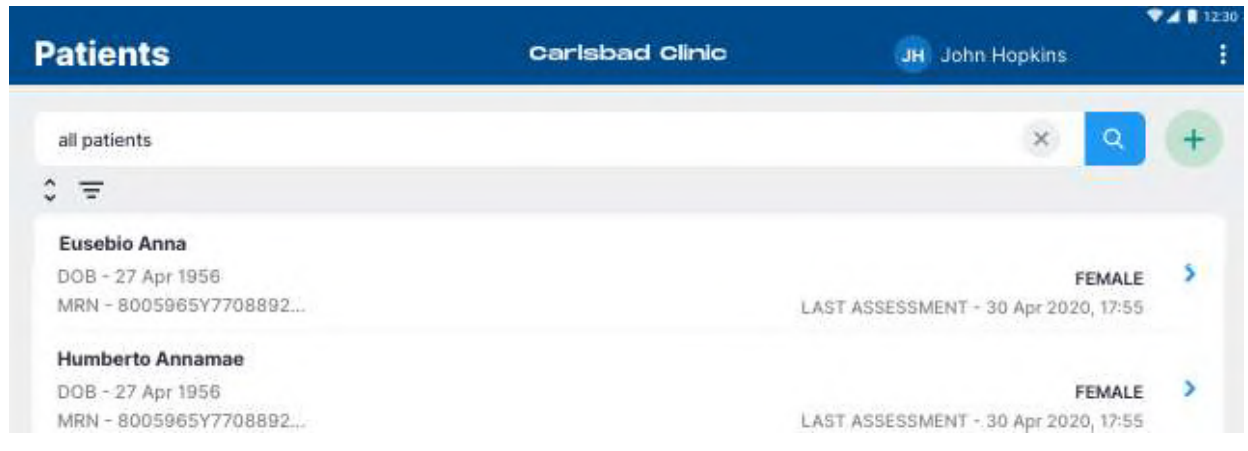

The patient list may be re-arranged using the sort feature. Tap the **Sort** icon and select criteria for sorting, which are:

- Ascending or descending order
- First or Last Name  $\bullet$
- Date of Birth
- Sex
- Medical Record Number
- Last SOZO Assessment

Tap **Apply** to sort the list.

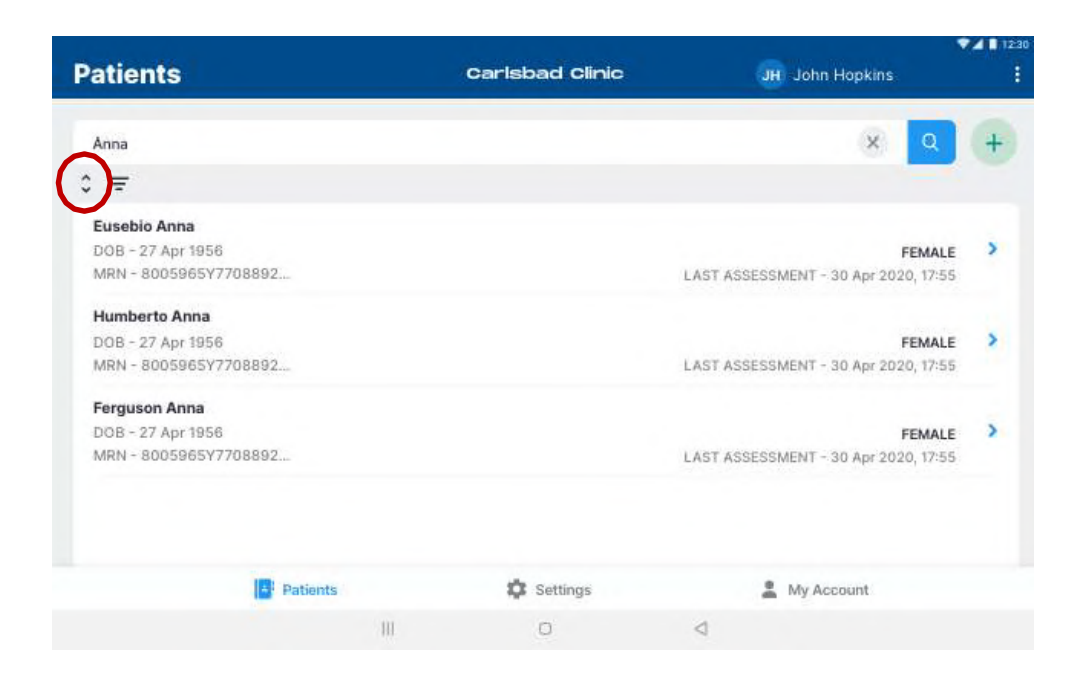

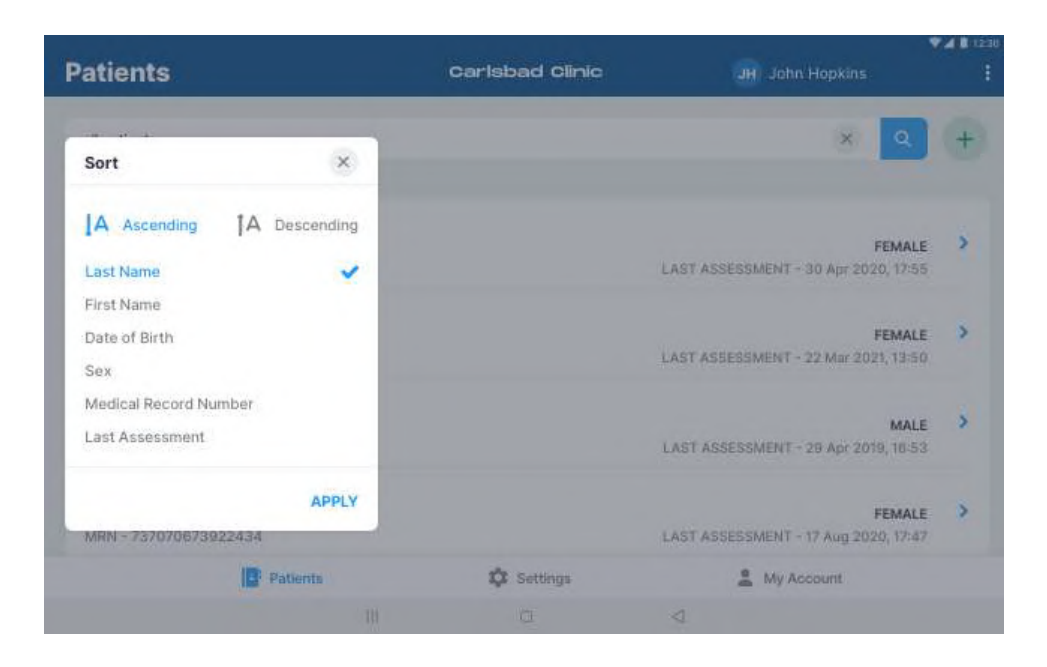

After searching, the patient list may alternatively be filtered. Tap the **Filter** icon to bring up a pop-up that allows the Clinician to create a shorter patient list based on a selection of some or all Patient Groups.

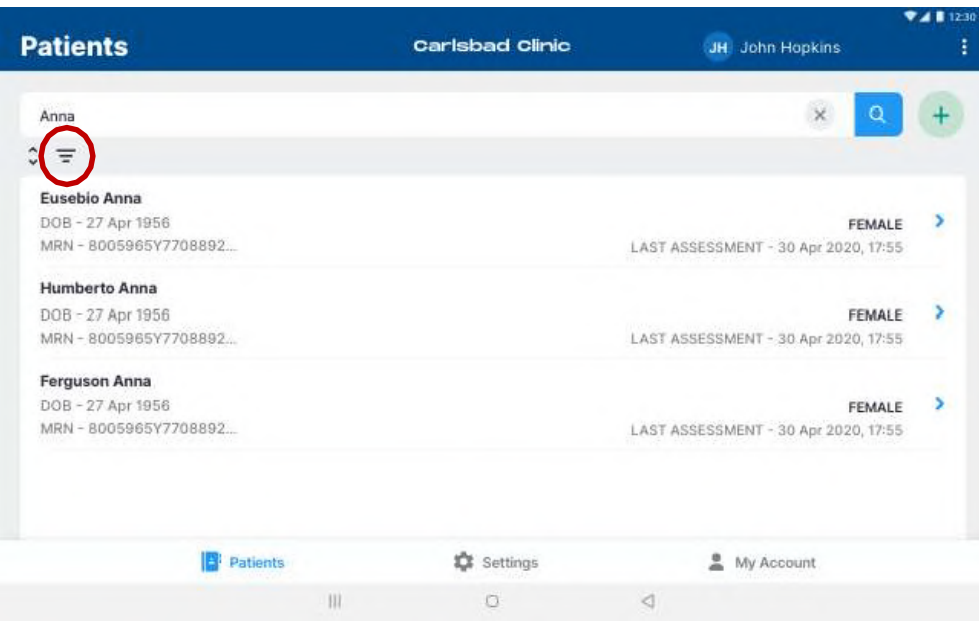

# **6.3.2 Patient Dashboard**

The Patient Dashboard has detailed information about each patient which includes name, date of birth, sex, medical record number, last assessment date, and measurements if any.

To go to the Patient Dashboard from the Patient List:

- 1. Search all patients or enter the patients' name.
- 2. Tap the **Search** icon.
- 3. Tap on the desired patient.

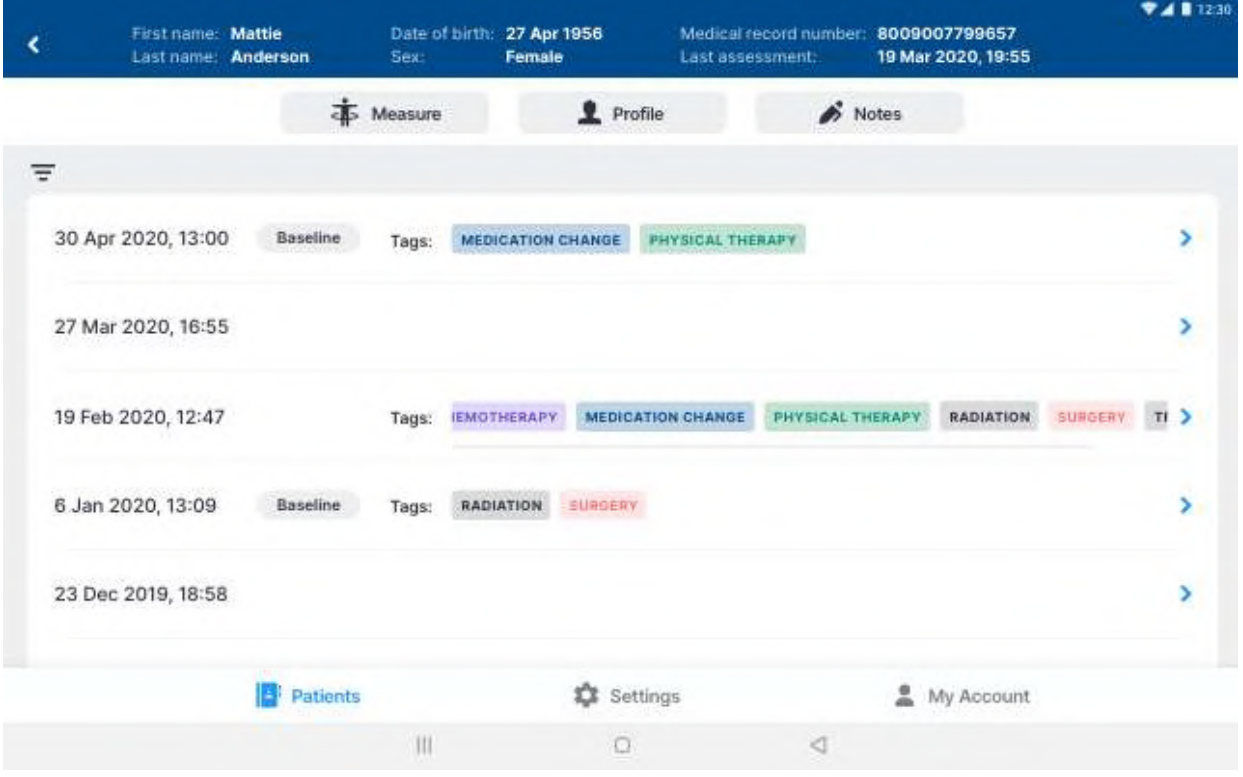

### **6.3.3 Create Patient**

Clinicians can create a Patient by tapping the **Add** icon from the Patients List. There is no limit to the number of patients that can be created.

- 1. On the **New Patient** screen, enter the Patient record number (MRN), date of birth, sex, and height.
	- a. The remaining fields, including email address, middle name, country code, and phone number, are optional.
	- b. To leave the patient's email address blank, tap the Not Provided box next to the Email Address field.
- 2. Select the appropriate **Assessment Types** for the patient.
- 3. When done, tap **Create***.*

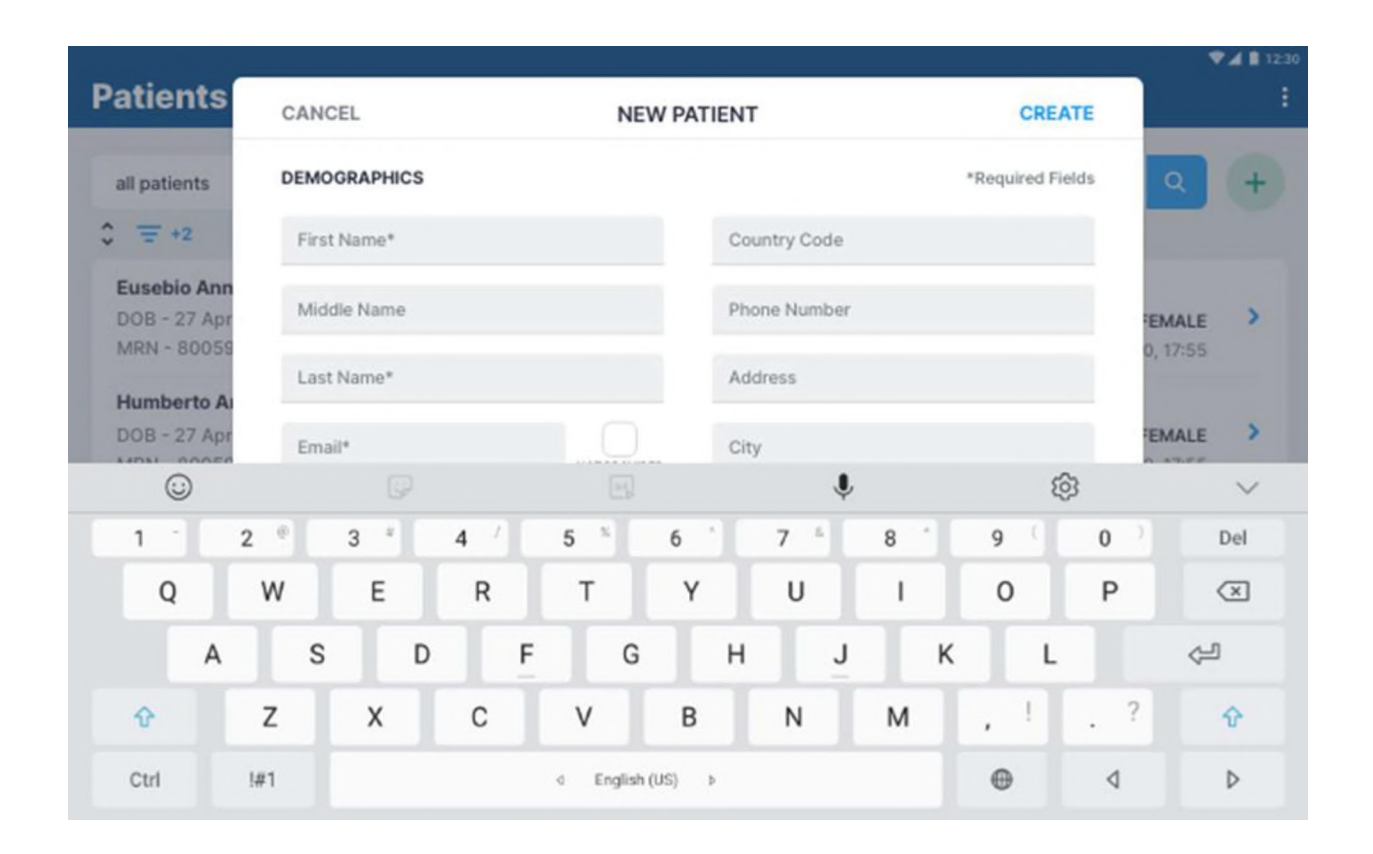

Note: the Clinician may optionally assign the patient to a predefined 'group'. If **grouping has been set up in your clinic (only available with SOZOapp v3.1 or later), a list of available groups will appear at the bottom of the create user window. Check the box for each group the patient is to be assigned to.**

**Note: Do not allow patients to edit patient details. Patients may not create or edit their own patient profiles. The Clinician has the sole authority to create and edit patient profile information.**

**Note: Adding a new Assessment to the patient profile triggers a Caution about the intended use of that Assessment. Ensure that you understand the instructions for use for: L-Dex in the L-Dex Assessment IFU; and HF-Dex in the HF-Dex Assessment IFU.**

### **6.3.3.1 Assessment Types**

Clinicians have the option of including multiple assessments when creating a patient profile.

- 1. Scroll down the **New Patient** window for a list of types of assessments which apply to the patient.
- 2. Select the types that apply by tapping the check box next to the assessment.
	- a. Not all assessments are available in all geographic regions where SOZO is sold and may not be available for licensing.
- 3. For patients at risk of Lymphedema:
	- a. Select **L-Dex Analysis for Lymphedema** and read and accept the popup caution.
	- b. Select additional assessment options such as unilateral/bilateral, body element, risk limb, and limb dominance.
	- c. Enter the surgery date and LPP Start Date if the patient is being monitored as part of the Lymphedema Prevention Program.

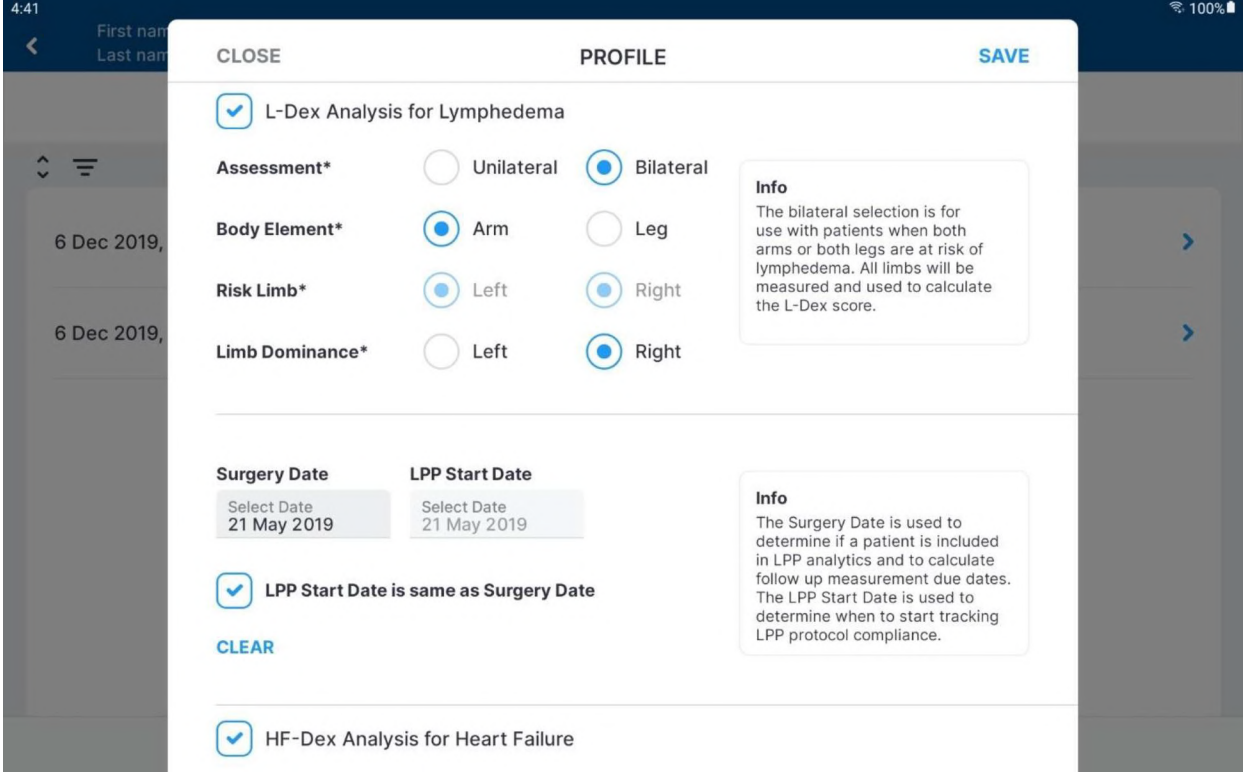

**Note: adding a new Assessment to the patient profile triggers a Caution about the intended use of that Assessment. Ensure that you understand the instructions for use for: L-Dex in the L-Dex Assessment User Guide; and HF-Dex in the HF-Dex Assessment User Guide.**

# **6.3.4 Delete Patient**

A patient may only be deleted by the Clinician from MySOZO. See MySOZO Delete Patient.

### **6.3.5 Restore Patient**

A patient may be restored by the Clinician from SOZOapp. From the Patients List, tap the three dots in the top right corner and select **Restore Patient**. A list of deleted patients will be displayed. If the desired patient is not in the visible list, conduct a search.

To restore the desired patient, swipe the patient left. Confirmation to restore the selected patient is required. To return to the Patients List, tap the Back arrow in the top left corner.

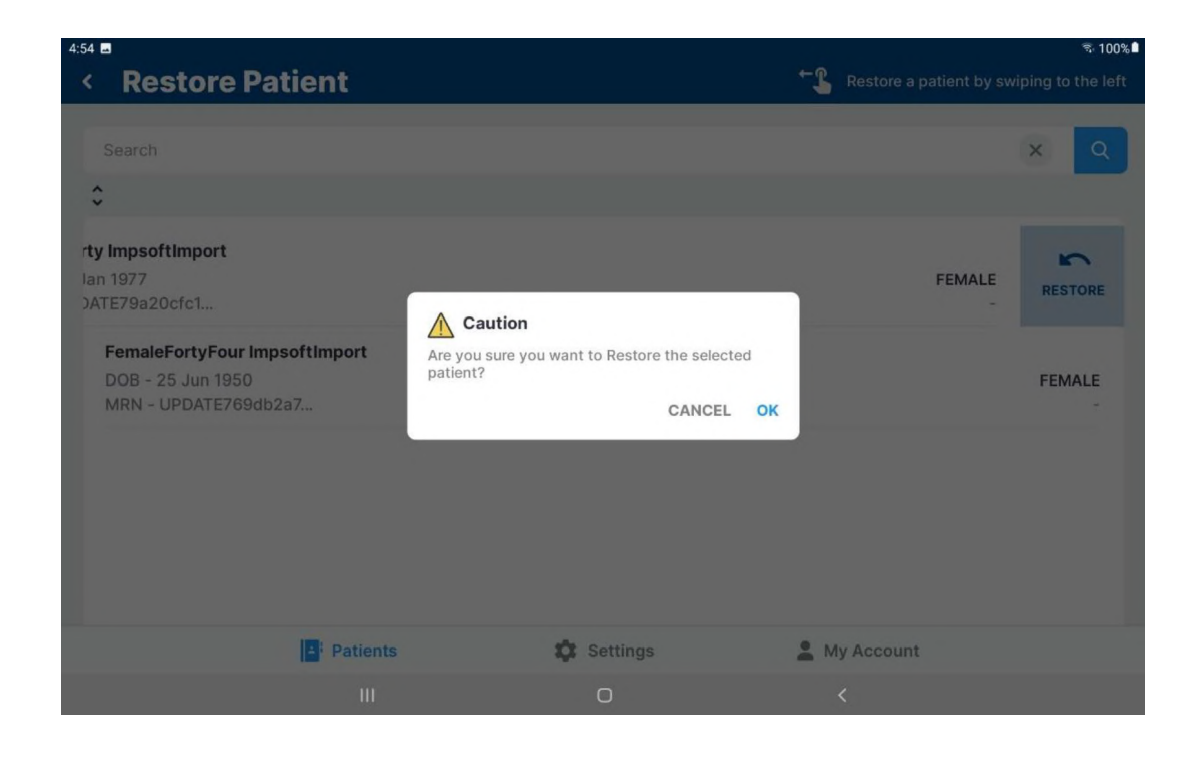

# **6.3.6 Edit Patient Profile**

To edit a patient profile:

- 1. On the Patients List, s earch all patients or enter the patients' name in the search field.
- 2. Tap the **Search** icon and select the desired patient.
- 3. From the Patient Dashboard, a Clinician can tap on the **Profile** icon.
- 4. Make updates as needed.
- 5. Tap **Save**.
- 6. A success confirmation will appear in the top right corner.

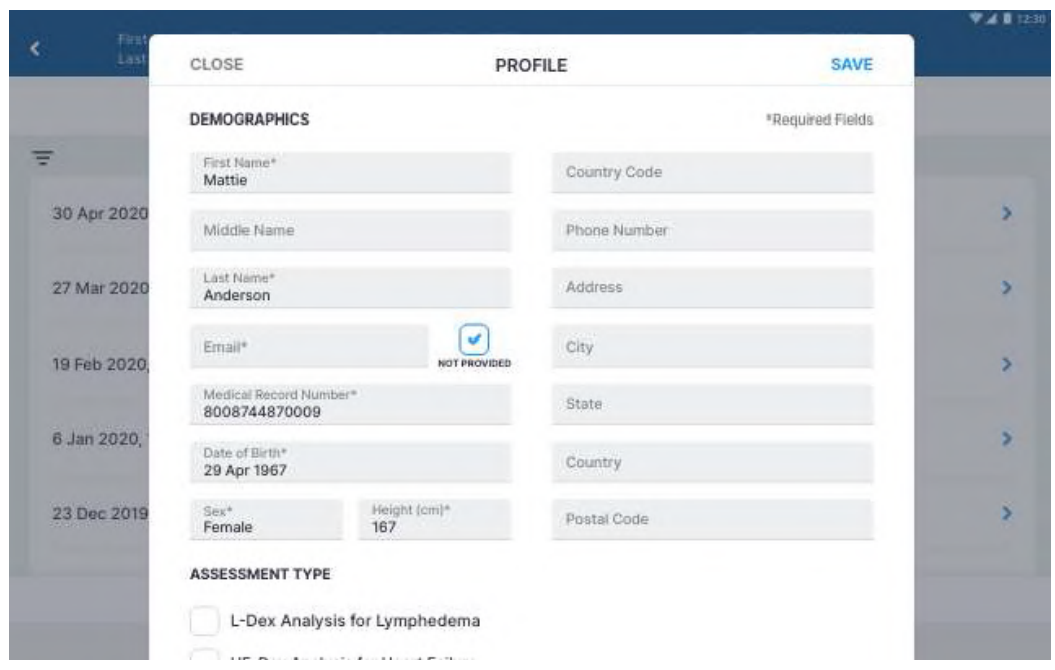

## **6.4 SOZOapp Settings**

The Clinician may access SOZOapp user settings by tapping Settings, located at the bottom center of the home page.

From the SOZOapp settings menu, the Clinician can configure preferred Measurement Units, turn on personal Multi-Factor Authentication, and update Tablet software through the Software Information submenu, as well as pair and run a self-test on the paired SOZO Device.

The user may also view, but not change, selected Time Zone, Technical Support information, as well as the clinic's available SOZO licenses, the SOZOapp software information, and any applicable regulatory information. The first screenshot below is the Settings screen for software version 4.1. The second screenshot below is the Settings screen for software version 5.0 when used with SOZO I hardware.
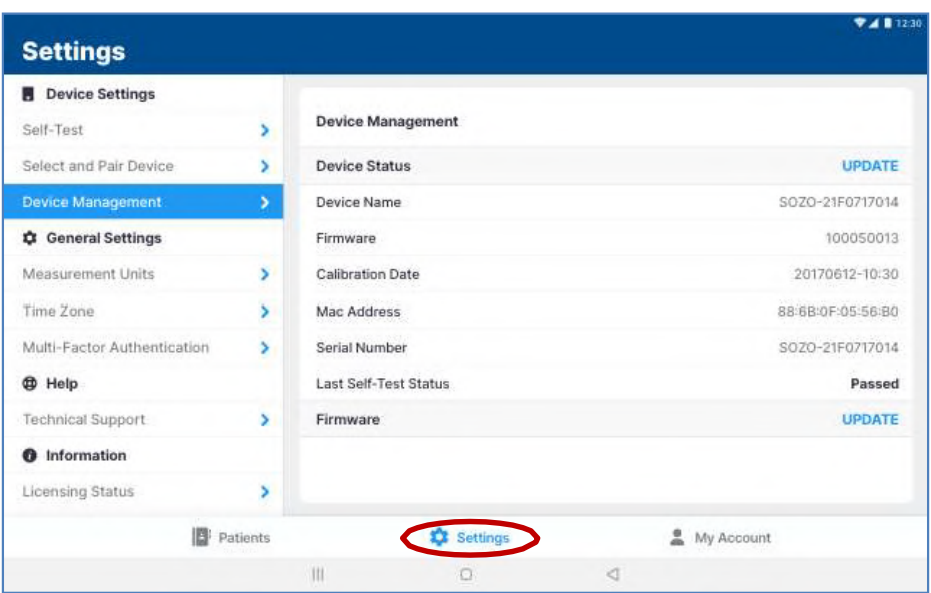

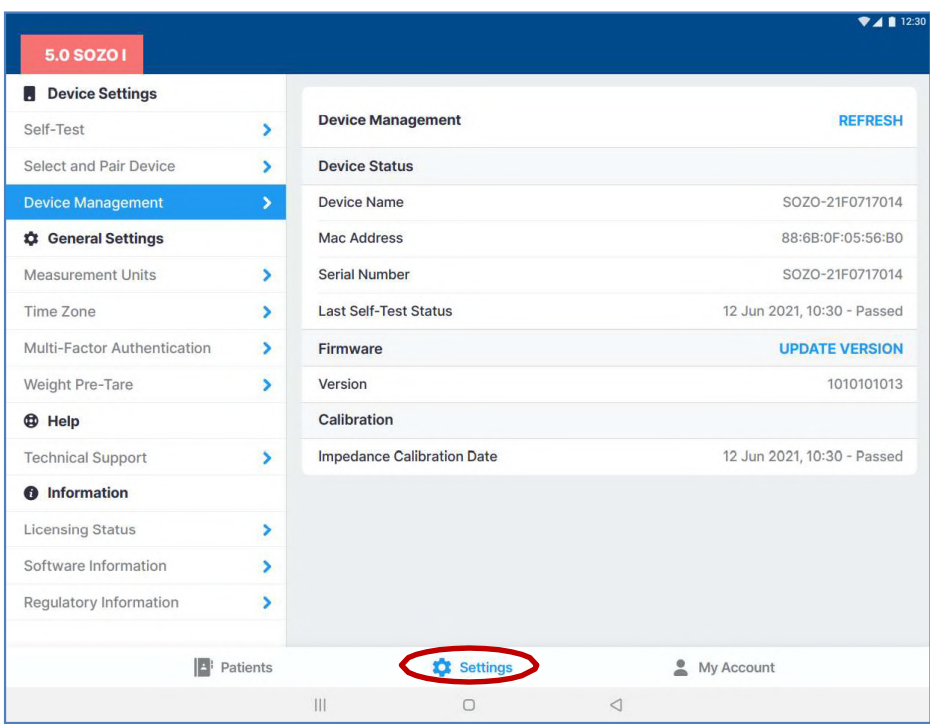

## **6.4.1 Select and Pair Device**

The Tablet must be paired with the SOZO Device in order to take measurements. Please note that Android and iOS Tablets have different pairing approaches.

Whether pairing to Android or iOS Tablets, the SOZO Device is identified by a serial number. When pairing with an iOS iPad, only devices that have identification starting with IOS will be available for connection.

The SOZO Device serial number may be found on the:

SOZOtouch housing SOZOconnect cable SOZOstep housing

The Tablet must be paired for any new SOZO Devices, and the pairing process must also be repeated if either the Tablet or system are replaced. The SOZOapp may only select and work with one SOZO Device at a time.

ImpediMed recommends keeping the SOZO Device together with its paired Tablet. The Tablet may pair with other devices but will only control measurements from the SOZO Device identified under "Device Name."

SOZOapp remembers the last SOZO Device used and will automatically point to that SOZO Device, even after signing out. If using the iOS SOZOapp, the SOZO Device will only be remembered if the SOZO Device is also powered on when the user signs in. Once the SOZO Device is selected, the SOZOapp automatically pairs with the SOZO Device through *Bluetooth*®.

#### **6.4.1.1 Android:**

- a. Locate **Settings** on the Tablet and enable *Bluetooth®*.
- b. Once *Bluetooth*® is enabled, the Tablet scans for connection to the SOZO Device and a device may be paired by selecting the device serial number in the tablet settings.
- c. Alternatively, the Tablet settings can be accessed using the **SOZOapp**.
- d. Go to the Settings page, and then 'Select and Pair Device'
- e. To pair a new device, select **Pair Device**' This will open the Tablet settings and the device serial number should be listed under available devices. Tap on the serial number to pair.

f. Return to the SOZOapp Settings page and then 'Select and Pair Device'

- g. A list of SOZO Systems that have been previously paired over Bluetooth will be presented. If the paired device is not present, press **Refresh**.
- h. Select the paired device and ensure it is highlighted blue with a tick mark next to it.

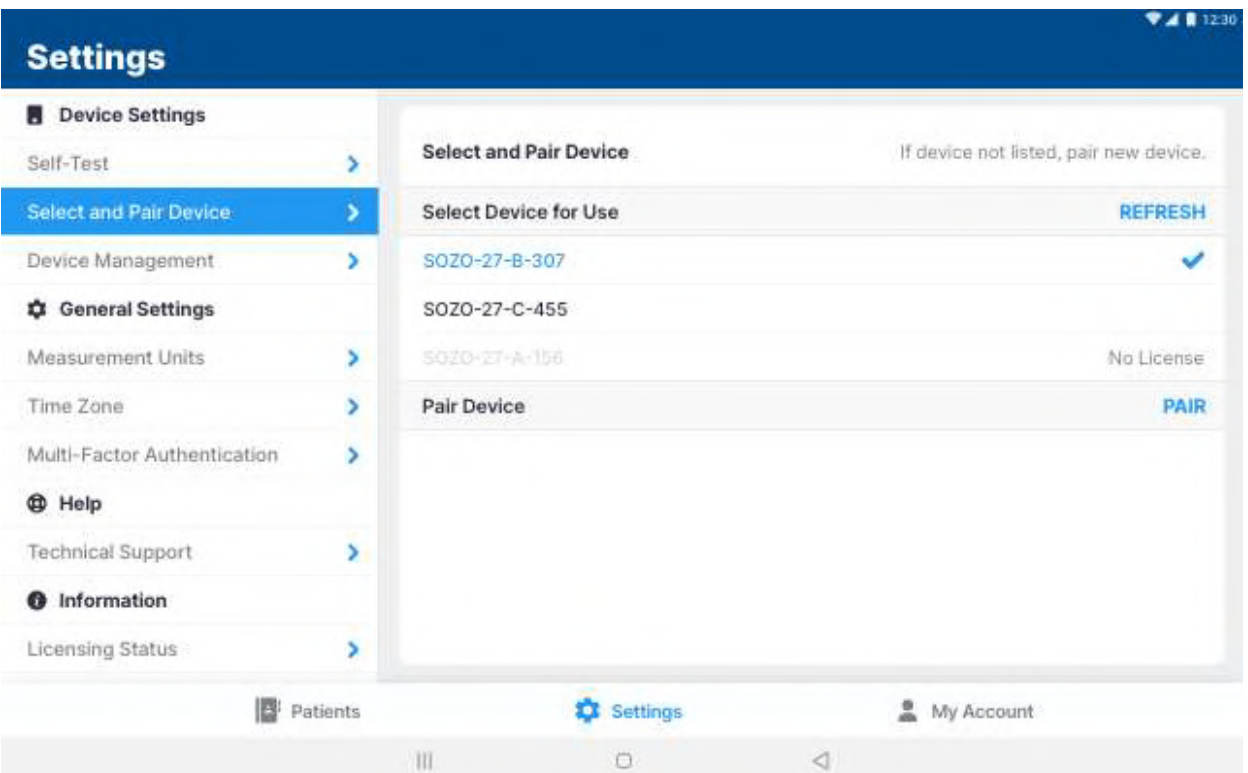

**Note: do not pair an Android tablet to a SOZO System whose serial number starts with IOS- The Android SOZOapp will not be able to communicate with this SOZO Device. If this occurs, chose a SOZO Device with a identification that does not start with IOS or navigate into the Bluetooth settings menu to unpair the SOZO Device.**

#### **6.4.1.2 iOS:**

- a. The SOZO Device must be paired through **SOZOapp** itself, not through the operating system. If the device is paired through the iOS Tablet settings, the SOZOapp will be unable to communicate with the SOZO Device.
- b. Go directly to SOZOapp and sign in. From the settings menu, tap on **Select**  and Pair Device<sup>'</sup>, and select the appropriate iO<sub>f</sub> compatible SOZO Device (a serial number starting with IOS-).
- c. The selected SOZO Device serial number will turn blue.

## **6.4.2 Self-Test**

Self-tests may be run for different purposes.

- **Device Status Confirmation**: A Self-test is optional to confirm connection to the correct SOZO Device during initial set-up.
- **Recommended Step Before Taking Measurements**: A self-test is recommended preparation for taking measurements. It should be run daily before taking the first measurement of the day.

To run a self-test:

- 1. From the Device Settings menu, select "Self Test", then "Begin Self-Test".
- 2. Follow additional instructions as prompted. A confirmation pop up of success or failure will be shown in the right top corner.

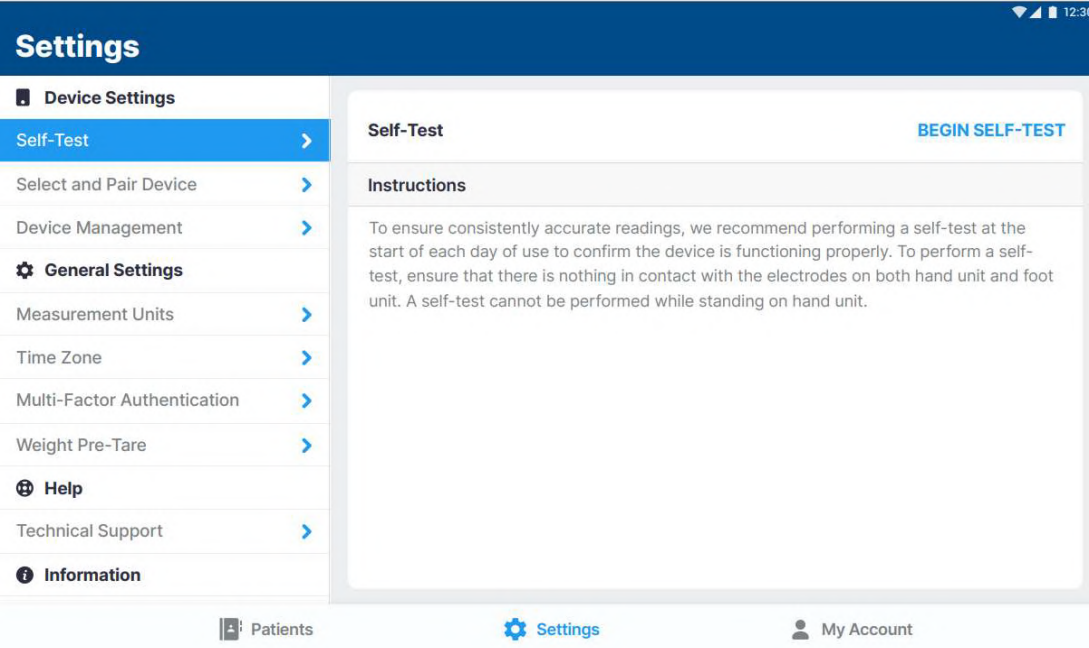

# **6.4.3 Device Management**

From the Device Settings menu, select "Device Management".

Once the tablet is paired to a device, information about the device can be obtained by tapping **update**

The SOZO System firmware may be updated by tapping **Update** next to . This process may take a 2-3 minutes. The Tablet or SOZO Device should not be turned off during this time.

After completion of the firmware update, the firmware version should be checked by updating the device status to show the desired firmware version. The firmware functionality may be updated through the Android SOZOapp.

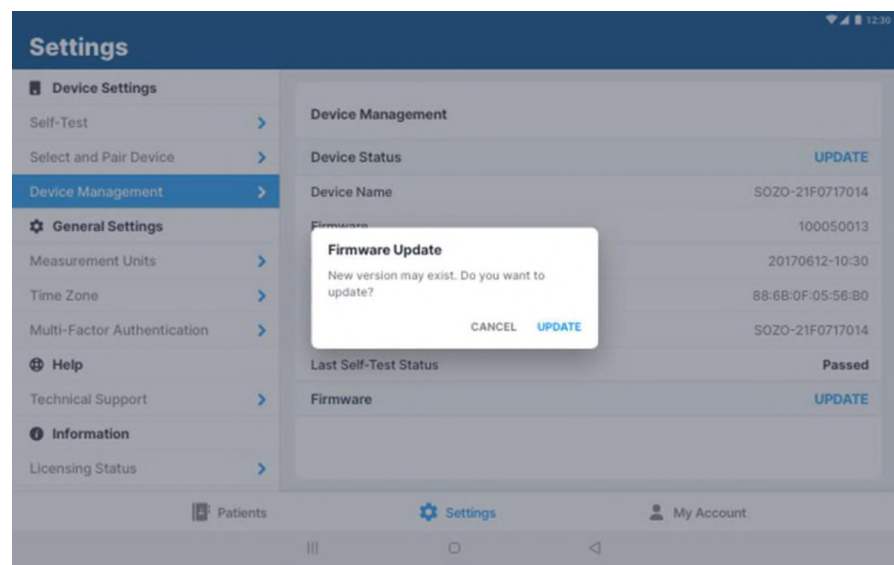

## **6.4.4 Measurement Units**

Under **General Settings**, the display units for weight, height, and fluid volume in the SOZOapp may be selected. Kilograms may be converted to pounds, centimeters to inches and liters to pints. When updates are complete, tap **Save.**

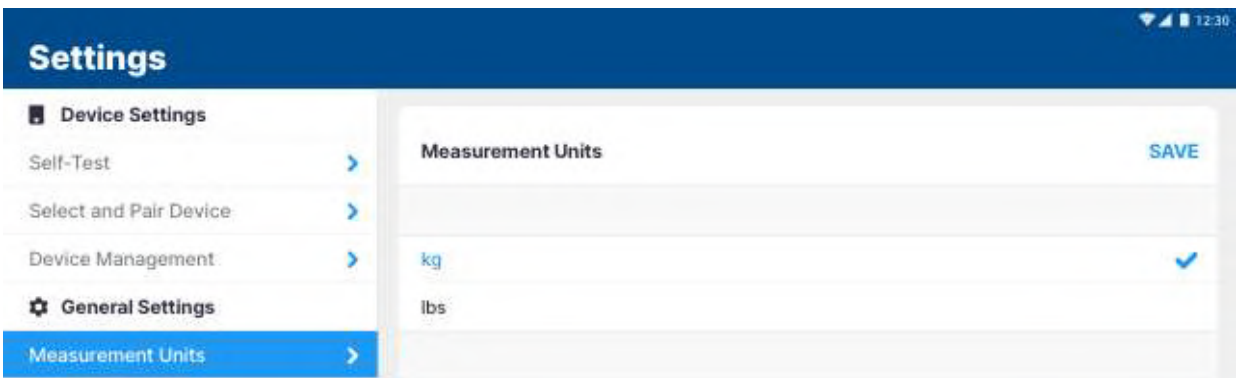

# **6.4.5 Time Zone**

The current Time Zone for the clinic is displayed here.

## **6.4.6 Multi-Factor Authentication**

The Clinician can elect to have multi-factor authentication turned on for their account once it has been activated by the Clinic Administrator.

## **6.4.7 Technical Support**

For assistance with use of SOZO, the Technical Support page includes contact information for ImpediMed technical support.

## **6.4.8 Licensing Status**

Under Settings, users can view the Clinic's licensing status for various Assessments offered to ImpediMed customers. The licensing status can only be changed by ImpediMed. If desired modules are not available, please reach out to ImpediMed to discuss licensing additional modules for your use.

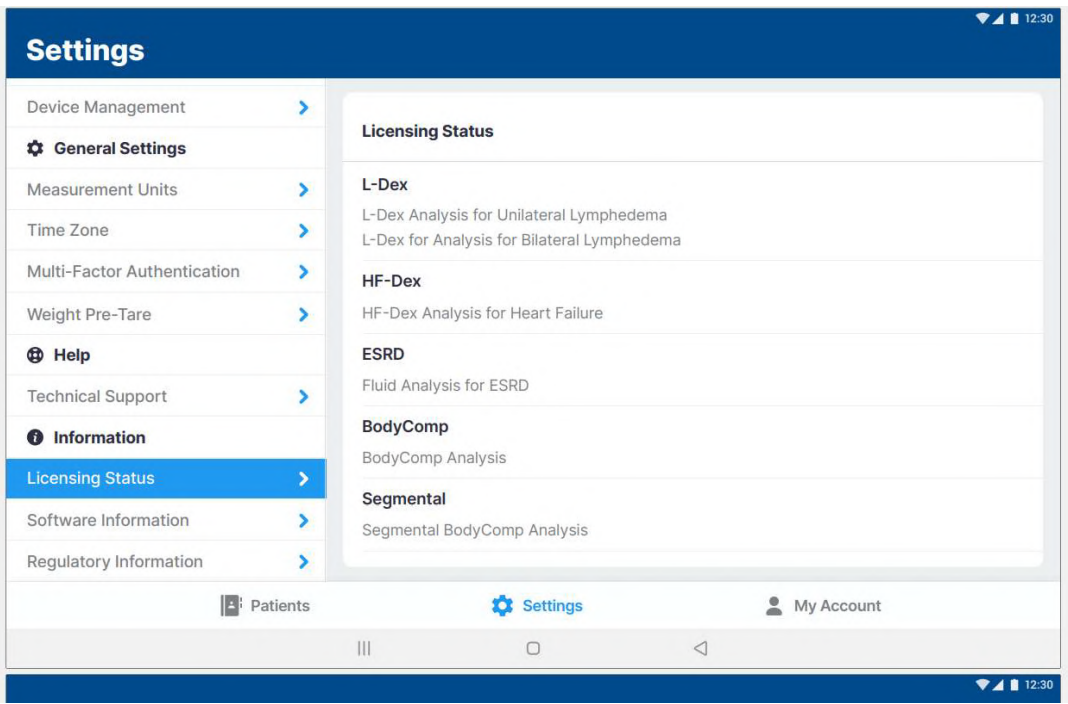

# **6.4.9 Software Version**

The user will be notified at sign-in if a newer SOZOapp version is available. The user may confirm their SOZOapp version under **Software Information** in the **Settings**  menu. In addition, the user may want to see major changes in this version and the previous released versions by reviewing the **Release Notes**.

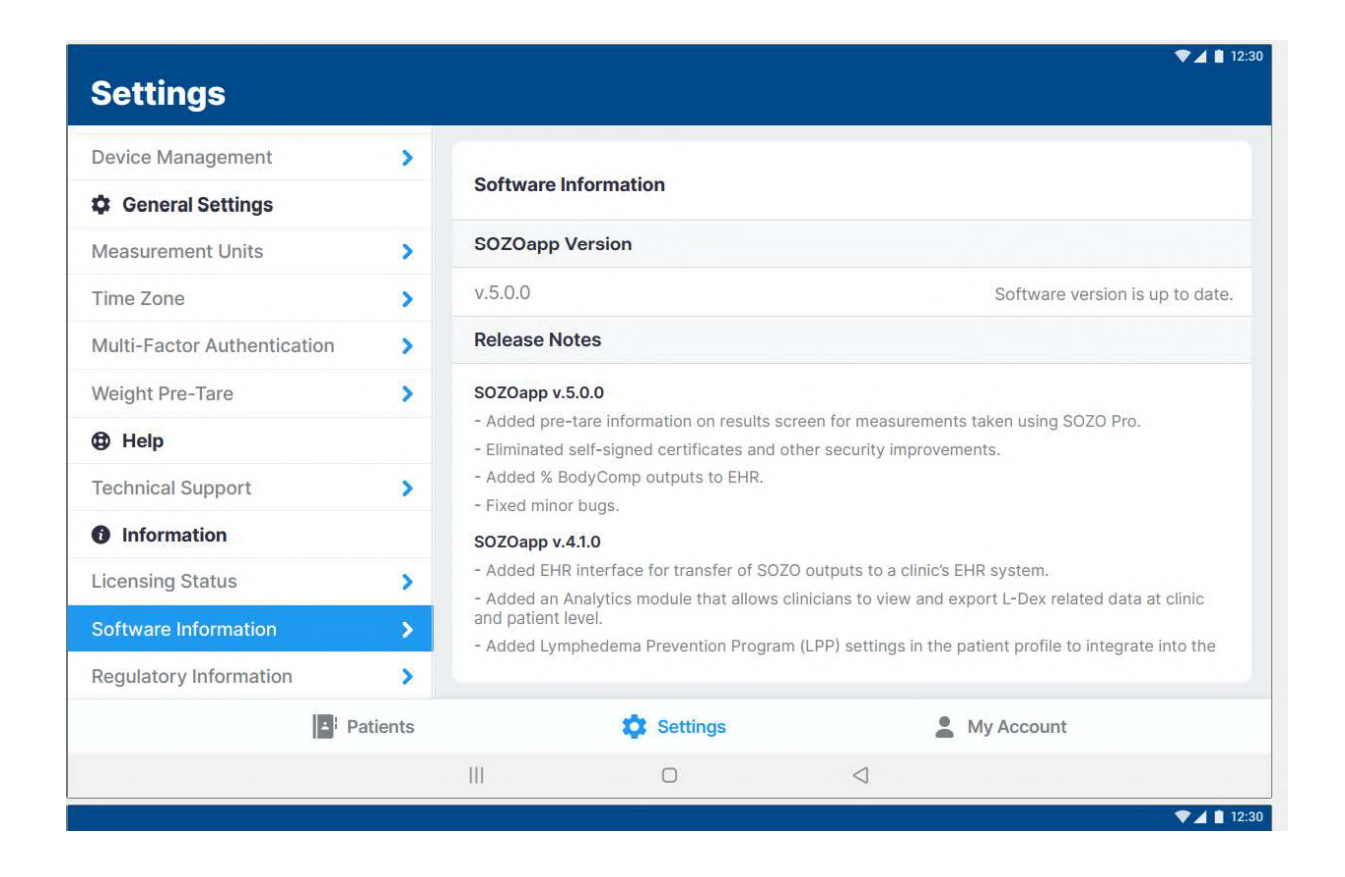

The SOZOapp must be the same version as MySOZO. If the SOZOapp version is not the most current version as MySOZO, the user will be prompted to automatically update upon sign in. If the automatic update process is not successful, contact your IT support or ImpediMed technical support for a compatible version of the SOZOapp.

# **6.4.10 Regulatory Information**

The user is provided with information regarding the legal manufacturer, European authorized representative, notified body, and other important information.

# **6.5 SOZOapp My Account Page**

To edit the Clinician Account, navigate to the My Account tab (bottom right) and select the **Edit** (writing pen) icon.

To sign out of MySOZO at any time, tap the My Account icon then tap **Sign Out**.

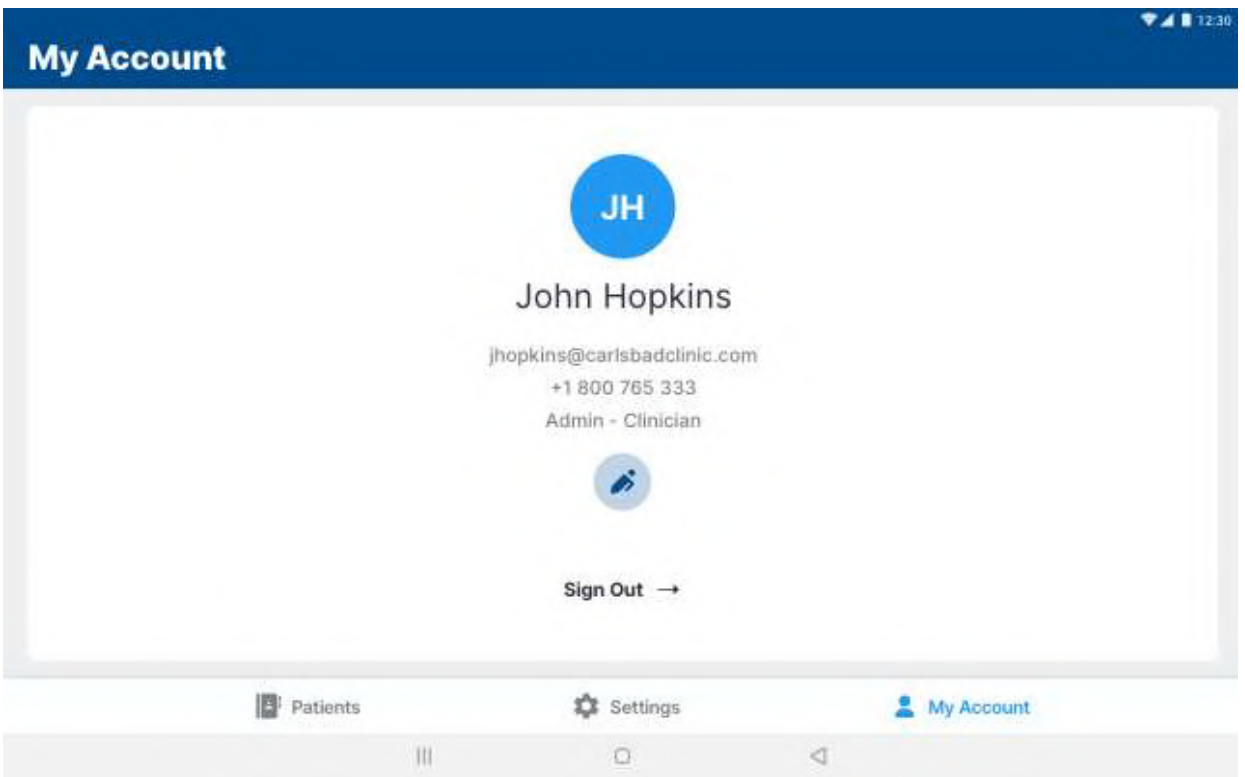

## **7 PREPARING THE PATIENT**

# **7.1 Preparing for all Measurements**

The Clinician taking measurements on a SOZO Device must ensure the patient:

- Removes all metal jewelry. For example, ring and belt buckles. Items above the neck such as earrings are okay.
- Removes any electronics, coins, keys, or other metal objects from pockets.
- Removes shoes, sock, and stockings.
- Dampen hands and feet or SOZO electrodes by wiping with a damp cloth.
- Remains still during the measurement with elbows away from the body.

## **7.1.1 Body Composition Measurements**

If fluid and/or tissue analysis is intended, ensure the patient observes the following preparation tips to receive consistent BodyComp Assessments:

**Empty bladder prior to measurement.** 

- Avoid exercise for 4 hours prior to measurement.
- Avoid caffeine 2 hours prior to measurement.
- Avoid alcohol for 8 hours prior to measurement.
- Avoid meals for 8 hours prior to measurement.

## **7.2 Measurement Accuracy**

For best measurement accuracy clinicians should take measurements under similar conditions. Measurements should be taken at the same time of day, and with similar activity level and food and fluid intake.

Read the Indications for Use section for any indication-specific instructions.

## **7.2.1 Weight Modifications**

Weight is important for measurement accuracy and must be entered correctly by the Clinician at the time of measurement. This weight is valid for that measurement only. After measurement, a patient's weight may not be modified.

## **7.3 Positioning the Patient**

The SOZO System is designed in a Standing Position for patients who can stand and also a Seated Position to accommodate patients who are unable to stand and may exceed the maximum weight limit (up to 375lbs if patient is standing, and up to 750 lbs if patient is sitting). DEVICE ASSEMBLY provides instructions for system configuration for standing and seated positions.

#### **Note: clinicians should always take patients measurement in the same position each time. This ensures a more accurate comparison of fluid levels.**

For best results, when taking a reading from a standing position the patient should stand at rest for 2-3 minutes prior to taking a measurement. Similarly, when taking a reading from a seated position, the patient should be seated for 2-3 minutes prior to taking a measurement.

## **7.3.1 Standing Position**

When standing on the SOZO Device, ImpediMed recommends using the SOZOsupport Stand provided with the system.

The patient should:

- Distribute body weight evenly on both feet.
- Keep arms relaxed with elbows at their sides. The patient's hands must have contact with the electrodes.

# **7.3.2 Seated Position**

When using seated, ImpediMed recommends NOT using a metal chair or table.

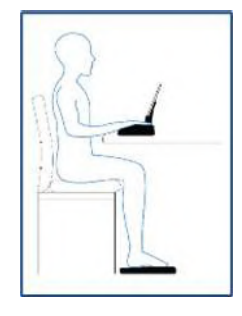

The patient should:

- Sit fully upright and balanced in the chair with shoulders rolled back.
- Distribute body weight evenly on both hips.
- Bend the knees at a right angle, plus or minus 10 degrees.

## **TAKING MEASUREMENTS 8**

The SOZO Device supports various types of measurements for each Assessment, such as measurements for the detection of lymphedema (L-Dex module), for monitoring of fluid in Heart Failure patients (HF-Dex), and for different body composition outputs (BodyComp and Segmental BodyComp).

Each of the assessments along with indication-specific information and reports are discussed in greater detail in the specific Assessment IFUs, including the L-Dex, HF-Dex and BodyComp IFUs.

## **8.1 Starting Measurements with the SOZOapp**

Measurements are taken using the Tablet and SOZOapp.

To take patient measurements:

- 1. Create a patient profile if required.
- 2. Search and select the patient from the patient list to open the Patient Dashboard.
- 3. From the Patient dashboard, tap the **Measure** icon to begin new patient measurements.

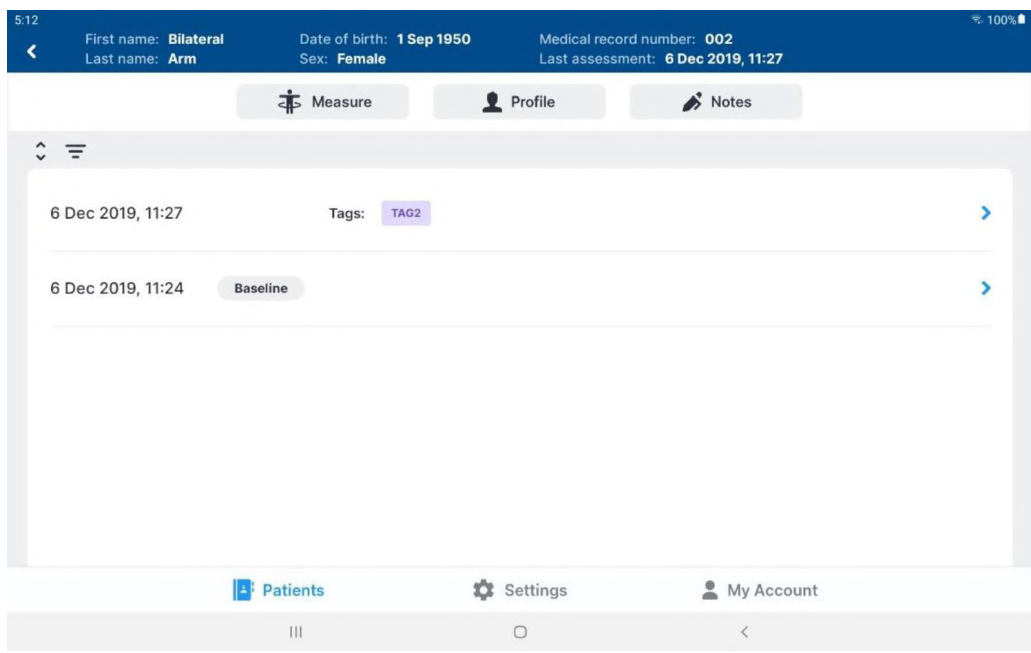

4. After tapping the **Measure** icon, measurement instructions appear. To optimize measurement quality, ensure patient compliance with these instructions. To view a tutorial on device use, tap **Tutorial**. When done, tap **Next**.

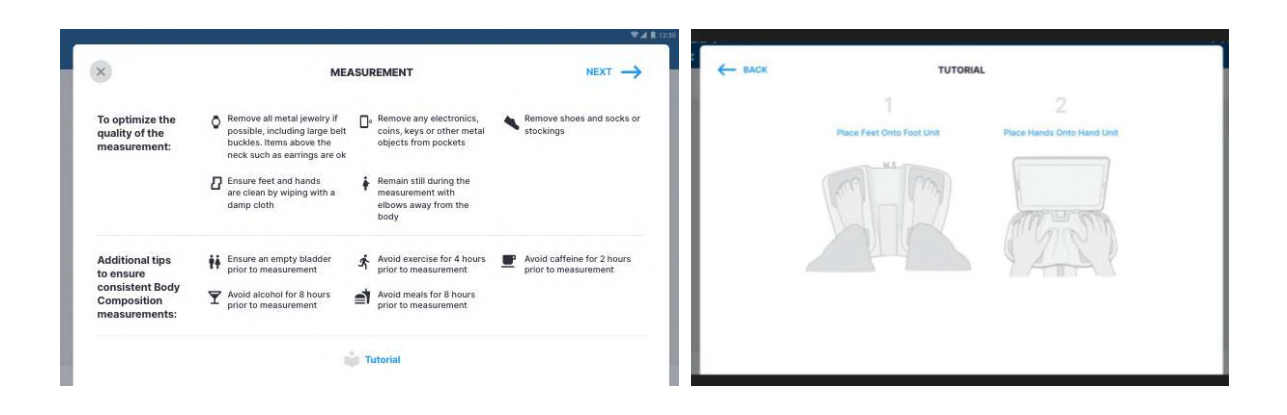

#### **Note: to ensure patient privacy, do not permit the patient to handle the Tablet while taking SOZO measurements.**

- 5. Instruct the patient to place their feet onto the SOZOstep. Locate their heel recesses and ensure each foot is flat and in full contact with each electrode plate.
	- a. There are two electrode plates for the left foot, and two electrode plates for the right foot.
- 6. Instruct the patient to place both hands onto SOZOtouch with thumbs securely wrapped around corners of each recess. Make sure each hand is flat and in full contact with each electrode plate.
	- a. There are two electrode plates for the left hand, and two electrode plates for the right hand.
- 7. Enter Patient Weight and then tap **Start** to begin measuring the patient.
	- a. This triggers a five-second countdown before the start of the measurement.
	- b. Accurate weight entry is critical to body composition analysis. The patient should be weighed immediately prior to the SOZO measurement.

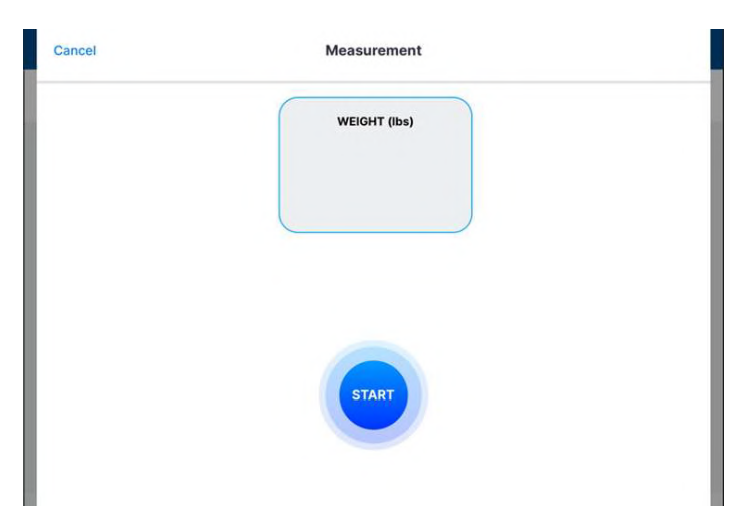

Once started, the SOZO Device measurement will take approximately 30 seconds. The measurement in progress window remains until the measurement is complete.

The patient's hands and feet must be firmly placed and held stationary against the electrodes throughout the entire measurement process. The measurement will cancel if no contact is detected.

*The SOZO Device makes audible clicking noises during measurement. These clicking noises indicate that the process is working correctly*.

**Note: surface temperature should not exceed 47° C (117° F) during normal use. Do not use SOZO Device if it is hot to the touch. Disconnect the SOZO Device by unplugging the Power Adaptor and call ImpediMed Technical Support.**

**Note: read Intended Use and Precautions before taking measurements with the SOZO Device.**

**Note: ensure the SOZOstep is stationary and on a level surface.**

## **8.2 Accepting and Rejecting Cole Plots After Measurement**

After the measurement process is complete, the system calculates and assesses the Cole plots. If all 6 Cole plots are assessed as high quality, the Cole plots will be automatically accepted and not displayed prior to the results, however can be viewed with the measurement. If any of the 6 Cole plots are assessed as medium or low quality, the next step is to view the Cole plots results, in order to evaluate the quality of the measurements.

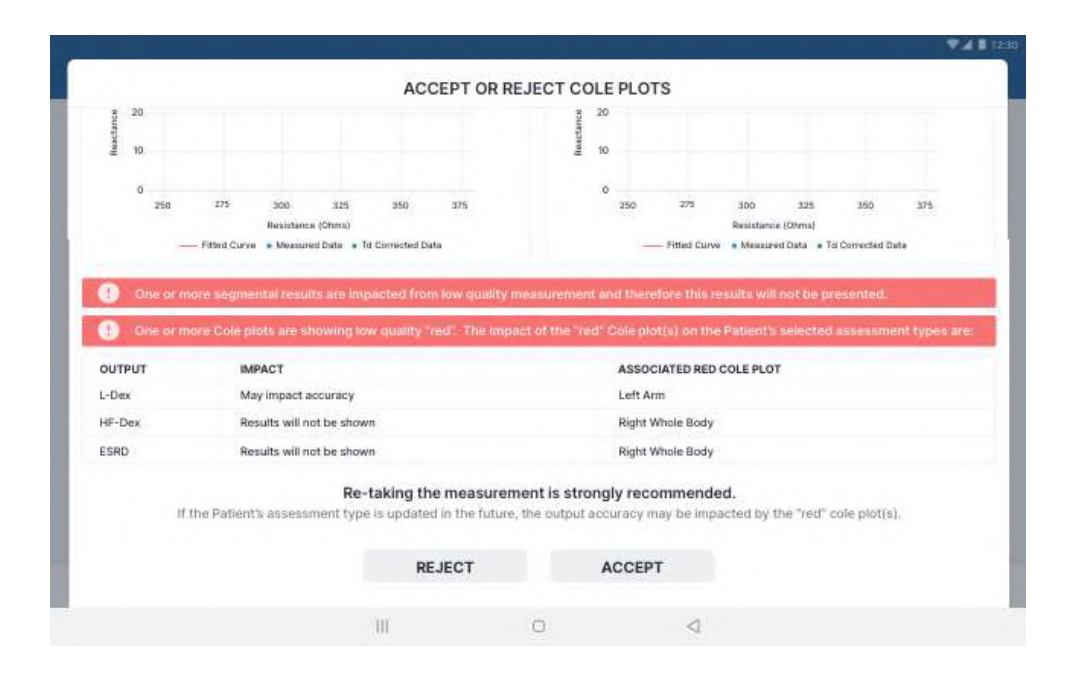

The SOZO software helps determine the quality of measurements by ranking each Cole plot as "High Quality" (green), "Medium Quality" (yellow) or 'Low Quality" (red), as shown below.

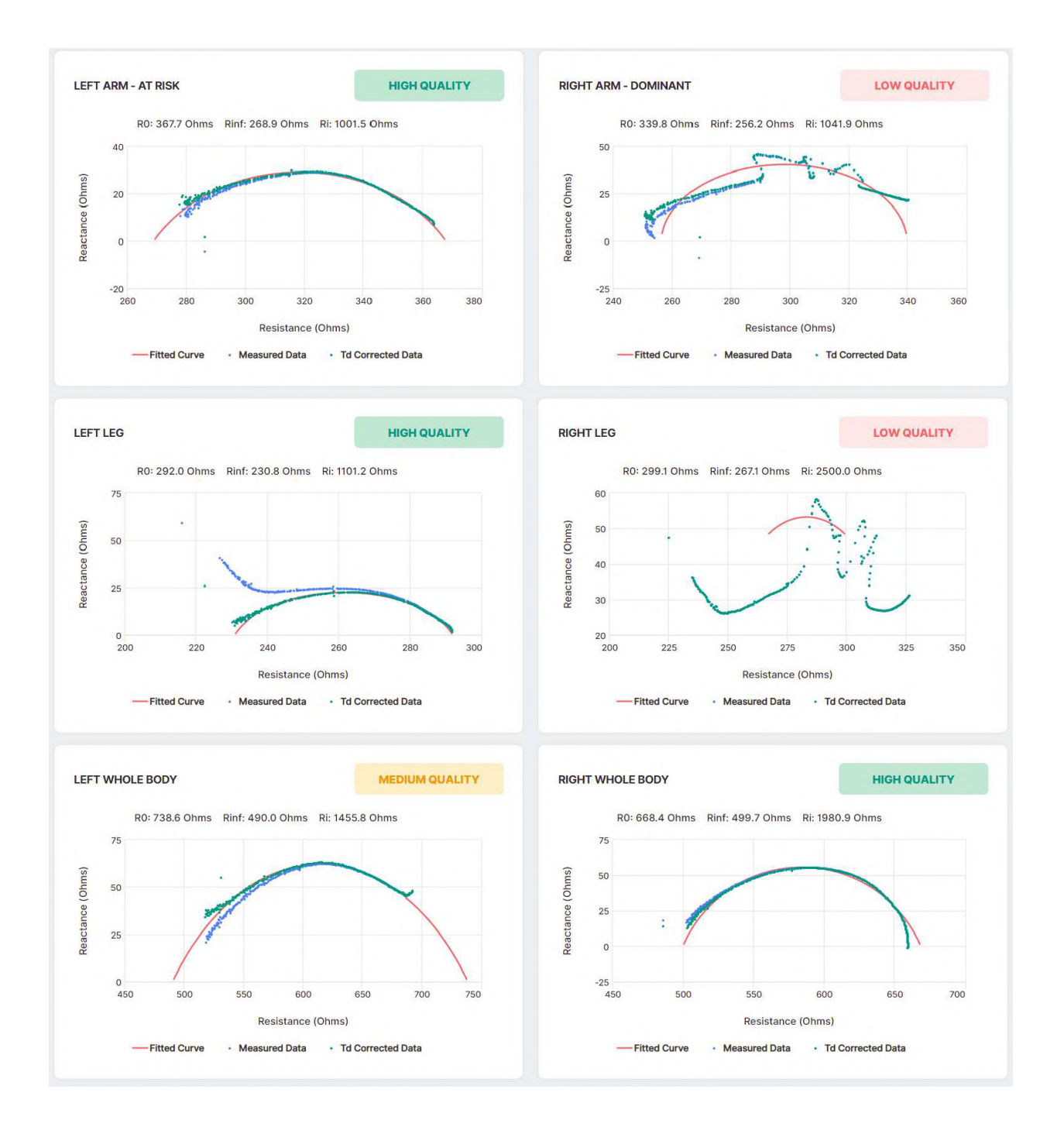

Cole plots associated with a given measurement are stored with each measurement and may be reviewed alongside a given measurement's results on the "Cole Plots" tab.

# **8.3 Interpreting Cole Plots**

On a Cole plot, the blue dots are the raw "Measured Data," and the green dots are "Td Corrected Data," representing the raw measured data after time delay correction has

been applied. The solid red semi-circle or "Fitted Curve" represents the final curve to which the Td corrected data was fitted. Some degree of "scatter" of Measured Data is acceptable. If Td Corrected Data is consistent with the red Fitted Curve the Cole plot is "High Quality."

If, on the other hand, Measured Data is extremely scattered or does not form a semicircle, the Cole plot may be medium quality or low quality. During the brief measurement period some measurement errors may occur if, for example, the patient shifts their hands or feet. Other errors, such as a sharp curve upwards on the right side of the curve may be due to cold, dry, or scaly skin impeding the current at low frequencies. This can usually be improved by cleaning the hands and feet with warm water.

A large amount of scattered data may be due to interference from a nearby mobile phone or other piece of operating electrical equipment. Determination of the quality of a given measurement can only be made at the time of measurement, but Cole plots are also shown when reviewing historical result.

If all the Cole plots are high quality, the measurements are automatically accepted. If, however, one or more of the Cole plots are medium quality or low quality, *Accept* and *Reject* buttons appear at the bottom of the Cole Plots screen. When this occurs, the Clinician must decide to accept or reject the measurements.

The Clinician cannot accept or reject some, but not all, Cole plots. If they tap *Accept*, all Cole plots are accepted. If *Reject* is tapped, all Cole plots are rejected.

The Clinician does not have to reject the measurements if one or more Cole plots are medium quality or low quality. Instead, the Clinician may still choose to accept the measurements, taking into consideration the quality of each Cole plot, and the facts and circumstances surrounding measurement of the patient.

If a measurements is accepted, Assessment results are displayed. Only licensed Assessments are available for viewing in the SOZOapp.

If a measurement is rejected, the user is taken back to the Patient Dashboard.

## **8.4 Setting a Baseline**

As in MySOZO, a Clinician may set or remove a measurement baseline for each Assessment type in SOZOapp, and for most outputs. To adjust the baseline **check** the tickbox next to "SET AS BASELINE" in the top right corner of the desired measurement or output.

To choose the proper measurement as the baseline, the measurement should be:

High-quality

• Taken when the patient is in a normal fluid or "euvolemic" state. o This is often before treatment has occurred.

**Note: if an incorrect baseline measurement is selected, either de-select the baseline for that measurement, or navigate to the correct measurement and select it as the baseline.**

# **8.5 History Graphs**

The Clinician can view longitudinal measurements of the outputs over time by tapping on "History"

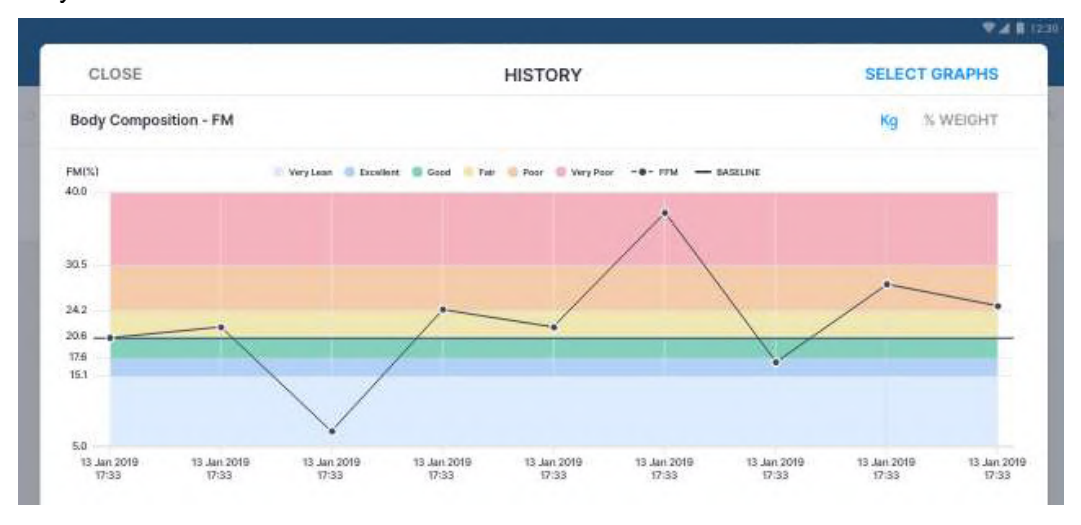

#### **Note: only historical measurements for licensed Assessments will appear under History. Therefore, the Clinician will only be able to view licensed Assessments.**

For any measurement outputs that can have a baseline selected, the Clinician may compare patient measurements taken over time against the baseline. From this comparison, the Clinician may identify changes in patient fluid levels, and see if these changes fall within normal or abnormal ranges.

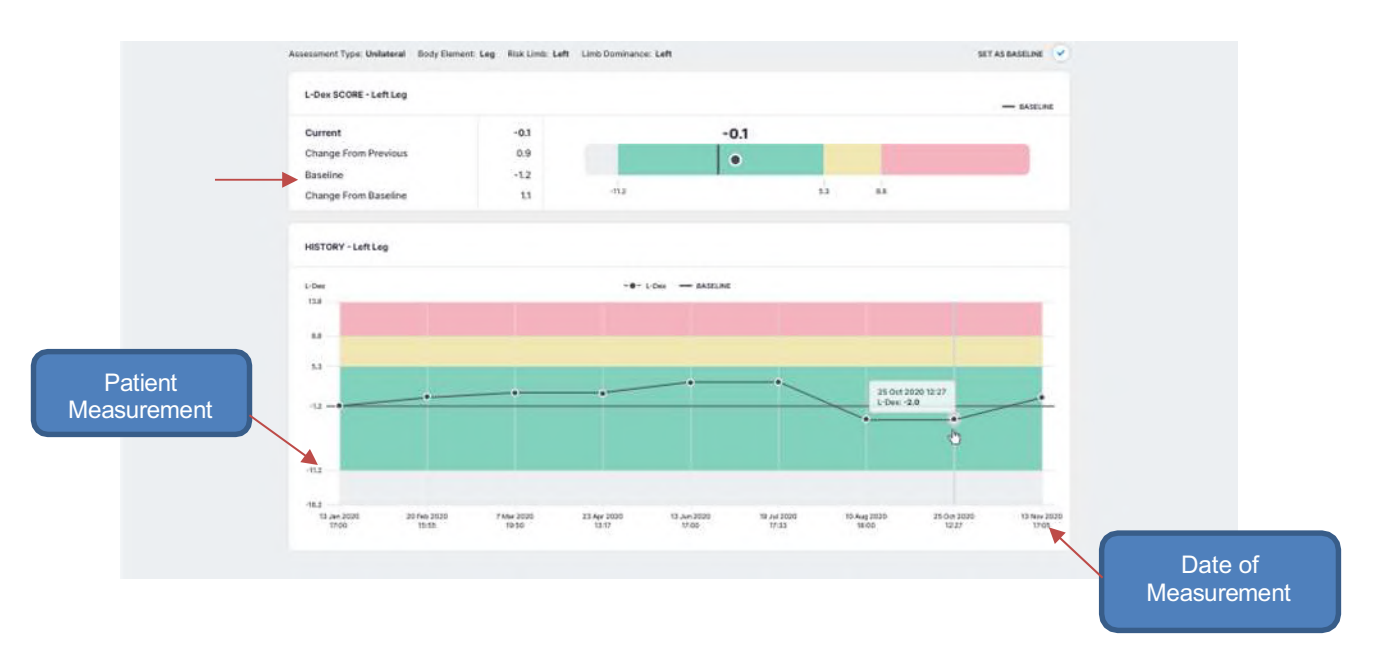

## **8.6 Measurement Tags**

A Tag can be added to a measurement to provide additional information and notes. These must be created by a Clinic Administrator in MySOZO. The number of Tags linked to a measurement is listed in the Tags icon. Multiple Tags can be added to the same measurement.

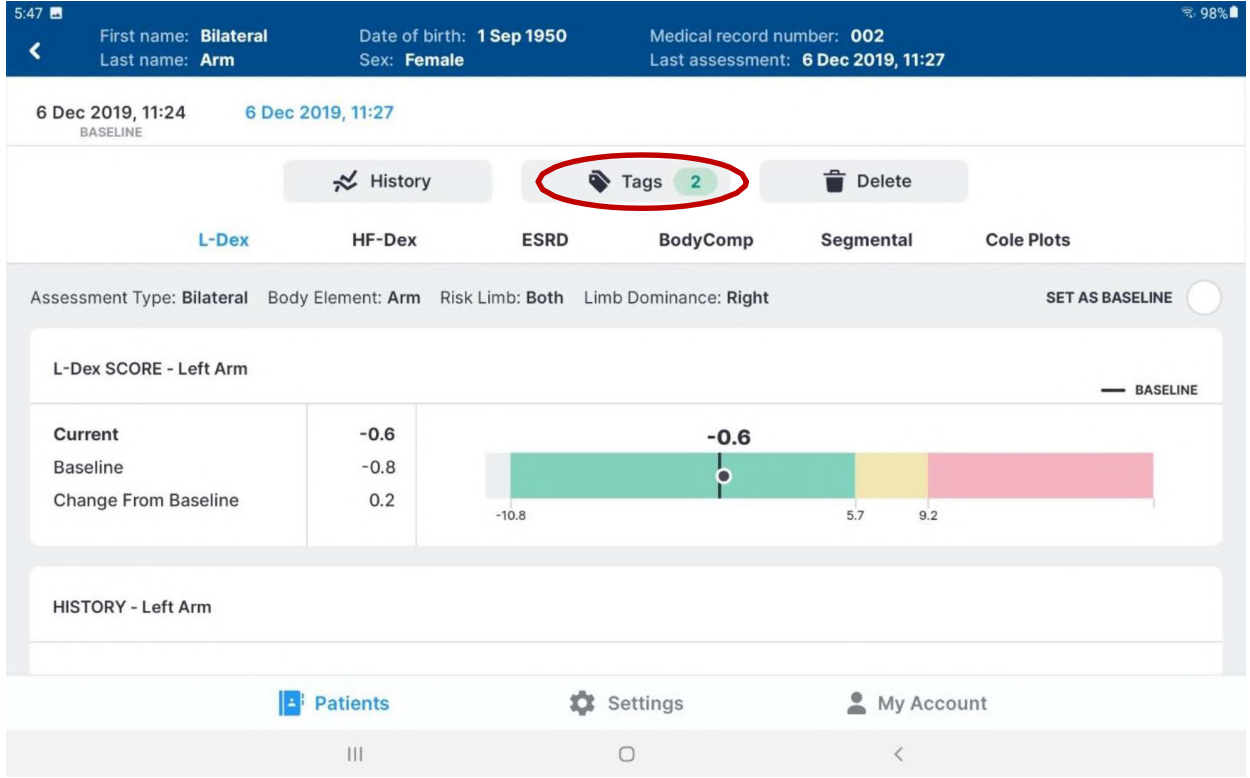

To add a Tag to a measurement, tap the "Tags" icon and tab "ADD NEW". Select the Tag to be added from the list of available Tags and add a description if desired. Tap "SAVE" to link the Tag to the measurement.

## **8.7 Patient Notes**

Specific patient notes can be written and updated within MySOZO and within the SOZO app. The process for accessing, creation, and update of patient notes is described below.

#### **View Notes**

- **Sign into MySOZO as a clinician**
- Find and select a patient
- Near the top of the patient dash board, select "NOTES".

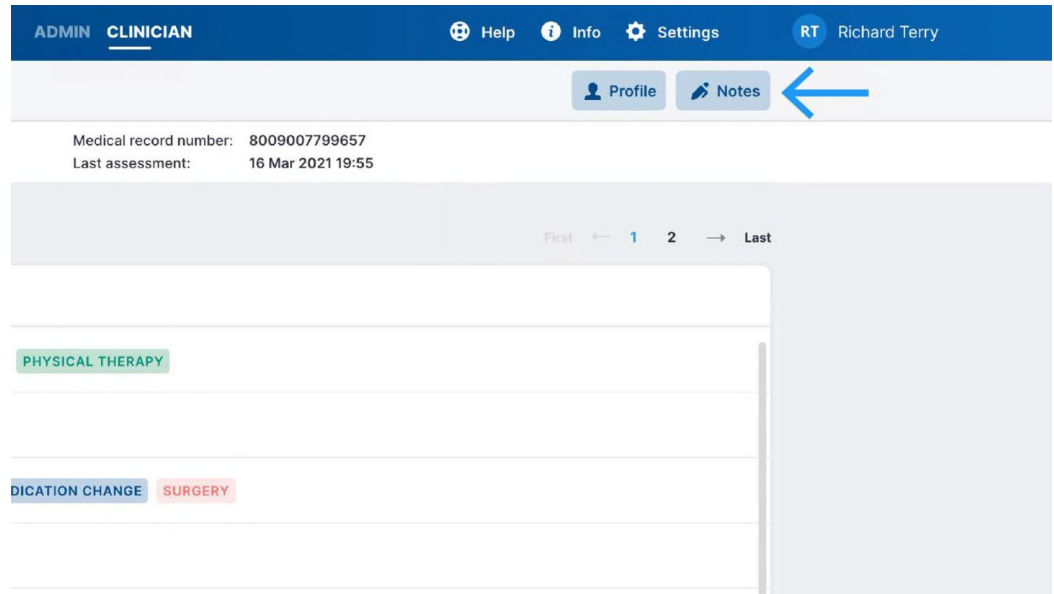

#### **Add New Note, Edit, or Delete Note**

Add a note title in the appropriate field.

Add the note in the appropriate field.

Save the note by selecting the save icon on the right of the screen.

Notes can be edited by selecting the edit button (pencil icon) or deleted by selecting the delete button (trashcan icon). Confirm the note deletion.

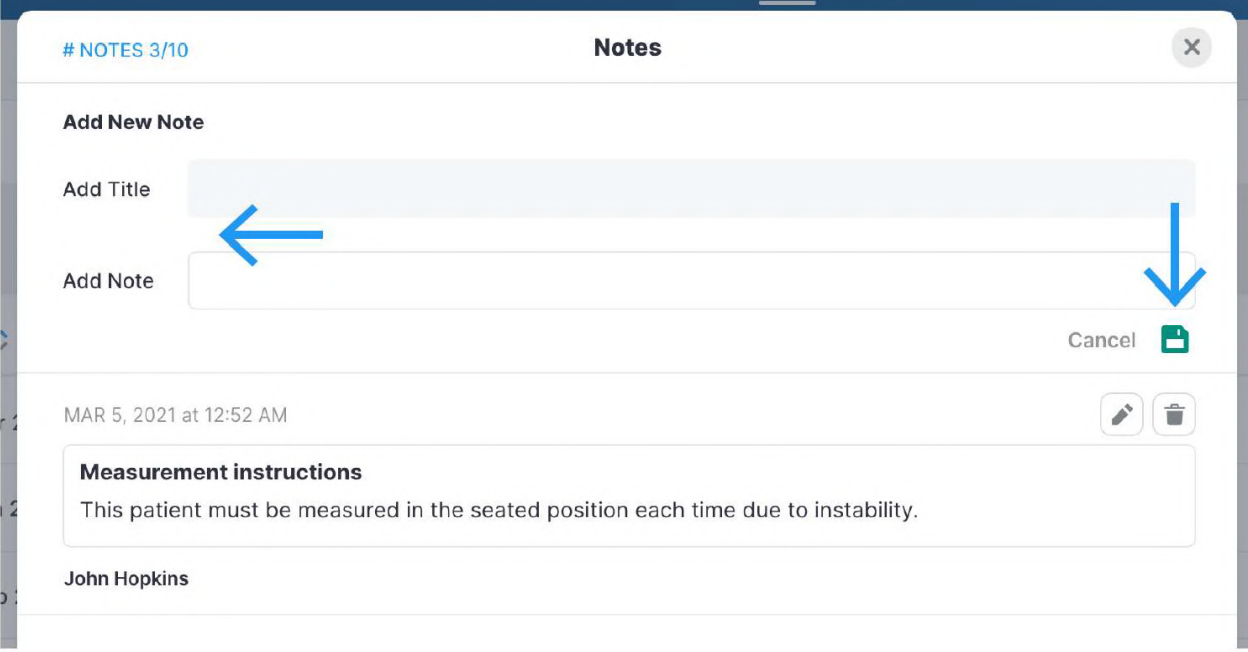

# **8.8 Deleting Measurements**

In SOZOapp, individual measurements may be deleted. If, for example, low quality Cole plots were accepted and the Clinician desires to remove the measurement. First navigate to the result screen of the measurement to be deleted and tap the "Delete" icon.

Tapping on Delete will bring up a confirmation pop-up.

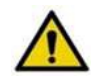

Deleting individual measurements is permanent. The data cannot be recovered.

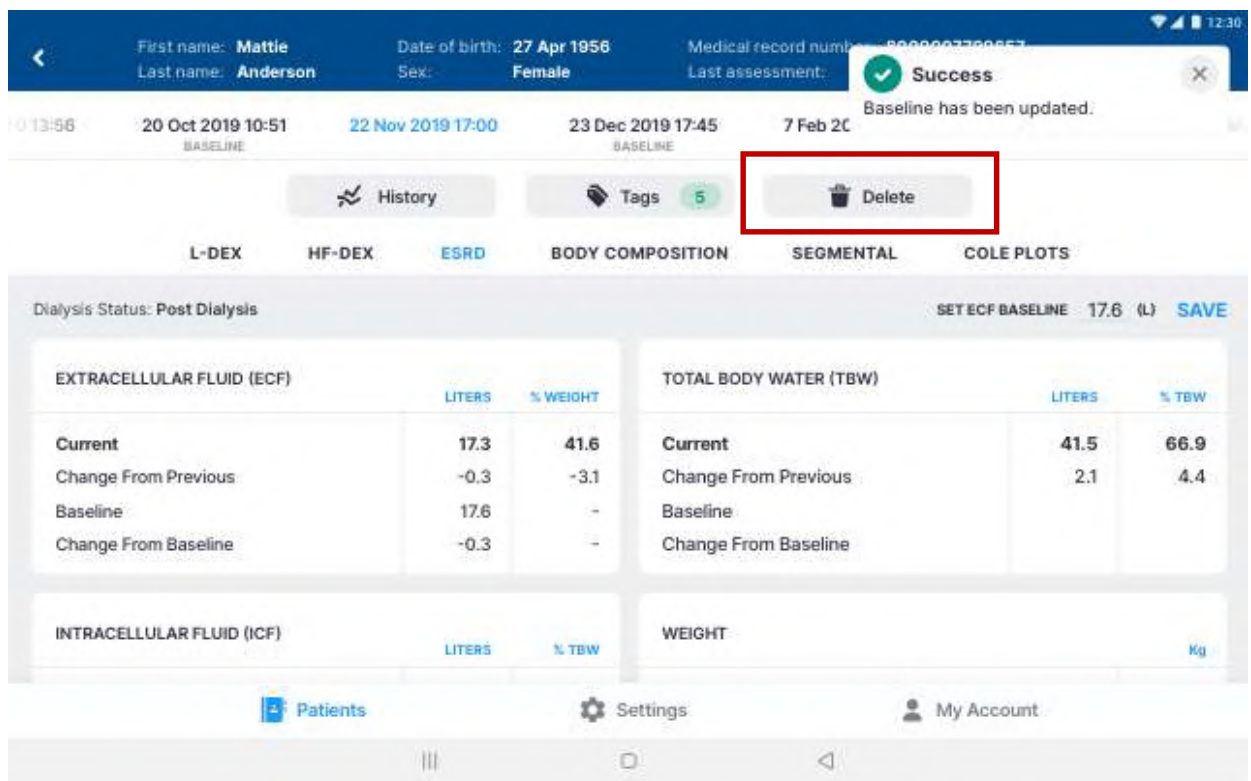

# **8.9 Licensing**

## **8.9.1 Impact of Licensing Additional Assessments on Results**

When the SOZO Device takes measurements, it collects and stores bioimpedance data categorized by date and time. These are independent of the type of Assessment. If the Clinic decides to purchase additional Assessment licenses, the new Assessment may be added to a patient's profile, taking into consideration their intended use. Historical results will then be recalculated based on previously collected Measurement data and the new Assessment outputs will be shown in the applicable history and measurement screens.

## **8.9.2 Impact of Cancellation of Assessment License on Results**

If a Clinic cancels an Assessment license, the Clinic will no longer be able to take new measurements for that Assessment, and the Clinic will no longer be able to view any previous measurement data for that Assessment type.

# **ASSESSMENT TYPES**

The SOZO Device supports the following Assessment Types:

- 1) L-Dex®
- 2) HF-Dex<sup>™</sup>
- 3) BodyComp™
- 4) Segmental BodyComp™

Depending on licensing, all Assessments and measurements may not be available or viewable in MySOZO and the SOZOapp.

Some Assessment Types may also not be available in certain geographic regions. Contact ImpediMed sales or technical support with any inquiries. Each Assessment has its own instructions for use providing information on how to use the Assessment and outputs, and Assessment-specific precautions, warnings, and contraindications.

# **9.1 Choosing the Proper Assessments for the Patient**

It is recommended that only the most appropriate and relevant Assessment is selected for each patient, taking into consideration the patient's diagnosis and the individual needs of the patient as determined by their health care provider. On deciding which Assessments to select for each patient, take into consideration that:

- $\bullet$  L-Dex<sup>®</sup> aids the Clinician in the assessment of lymphedema in a patient;
- $\bullet$  HF-Dex<sup>TM</sup> aids the Clinician in monitoring fluid status in patients living with heart failure
- $\bullet$  BodyComp<sup>TM</sup> is used to provide fluid and tissue analysis assessments of an individual, including segmental.

Each Assessment must have a separate license. Only Assessment types with licenses are available to the user. The available Assessment types for a given user is displayed in the SOZOapp and MySOZO. Assessment and associated results are only available if licensed.

# **9.2 Assessment Specific Instructions for Use**

Go to www.impedimed.com to download the Assessment-specific instructions for use, including the L-Dex Assessment Instructions for Use (LBL-525-1), the HF-Dex Instructions for Use (LBL-525-2), or the BodyComp Assessment Instructions for Use (LBL-525-3), or contact ImpediMed technical support for a printed copy.

# **MYSOZO ADMINISTRATOR**

A user with an Administrator role has authority to do the following:

- Manage MySOZO user accounts (create, edit, delete, restore users)
- Create and edit groups
- Create and edit tags
- Adjust SOZO System-wide settings which include security, report logo, time zone and multi-factor authentication settings
- Export Audit Logs.

A user with an Administrator role can be created or added by another existing user with an Administrator role. Users are identified by their email address.

## **10.1Administrator Home Page**

For Administrators, set a password and sign in per instructions in the **First Time Set-Up** section of the IFU. After signing in the MySOZO Administrator home page will display the User List.

Users may be assigned both Administrator and Clinician roles, and access both functions from the same sign in. The Admin icon is bold and underlined if the user is signed in as an Administrator. If an Administrator also has the Clinician role, they can toggle between Administrator and Clinician screens by clicking **Admin** or **Clinician**.

The banner icons enable common administrative functions.

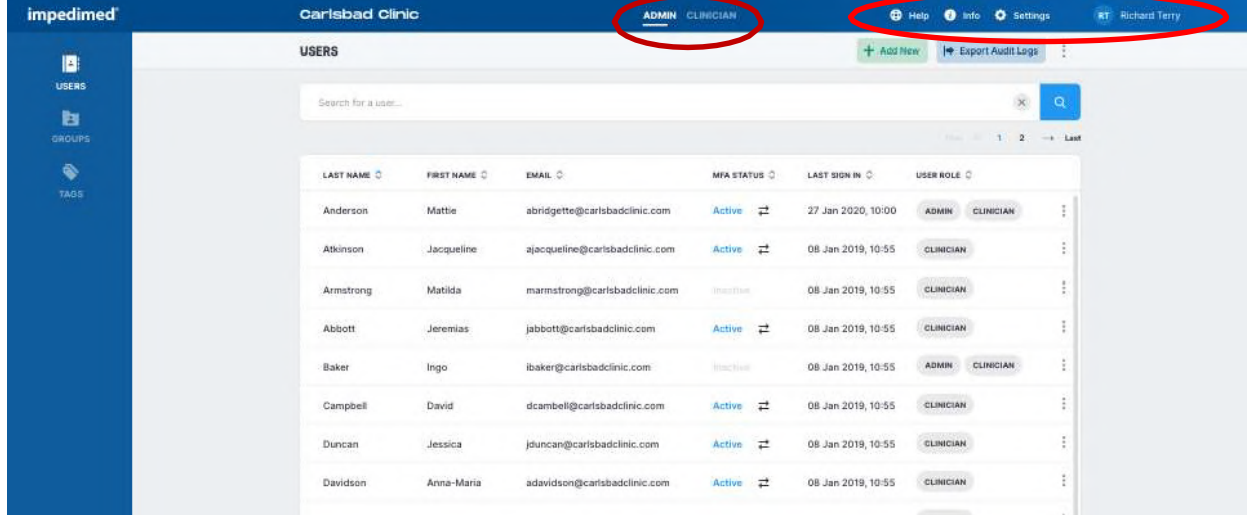

# **10.1.1 Help Icon**

For assistance with use of MySOZO, click the **Help** icon. The Help page includes contact information for ImpediMed technical support and product Information.

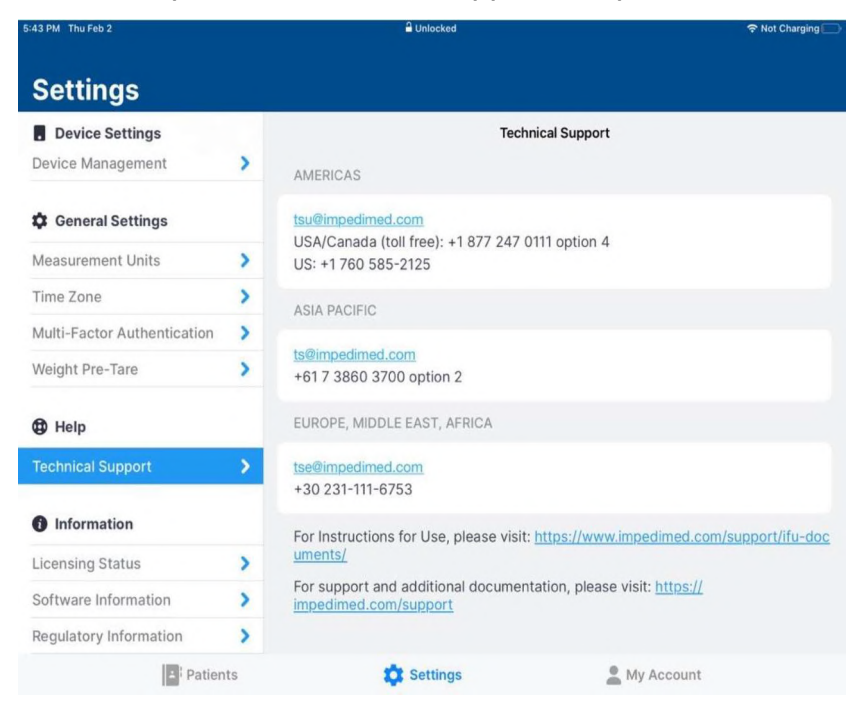

## **10.1.2 Info Icon**

For information about MySOZO, click the **Info** icon. The Information page includes Licensing Status, Software Information and Regulatory Information.

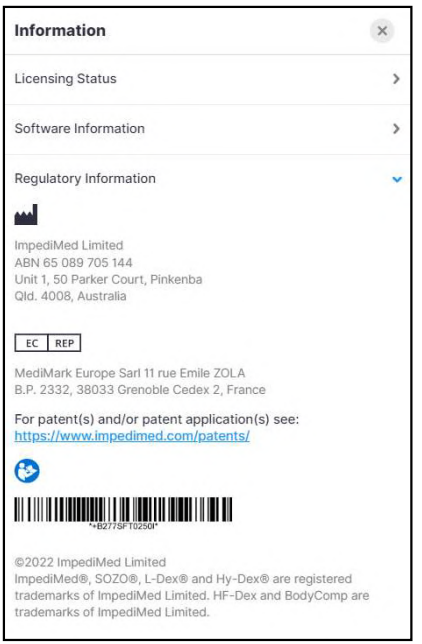

**Licensing Status:** Lists all SOZO modules, active modules are shown with the description underneath, inactive modules are displayed as "Not active".

**Software Information:** Displays current mySOZO version and if it is up to date. There is also an option to update if required. Release notes for current and previous versions are listed.

**Regulatory Information:** Provides information regarding the manufacturer, notified body and other important information.

## **10.1.3 Administrator Settings Icon**

The Administrator may adjust MySOZO system-wide settings by clicking Settings, located in the top right corner of the home page.

This includes Clinic Settings - Security Settings, Report Logo Settings, Time Zone, EHR Settings and User Settings - Multi-Factor Authentication. If changes have been made, click Save. A success confirmation will appear in the top right corner.

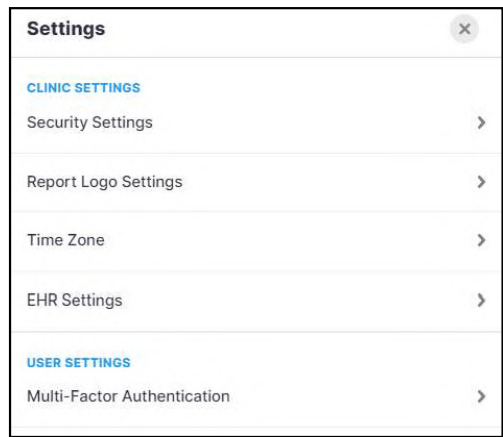

## **10.1.3.1 Security Settings**

In SOZOapp default settings, users set up and maintain individually chosen passwords specific to MySOZO and SOZOapp. Per hospital policy, MySOZO allows a user with Administrator role to configure Single Sign-On (SSO) or Multi-Factor Authentication (MFA) as additional security measures.

#### **10.1.3.1.1 Administrator Multi-Factor Authentication**

The Clinic Administrator may elect to implement **Multi-Factor Authentication** for all users within the clinic. Within settings, the Administrator will define the date by which all other users must implement MFA for their account from within settings. On that date, all users will have to implement MFA for their own account after attempting to sign in.

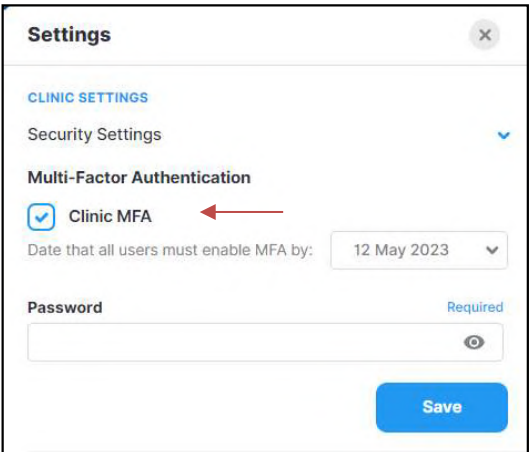

To turn MFA on, the Administrator will need to check Clinic MFA under Security Settings, enter an enable by date, their password and click Save.

Once enabled, MFA will require use of a code generated by a 3<sup>rd</sup> party authenticator app (e.g. Google Authenticator; Microsoft Authenticator) that is compliant with the TOTP standard. Once the authenticator app is is set up, activate the MFA for the Clinic Administrator account using the slider under User Settings, Multi-Factor Authentication (see User Multi-Factor Authentication).

#### **10.1.3.1.2 Single Sign On**

If your organization is set up for **Single Sign-On (SSO)** users can rely on SSO to sign in instead. Users can work with ImpediMed Technical Support to set up SSO.

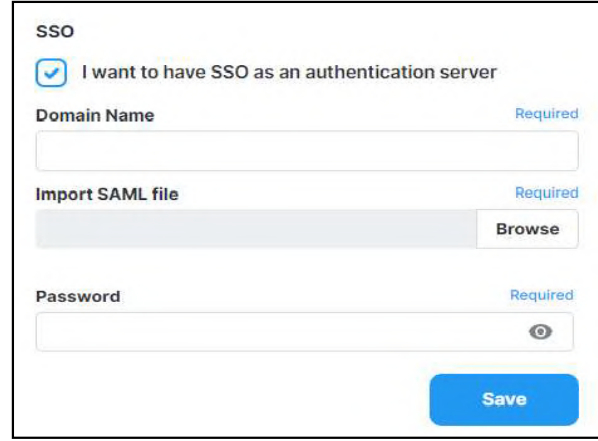

#### **10.1.3.1.3 Password and Sign Out Policy**

The Clinic Administrator can set the Password Expiration Period here. This defines the length of time which a user's password is valid. After this time period, the user is required to change their password. It can range from 30 to 1000 days.

The Clinic Administrator can also set the Sign out Inactivity Time here. This defines the length of time which a user remains signed into the SOZO System from their initial Sign in or last extension. After this time period, the user is automatically signed out or prompted to extend the session. It can range from 5 to 60 minutes.

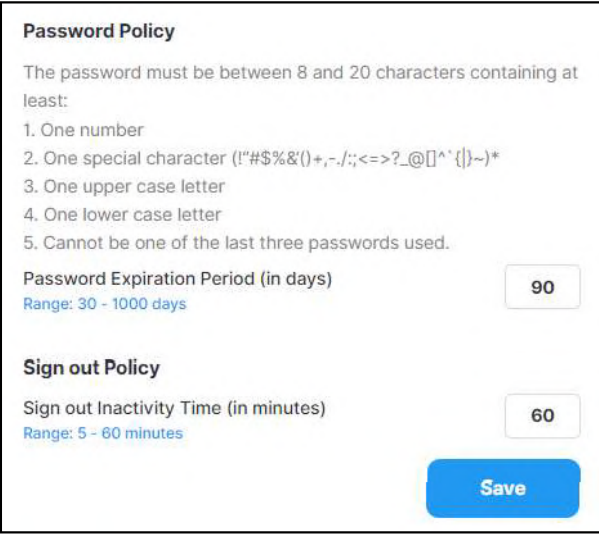

## **10.1.3.2 Report Logo Settings**

The Clinic Administrator can upload a logo to the SOZO System. This logo will be printed on reports. The maximum size is 1MB and the supported file format is .png.

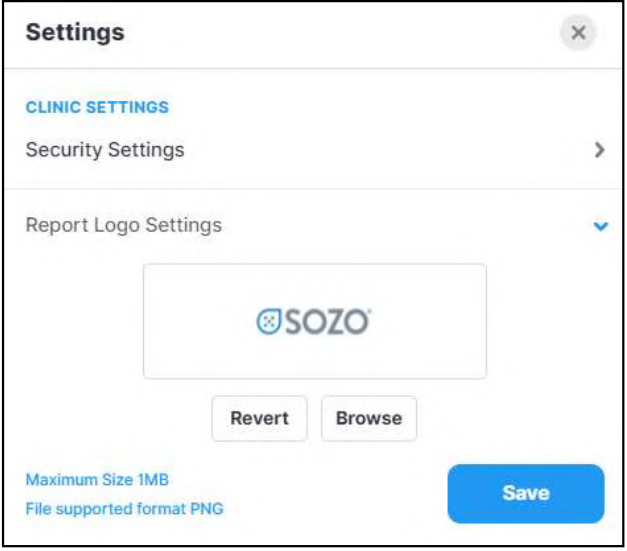

## **10.1.3.3 Time Zone**

The Clinic Administrator can select the correct time zone here.

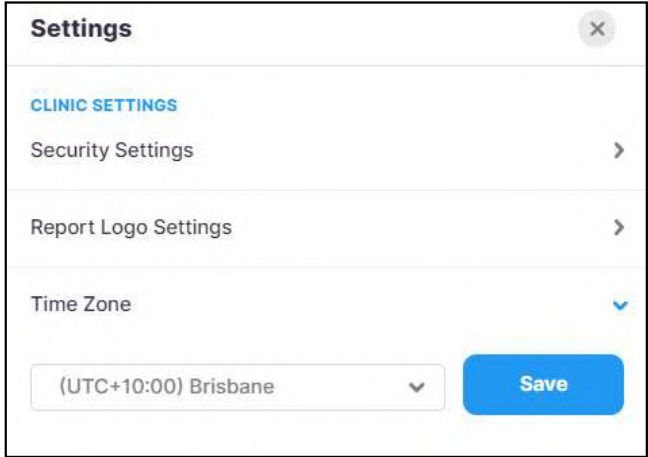

#### **10.1.3.4 EHR Settings**

The Clinic Administrator can work with ImpediMed Technical Support during MySOZO setup or contact ImpediMed Technical Support after the system has been installed, to set up the EHR Interface Settings. Full EHR interface configuration will require additional set-up outside of MySOZO to complete.

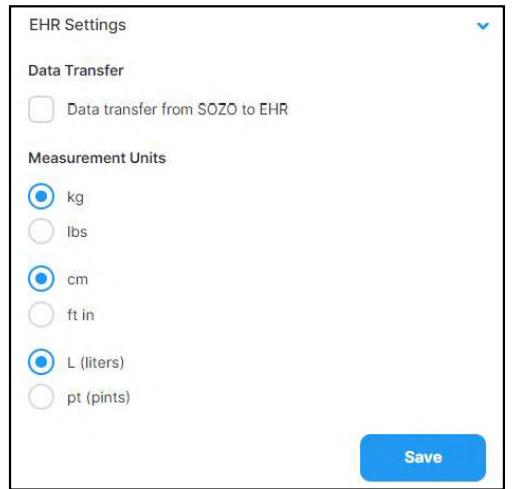

After the EHR interface has been established, the Clinic Administrator can start data transfer to an electronic health record by checking the data transfer box and select the measurement units for the transfer. Contact ImpediMed Technical Support for further details.

#### **10.1.3.5 User Multi-Factor Authentication**

Once enabled by a Clinic Administrator, MFA will require use of a code generated by a 3<sup>rd</sup> party authenticator app (e.g. Google Authenticator; Microsoft Authenticator) that is compliant with the TOTP standard. Once the authenticator app is is set up, activate the MFA for the Clinic Administrator by using the slider under User Settings, Multi-Factor Authentication. At this, point a pop-up will display and the Administrator password is required to be entered.

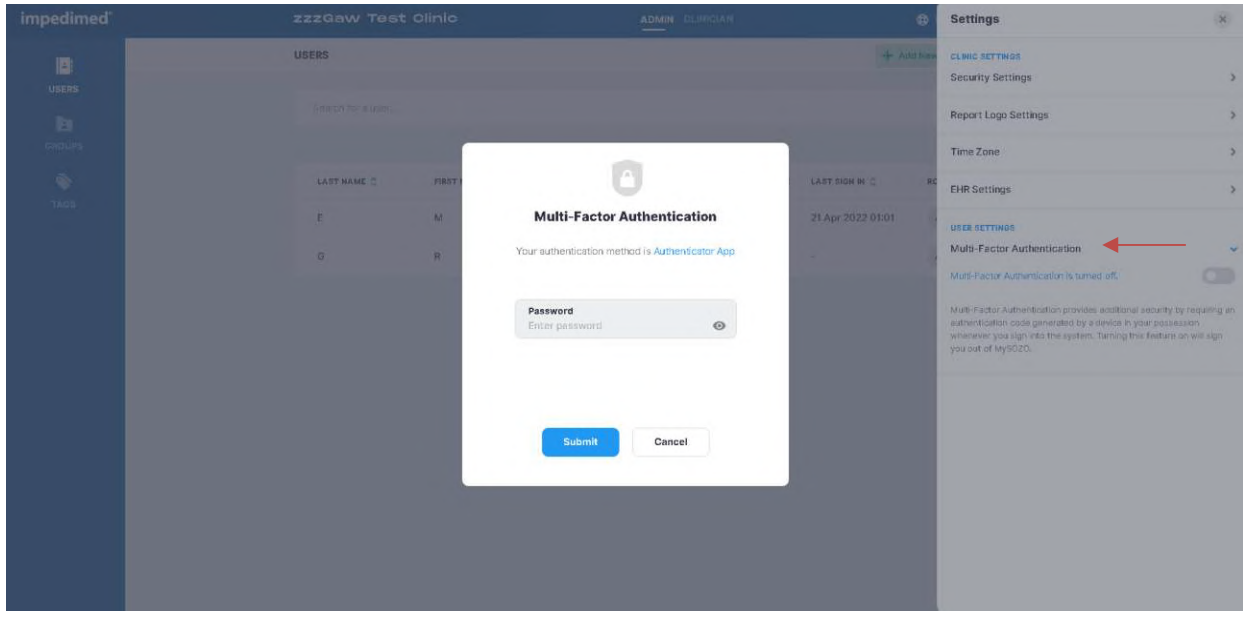

Next, a pop-up will show displaying a QR code that can be used to link to a third-party authenticator, and first-time entry of the MFA code.

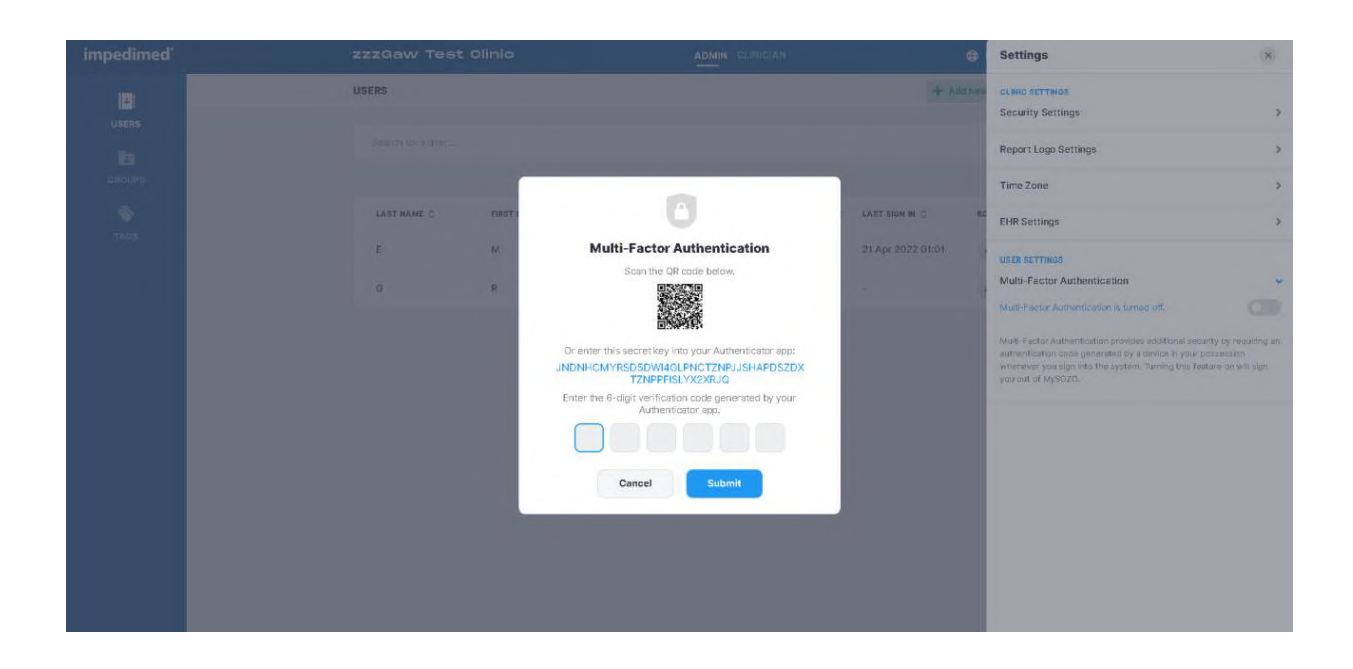

A pop-up will be displayed confirming successful set up.

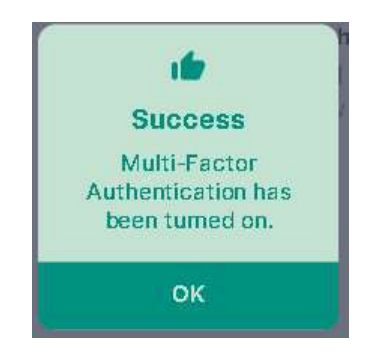

The Administrator will be signed out of the system, and from that point on, will have to use both a password and an MFA code to sign back in.

**Note: once an Administrator has required MFA use by the clinic and the enable date has passed, staff will not be able to sign in to SOZOapp or MySOZO without implementing their own personal MFA.**

An Administrator may elect to turn MFA off for all users. This can be performed from within MySOZO settings, and requires entry of both the user password and an MFA code. After turning MFA off a succes message will appear. The user will then be signed out of the system and return to the sign in screen.

# **10.1.4 Administrator User Profile Icon**

The name of the user signed into MySOZO appears next to the User Profile icon.

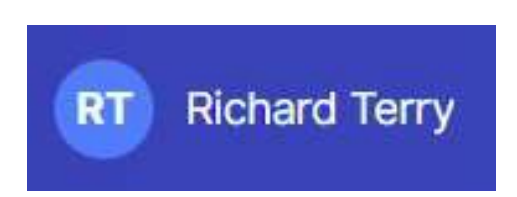

To review or edit the User profile, click User Profile icon and then select **My Profile**. To sign out of MySOZO at any time, click the User Profile icon then click the **Sign Out** option in the menu.

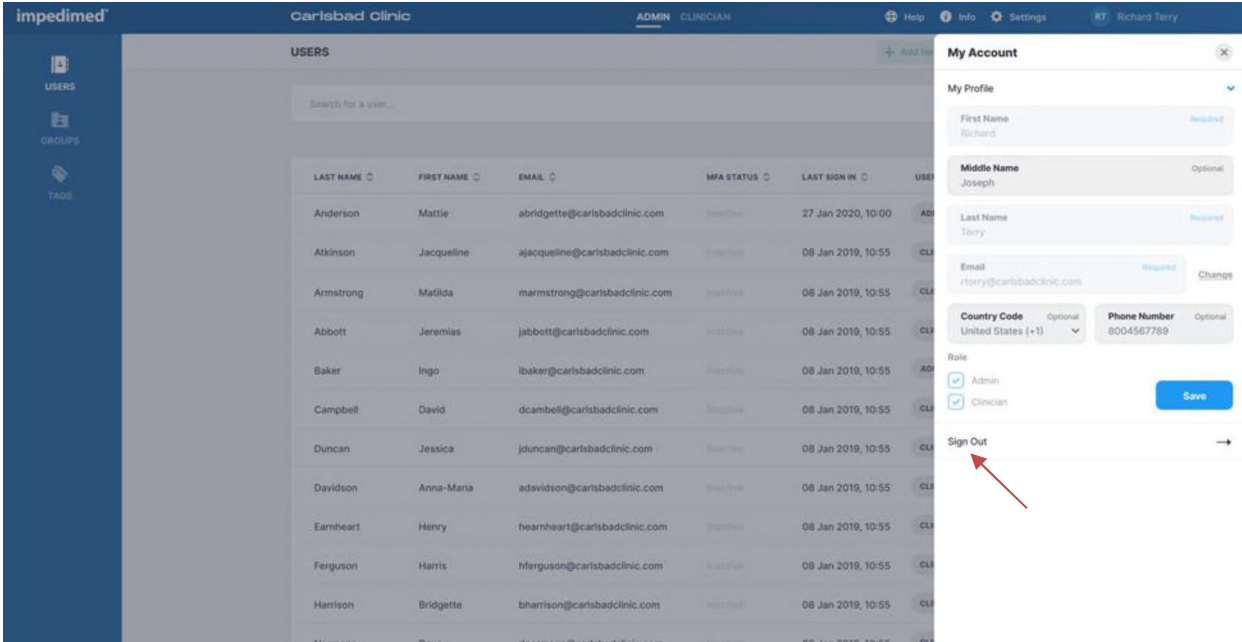

# **10.2Administrator User List**

Click **USERS** at any time to return to the User List on the MySOZO Administrator home page.

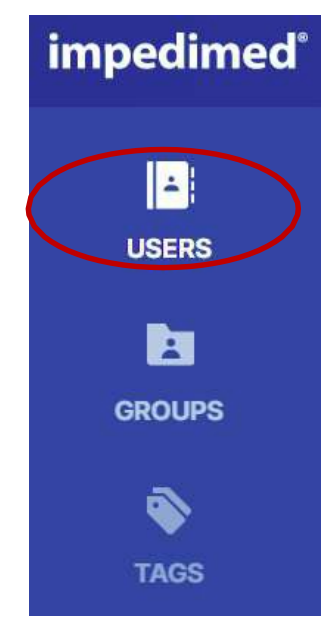

# **10.2.1 Create New User**

An Administrator creates a user by clicking **Add New**. The user may be assigned as an Administrator and/or Clinician. There is no limit to the number of users that can be created.

- 1. On the **Create User**  address.
	- a. The remaining fields, including middle name, country code, and phone number, are optional.
- 2. Under **Role** select Administrator and/or Clinician.
- 3. When done, click **Create** and enter the Administrator password*.*

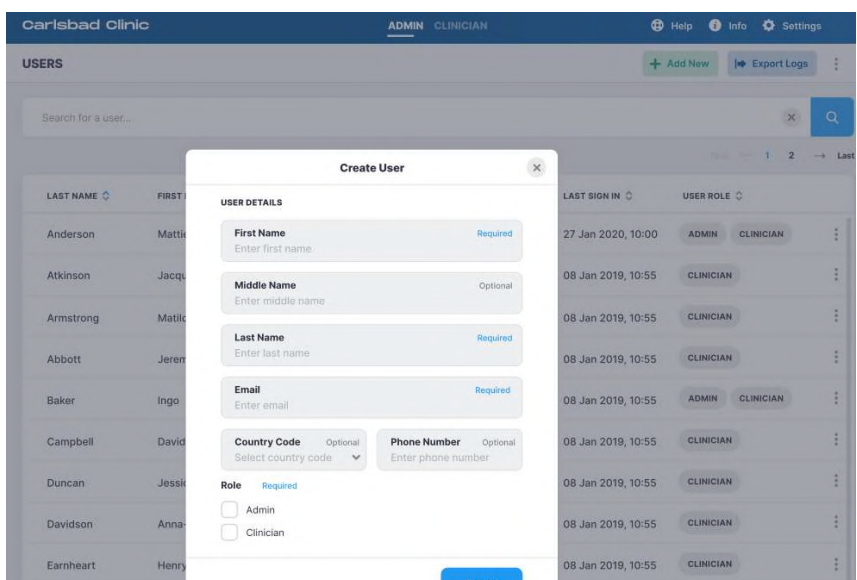

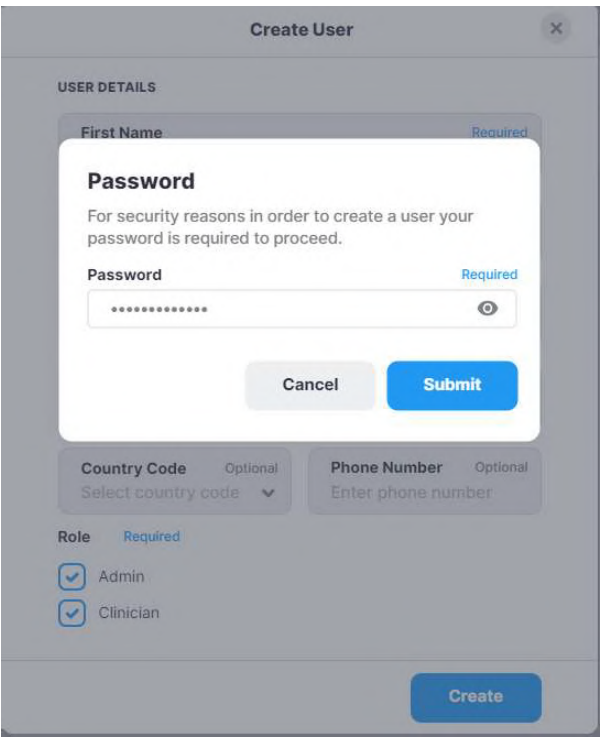

Every user must have their own email address. If the email is already assigned, a Caution will state that the user already exists. The same email address may not be assigned to more than one user, even when the user is acting as both the Administrator and the Clinician.

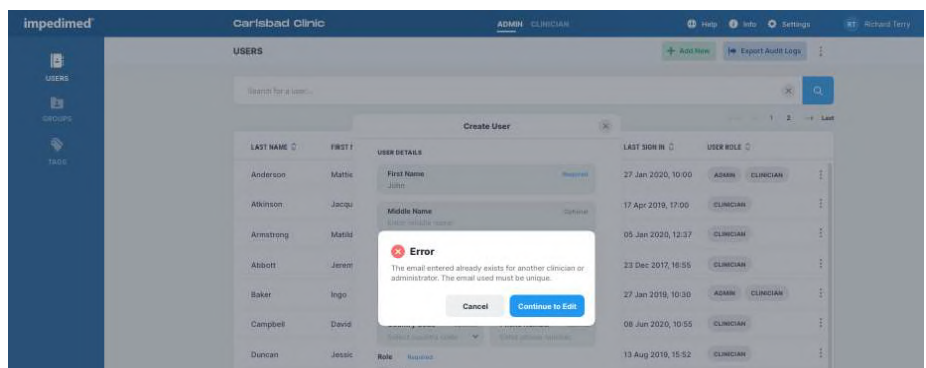

## **10.2.2 Audit Logs**

A user with Administrator role may access audit logs of all system access and events, to assist in any audit or investigation. Audit logs may be exported directly from MySOZO.

Audit logs include identity of users who have viewed certain MySOZO pages or in formation, identity of users who have retrieved data, users' sign ilognot dates and times, date and time of measurements, edits to patient or user profiles.

To export audit logs:

- 1. Click **Export Audit Logs** in the top right corner.
- 2. Check **all** to view all audit logs.
	- a. Enter dates in the "To" and "From" box to view audit logs from a specific date range. The default is set to 'all dates'
- 3. Click **Apply** to export logs.
- 4. A pop-up will appear, stating that the data export request is in progress.
- 5. ImpediMed will send the user an email containing a secure link to download the Audit Logs. The link is valid for 48 hours.

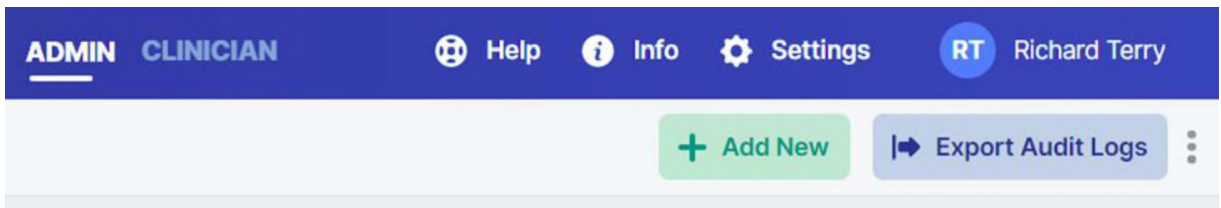

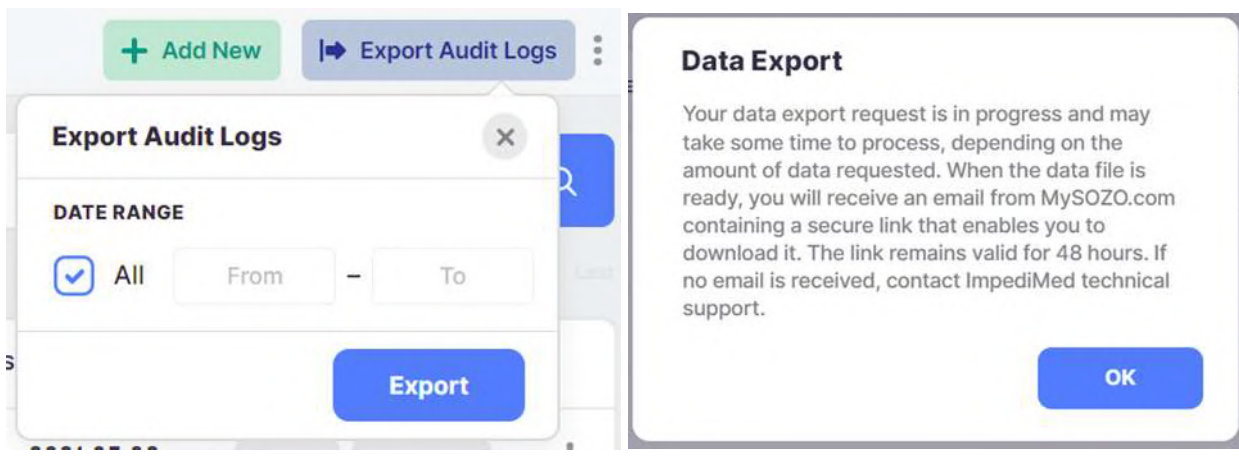

The file will be sent to the email address used to sign in, and can be opened in Notepad. It will contain detailed logs including the date, time and actions undertaken by each user.

## **10.2.3 Edit User**

An Administrator may edit a user profile by clicking on the user's name. On the "User Profile" screen the Administrator may update User information.

The Administrator may edit the user's email by clicking "change". Once a user's email *is changed, a notification will be sent to both the old and new email address.*

- 1. Make updates as needed.
- 2. Click **Save**.
- 3. A success confirmation will appear in the top right corner.

**Note: only an Administrator may**  their own email address but does not have authority to change another user's **email address.**

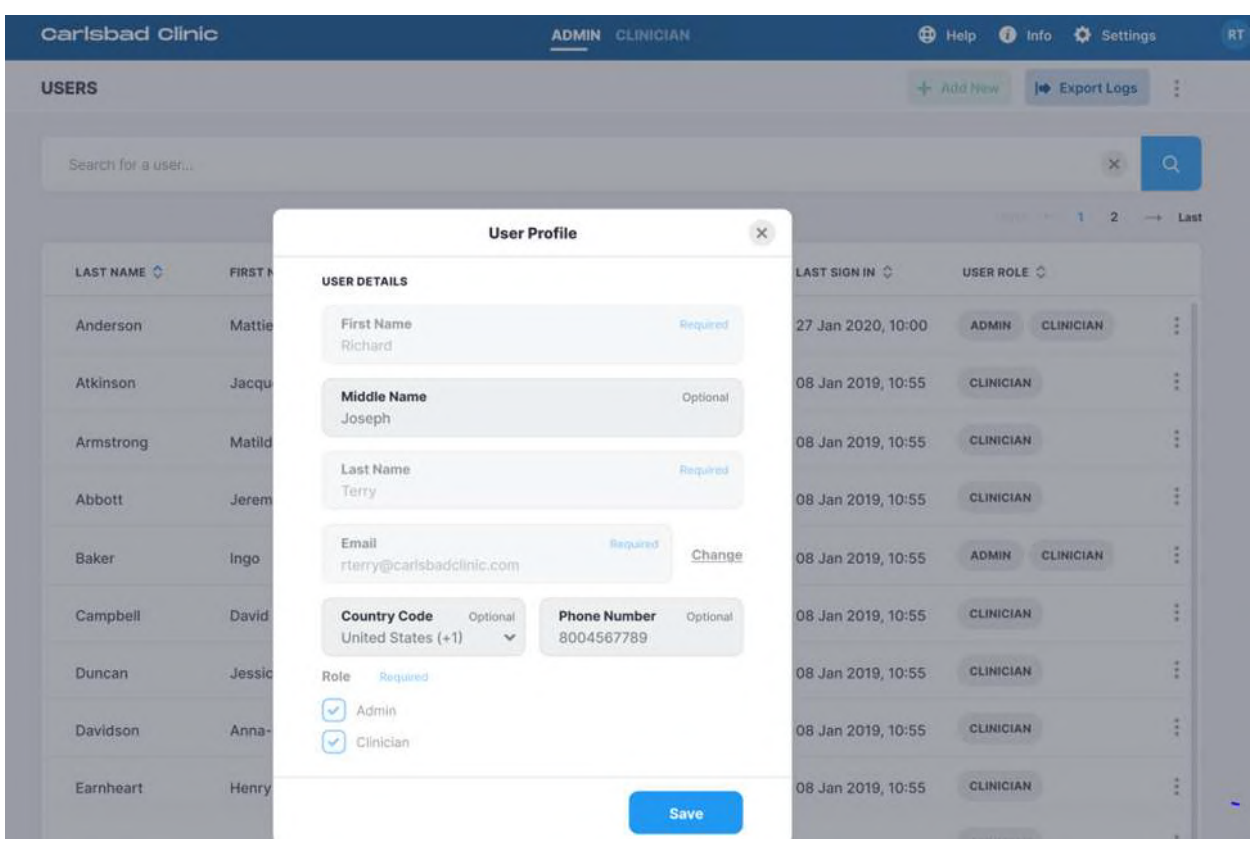

# **10.2.4 Delete User**

To delete a user:

- 1. On the Users List, click on the **three dots**
- 2. Select **Delete**.
- 3. Click **Delete** in the delete user warning pop-up.
- 4. A **success** confirmation will appear in the top right corner.

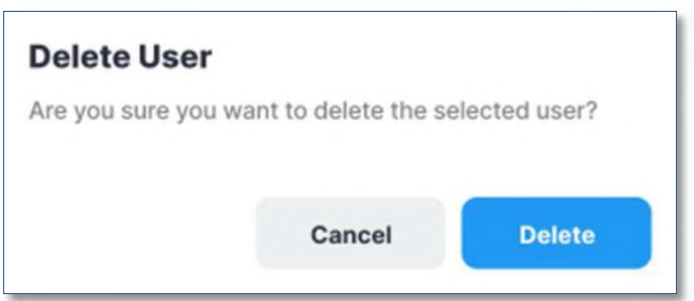
### **10.2.5 Restore User**

MySOZO stores deleted user accounts. If a user is accidentally deleted, the user may be restored.

To restore a deleted User:

- 1. On the Users List, click the **three dots** located in the top right corner, next to the **Export Audit Logs** tab.
- 2. Select **Restore** user.
- 3. Search the user list for the user profile to be restored.
- 4. Click the **blue arrow** to restore the user.
- 5. A restore user warning will pop-up, select **Restore**.
- 6. A **success** confirmation will appear in the top right corner.

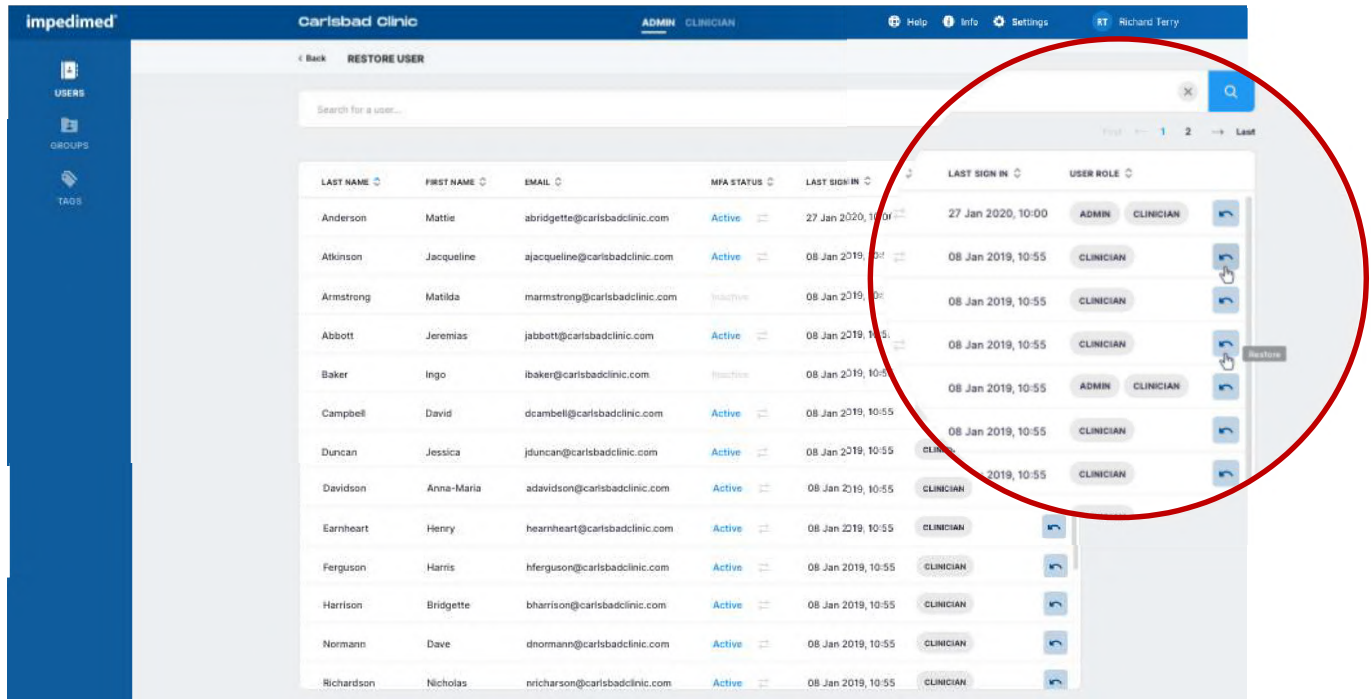

### **10.3Administrator Patient Groups**

Click **Groups** at any time to return to the Groups List on the MySOZO Administrator home page.

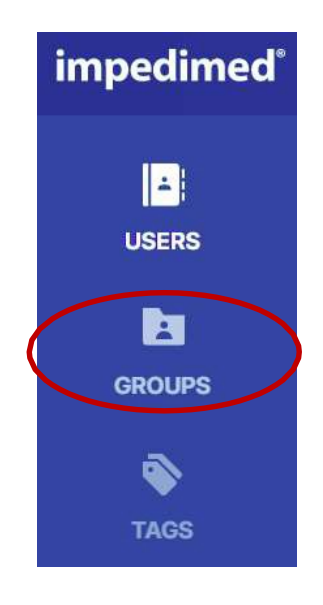

A user assigned to the Administrator role can create and name groups. Users assigned to a Clinician role may assign/remove Patients to/from the groups. To manage Patient Groups, click the Groups icon to bring up the following screen:

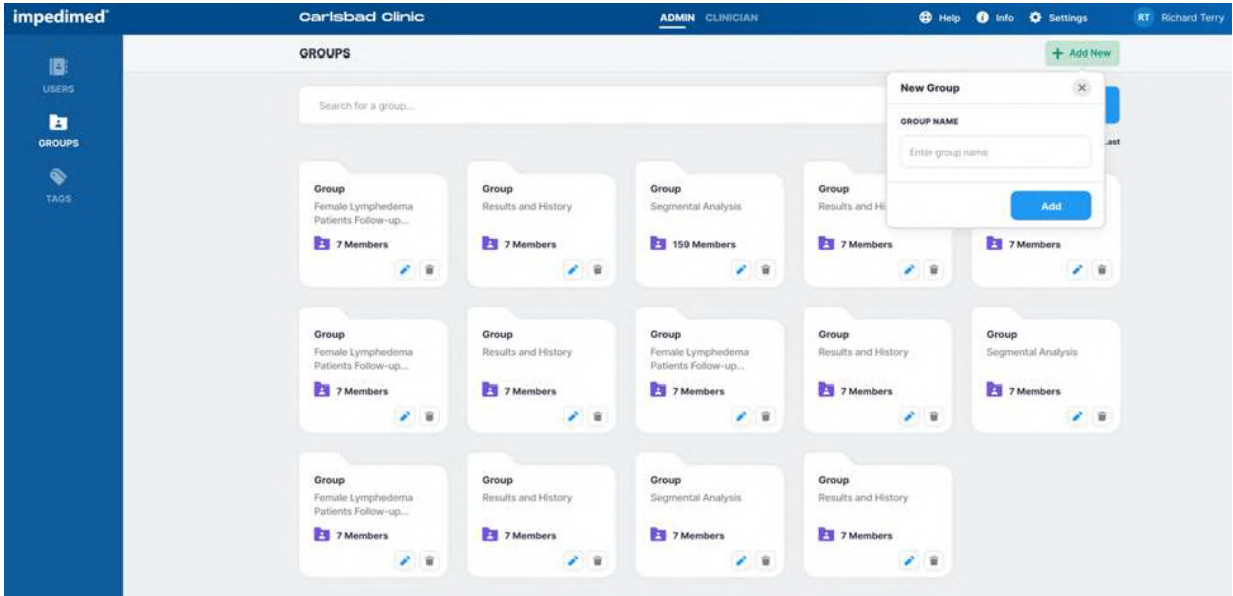

### **10.3.1 Create a New Group**

To create a new Patient Group:

- 1. On the Groups List, click **Add New** in the top right corner.
- 2. Enter the group name.
- 3. Click **Add**.
- 4. The new group folder will appear below with the other group folders.

#### **10.3.2 Rename/Delete Group**

To rename a Patient Group:

- 1. On the Groups List, click the **blue pencil** (edit icon) on the folder to be updated.
- 2. Update the Patient Group name.
- 3. Click the **blue disk** (save icon).
- 4. A success confirmation will appear in the top right corner.

To delete a Patient Group:

- 1. On the Groups List, click the **gray trash can** (delete icon) on the folder to be deleted.
- 2. A delete group warning will pop-up, select **Delete**.
- 3. A success confirmation will appear in the top right corner.

### **10.4Administrator Patient Tags**

Click **TAGS** at any time to return to the Tag List on the MySOZO Administrator home page.

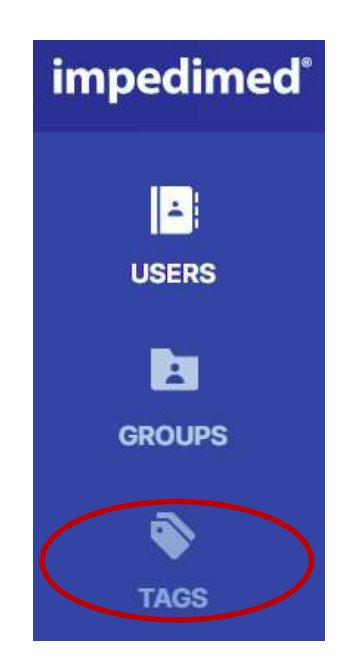

Tags are clinic-defined 48-character color-coded objects that can be attached to a given measurement by a clinician. They allow additional information or notes to be linked to the measurement. The tags used within a clinic can only be managed by a user with an Administrator role.

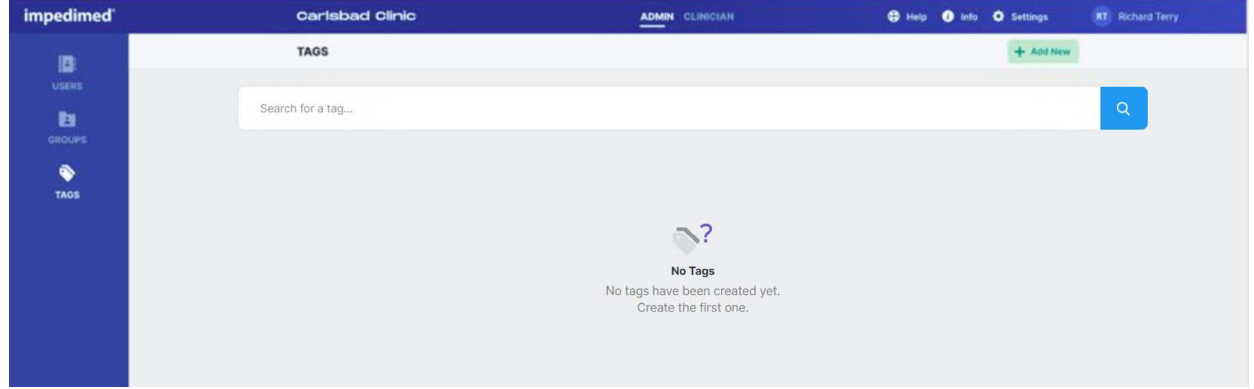

### **10.4.1 Create a New Tag**

To create a new Tag:

- 1. On the Tags List, click **Add New** in the top right corner.
- 2. Enter the tag name and select a tag color.
- 3. Click **Add**.
- 4. The new tag folder will appear below with the other tag folders.

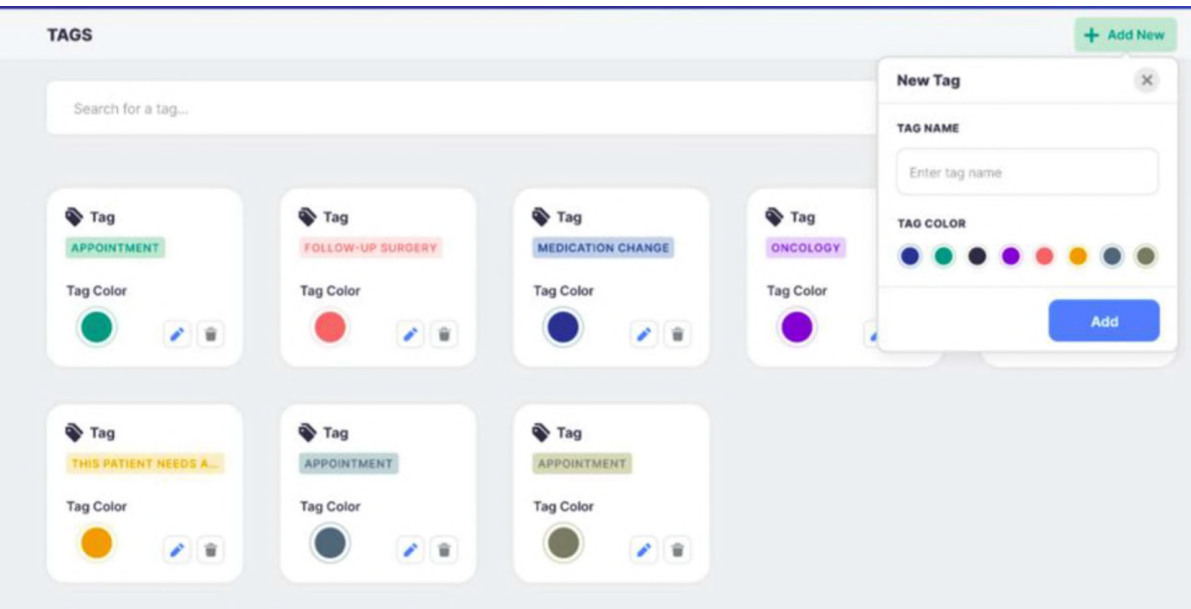

### **10.4.2 Rename/Delete Tag**

To rename a Tag:

- 1. On the Tags list, click the **blue pencil** (edit icon) on the tag to be updated.
- 2. Update the tag name.
- 3. Click the **blue disk** (save icon).
- 4. A success confirmation will appear in the top right corner.

To delete a Tag:

- 1. On the Tags List, click the **gray trash can** (delete icon) on the tag to be deleted.
- 2. A delete tag warning will pop-up, select **Delete**.
- 3. A success confirmation will appear in the top right corner.

**Note: when renaming a tag, it will be automatically renamed for all tags used to date. If a tag is deleted, it will remain assigned to all measurements, but will no longer be available to be assigned to a measurement.**

# **11 DEVICE ASSEMBLY**

### **11.1.1 Identify SOZO I Device Components**

Before assembly, identify the SOZO I Device components shown below.

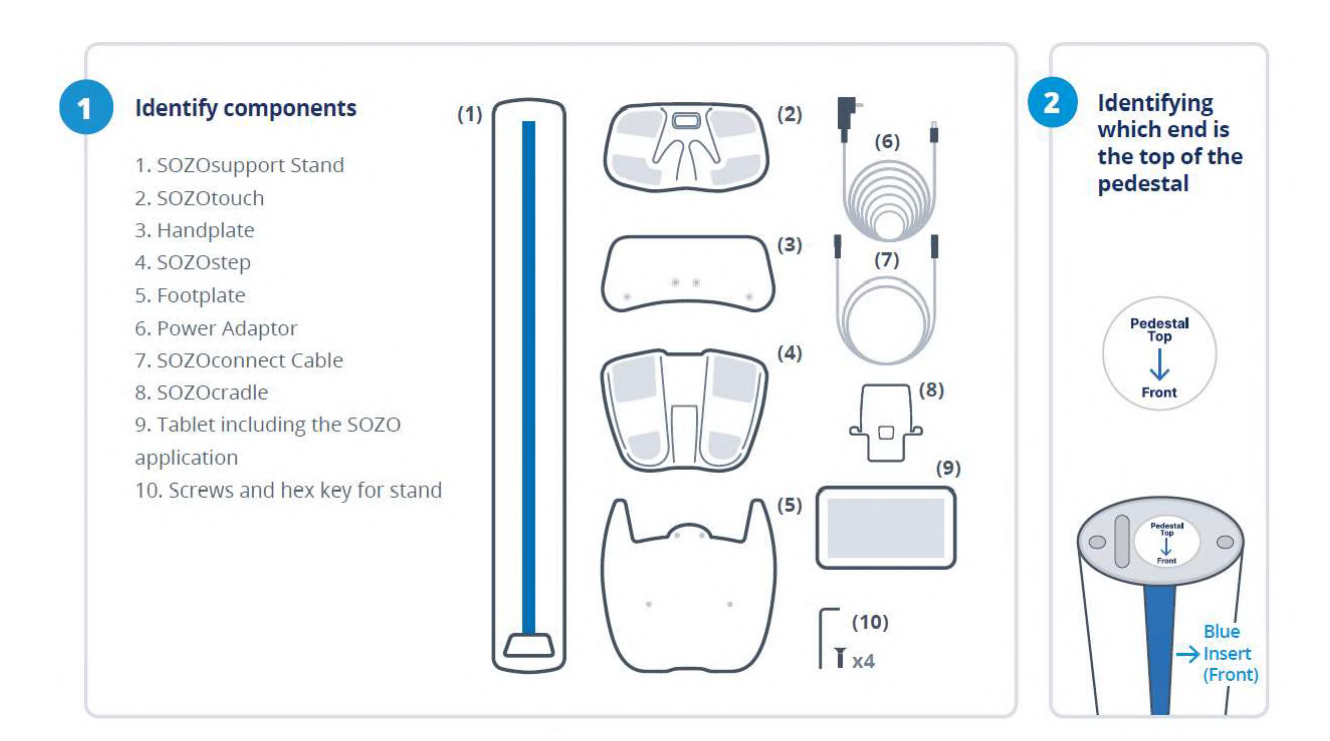

### **11.2Assembling the SOZO I Device with SOZOsupport Stand**

Most patients stand during measurement, which requires assembly of the SOZO Device with the SOZOsupport Stand. Follow these steps to assemble the SOZO Device with the SOZOsupport Stand.

#### **NOTES:**

For an easier process, have two people assemble the SOZOsupport Stand. The first person can hold the SOZOsupport Stand with the base upward while the second person holds the Footplate on the SOZOsupport Stand. The first person attaches the Footplate using the Hex Key.

Once the Footplate and Handplate are connected to the SOZOsupport Stand, the large droplet hole should be near the top, opposite of the blue stripe as shown in step four.

Before using the SOZO Device for the first time, make sure to follow all steps for start-up of MySOZO in and the SOZOapp.

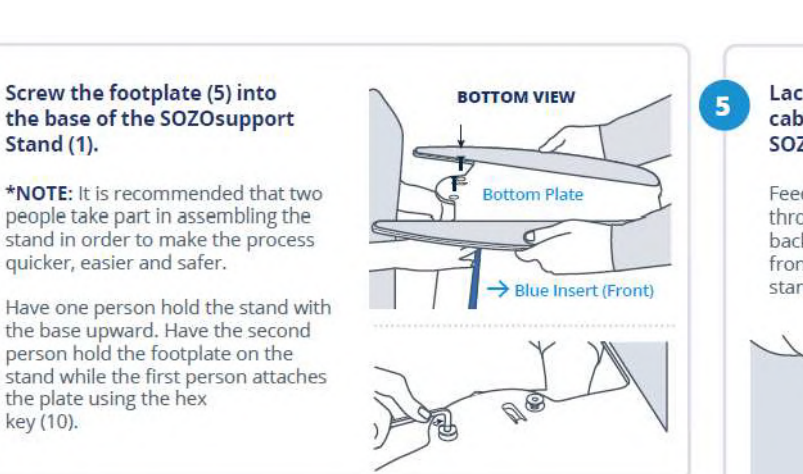

#### Lace the SOZOconnect cable (7) through the SOZOsupport Stand (1).

Feed the SOZOconnect cable through the droplet hole on the back of the stand and out the front hole at the base of the stand.

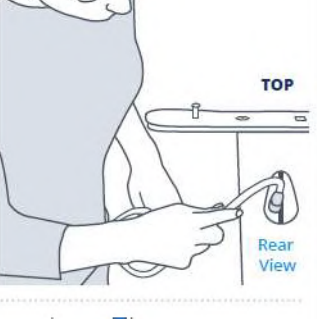

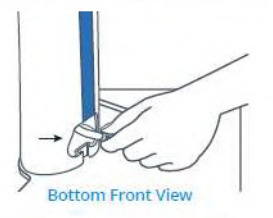

\*NOTE: The connector cable port is identical on both the hand plate and foot plate.

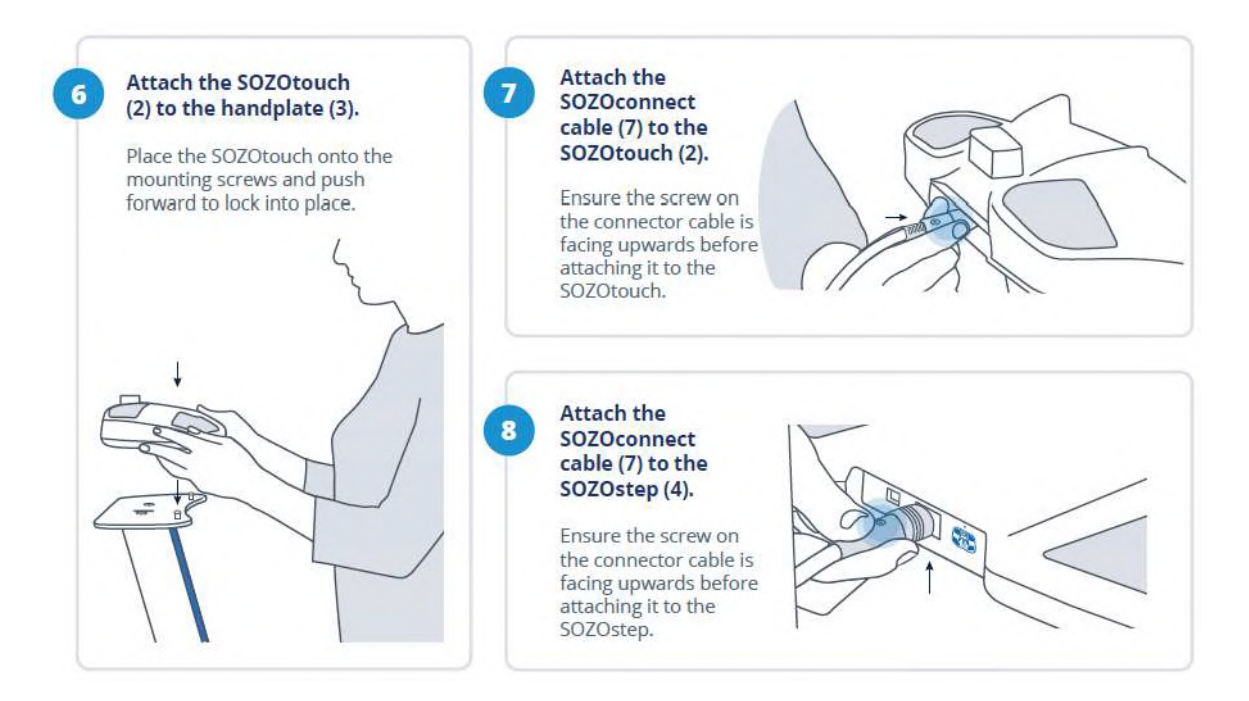

**TOP** 

8

ġ

**Front View** 

ซื่อ

e

Screw the handplate (3) into the top of the SOZOsupport

a. Place the handplate on the top of the SOZOsupport Stand with the

b. Using the hex key (10), attach the

shown in top graphic of step 4.

handplate with the remaining screws

\*NOTE: Once both plates are connected to the SOZOsupport Stand, the large drop hole should

be near the top opposite of the blue stripe as

mounting screws facing up.

Stand (1).

provided.

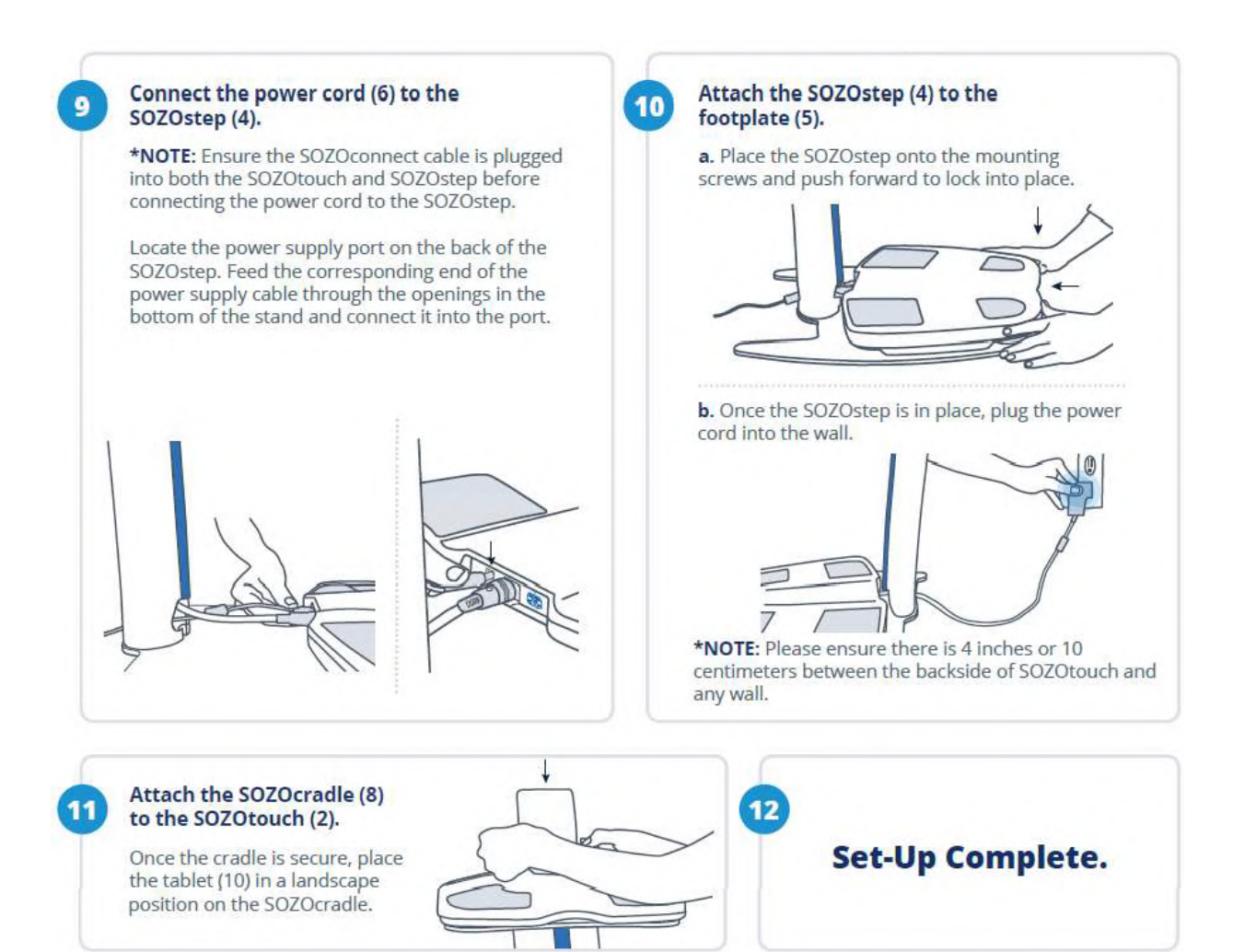

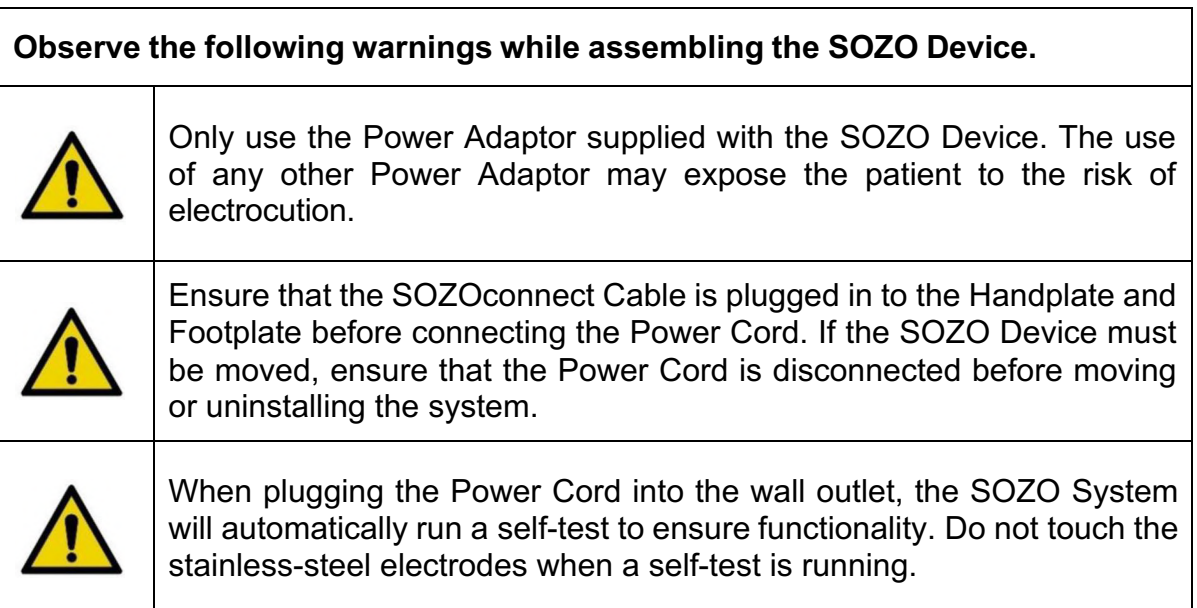

For more information on setting up the SOZO System with the SOZOsupport Stand, visit www.impedimed.com or contact ImpediMed technical support.

### **11.3Assembling the SOZO® Device without the SOZOsupport Stand**

If a patient is unable to stand during measurement, follow the steps below to assemble the SOZO Device without the SOZOsupport Stand.

- 1. Place the SOZOtouch on a level surface at a comfortable height, such as a table or desk, so the patient may place their hands on the SOZOtouch while they are sitting down.
- 2. Place the SOZOstep on a level surface beneath and in alignment with the SOZOtouch. Ensure that the SOZOstep is positioned in such a way that the power supply can be easily connected and disconnected.
- 3. Confirm that the SOZOtouch is stationary and on a level surface. Place the SOZOcradle onto the SOZOtouch with the ledge of the holder facing the SOZOtouch stainless steel electrodes.
- 4. Locate the power supply port on the back of the SOZOstep and plug the corresponding end of the Power Cord into that port.
- 5. Take the remaining end of the power supply cable and plug it into the nearest wall outlet. The SOZO Device may be safely turned off by unplugging the Power Adaptor.

#### **NOTE: For clinical use, the SOZOcradle can be reversed with the ledge of the holder facing away from the electrodes. Place the Tablet onto the ledge of the SOZOcradle, so that the SOZOcradle is holding the Tablet.**

To use the SOZO Device while the patient is sitting, follow the instructions for use.

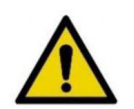

Only use the Power Adaptor that is supplied with the SOZO Device. The use of any other Power Adaptor may expose the patient to the risk of electric shock.

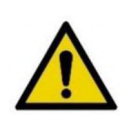

Ensure that the connector cable is plugged in to both the SOZOtouch and SOZOstep assemblies before connecting the power supply. If the SOZO Device must be moved, ensure that the power supply is disconnected before moving or uninstalling the system.

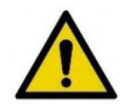

Ensure that nothing is in contact with the SOZOtouch or SOZOstep electrodes when applying power.

For more information on setting up the SOZO System without the SOZOsupport Stand, visit www.impedimed.com or contact ImpediMed technical support.

# **12 SOZOapp TROUBLESHOOTING**

Below are troubleshooting tips for error messages which may appear in the SOZOapp. This is not a complete list of all possible error messages. For a detailed list of troubleshooting issues in the SOZOapp and MySOZO, see 12.5 General Troubleshooting Chart.

### **12.1Self-Test Error**

The "Self-test failed." Error message may appear after running a self-test or patient measurement from the SOZOapp.

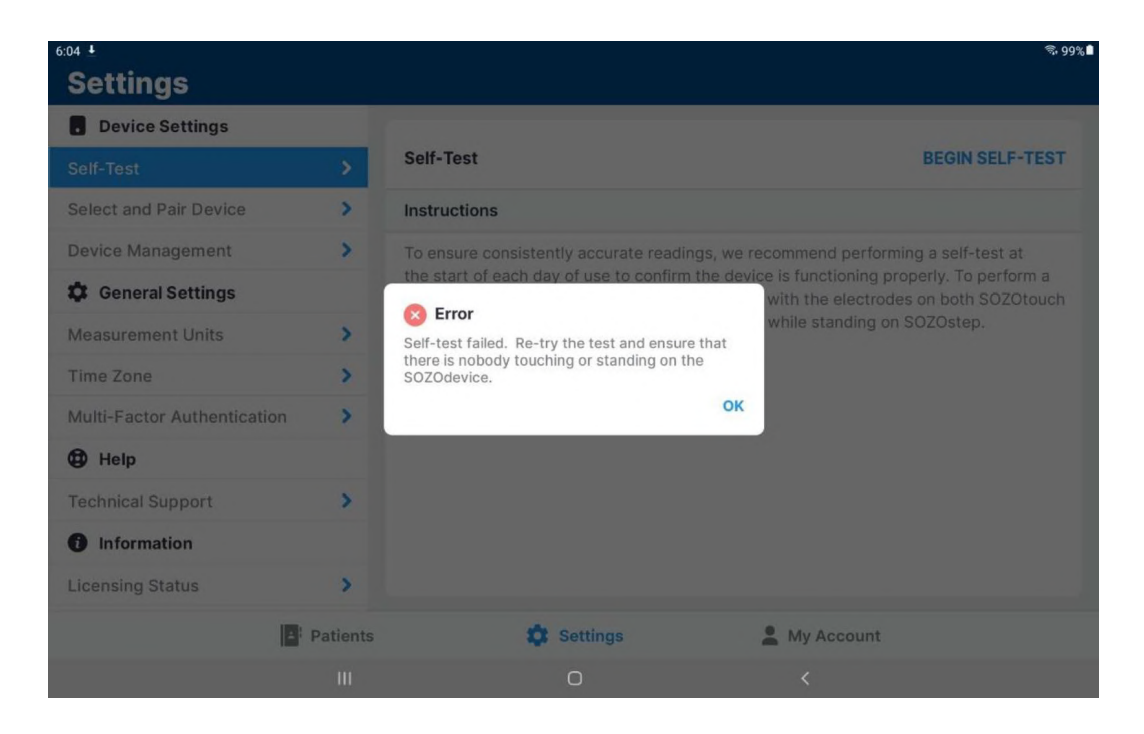

Try the below actions to resolve this issue:

- 1. Ensure nothing is touching the SOZO Device during the Self-Test.
- 2. Reset the Bluetooth® button on the back of SOZOtouch by pressing in for 3 seconds.
- 3. Unplug the SOZO Device from the wall outlet for 10 seconds and plug back in.

Re-run the self-test function.

### **12.2Lymphedema Settings Error**

Editing Lymphedema Settings on the patient profile may trigger an error message.

*Please set your L-*

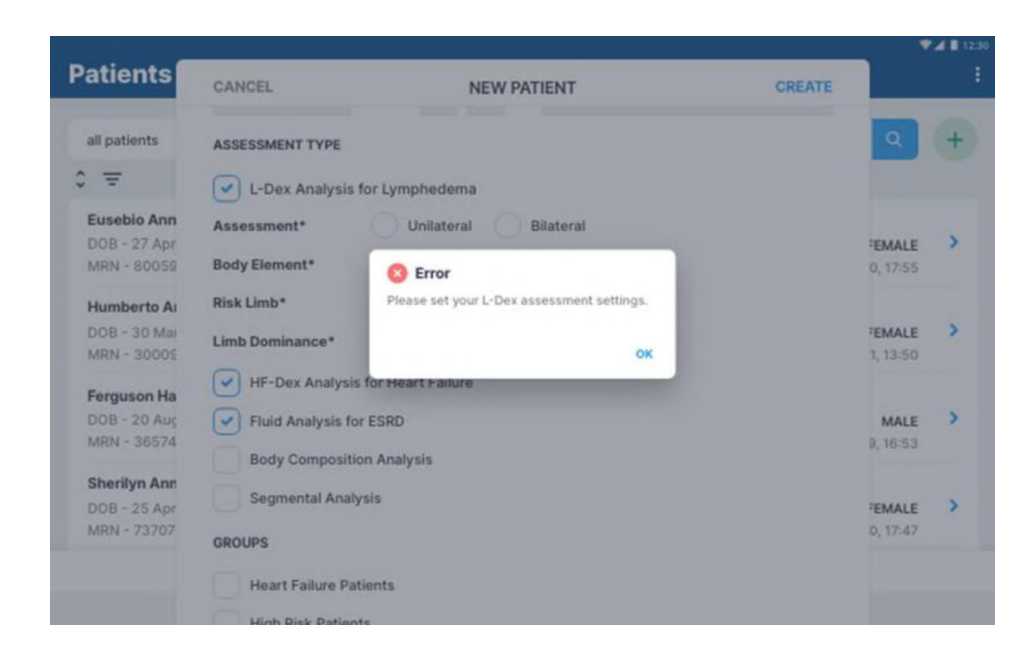

Follow the below actions to resolve this issue:

- 1. Under Lymphedema Settings select Body Element, Risk Limb, and Limb Dominance.
- 2. Select save.
- 3. A success confirmation will appear in the top right corner.

**Note: if Bilateral is selected as the Assessment Type after arm or leg is chosen as the Body Element, Left and Right are both automatically selected as the Risk Limb.**

### **12.3Patient Dashboard Error**

After starting a measurement, an error message may appear on the Patient Dashboard.

- Go to the Settings icon.
- Select **Self-Test** . Run the **Self-Test**.

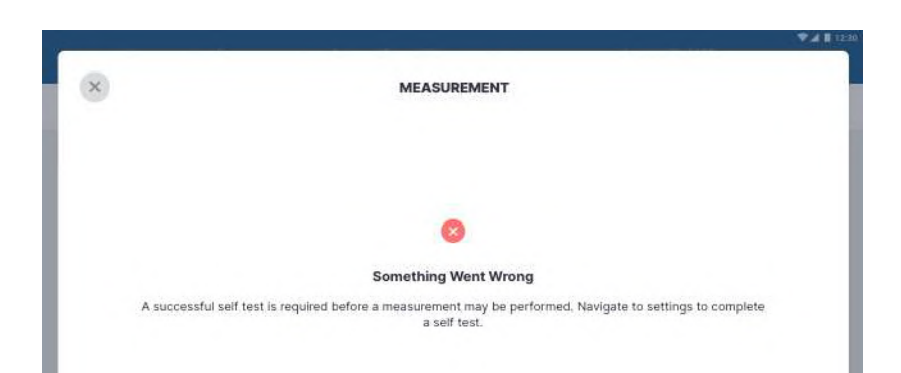

If the **Self-Test** fails, the actions below may resolve device issues:

- **Ensure nothing is touching the SOZO Device.**
- Press the Bluetooth® button on the back of SOZOtouch.
- Unplug the SOZO Device from the wall outlet and plug back in.
- Re-run the self-test function.
- Ensure that the patient is standing and correctly positioned on the SOZO Device before tapping Measure.

### **12.4Connectivity Error**

If internet connectivity is lost while the measurement is in progress, an error message appears.

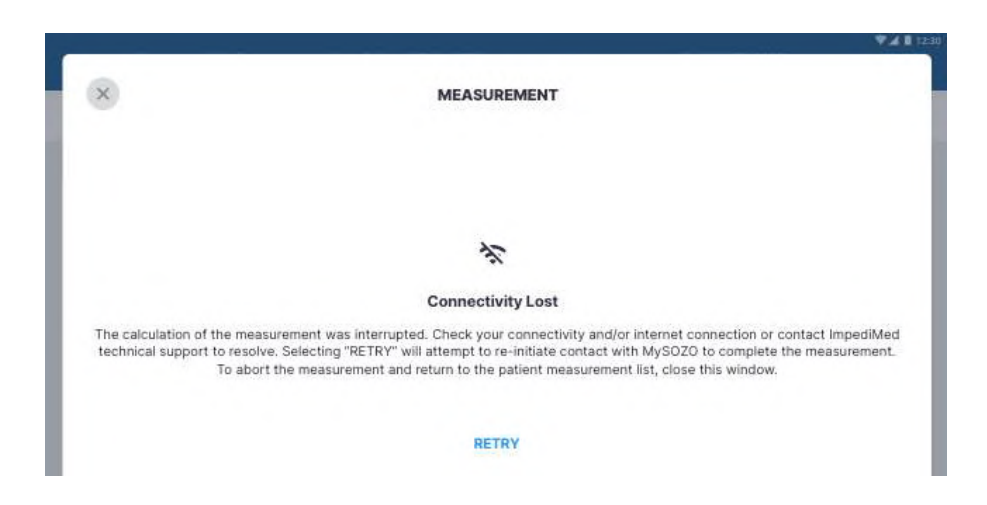

Follow the below actions to resolve this issue:

- 1. Ensure there is a stable Wi-Fi connection and that there is no other high EMI emitting device near the Tablet.
- 2. To reconnect, tap Retry
- 3. If this does not establish connectivity, tap Back to dashboard to end the measurement.

### **12.5General Troubleshooting Chart**

The General Troubleshooting chart provides guidance for common issues and error messages. In the event that you need additional help, call 877 247-0111 option 4, ImpediMed technical support, or you may email ImpediMed at tsu@impedimed.com or visit https://www.impedimed.com.

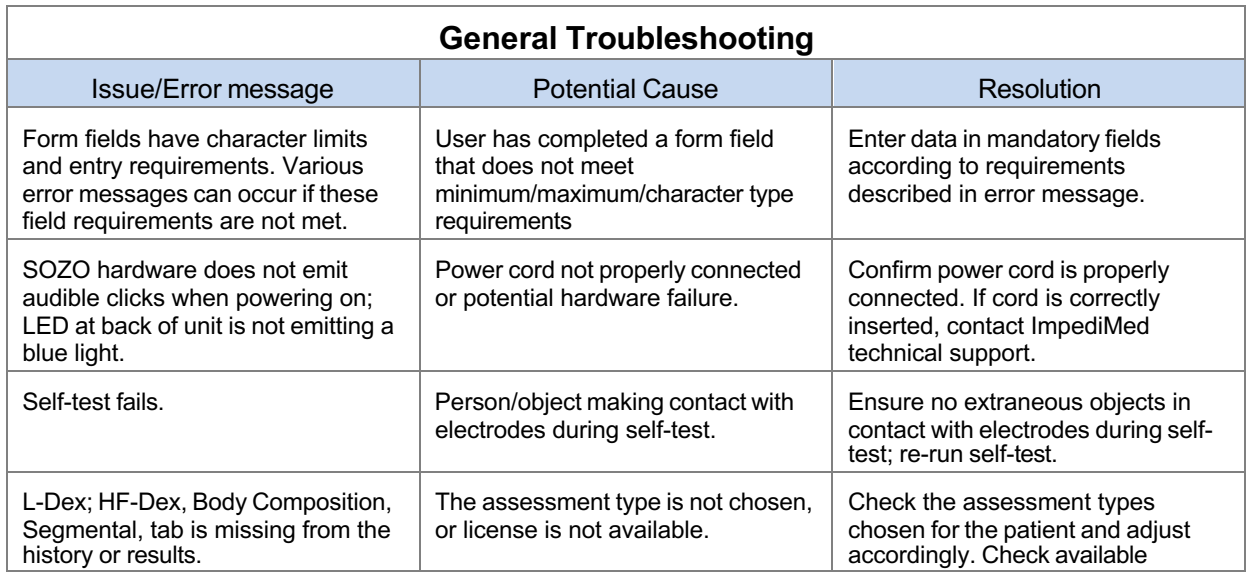

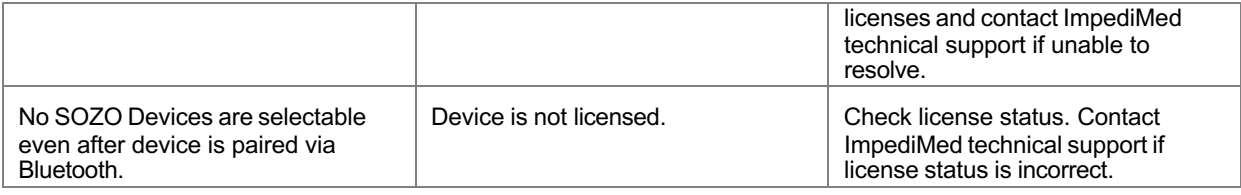

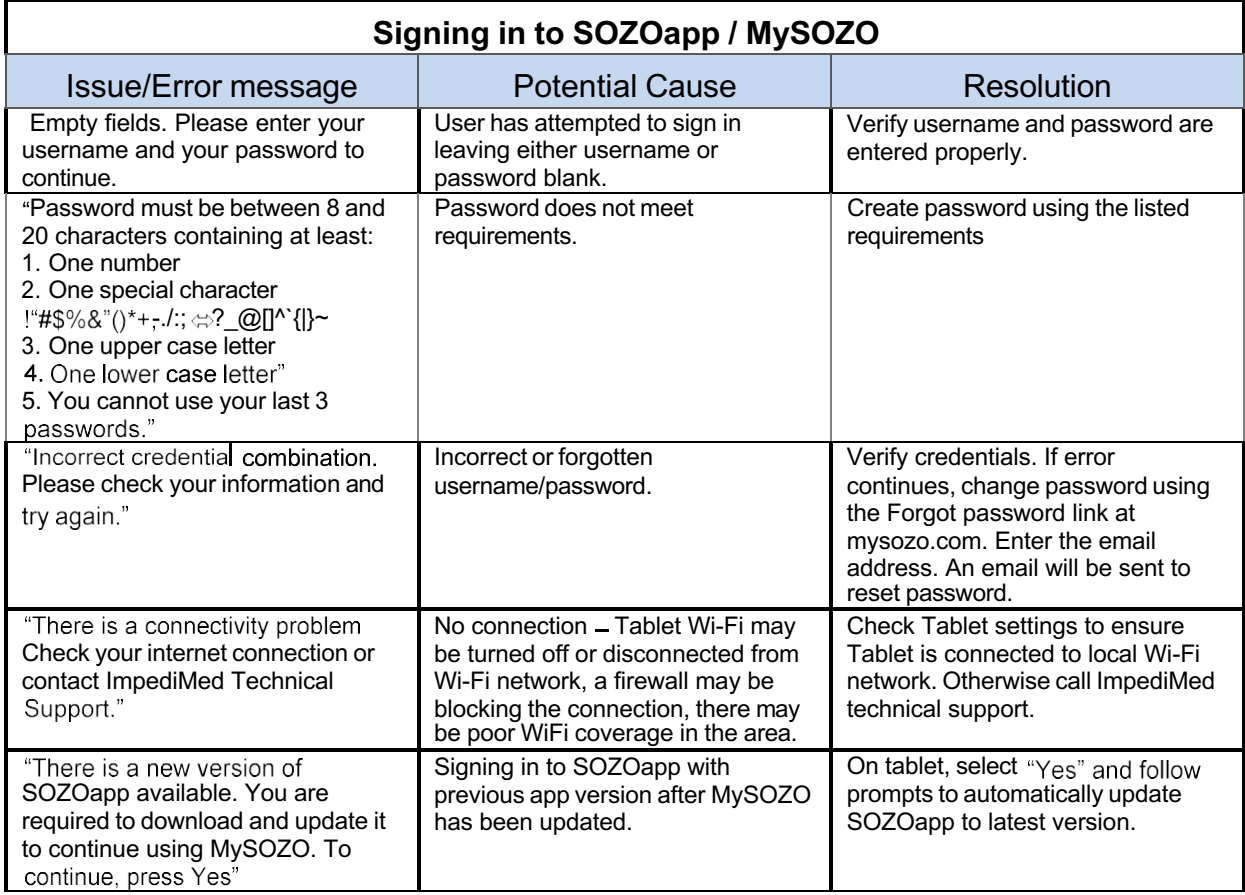

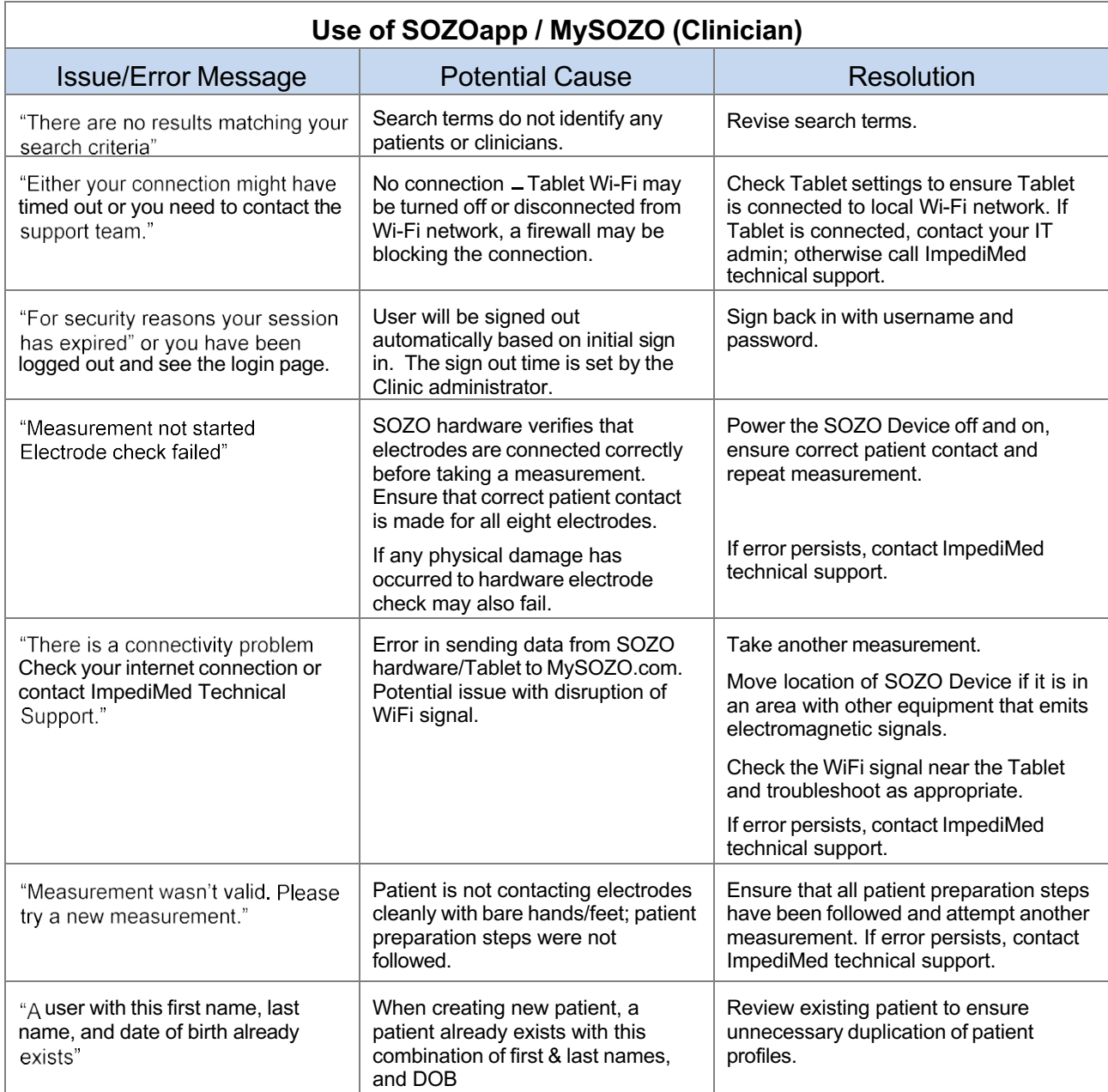

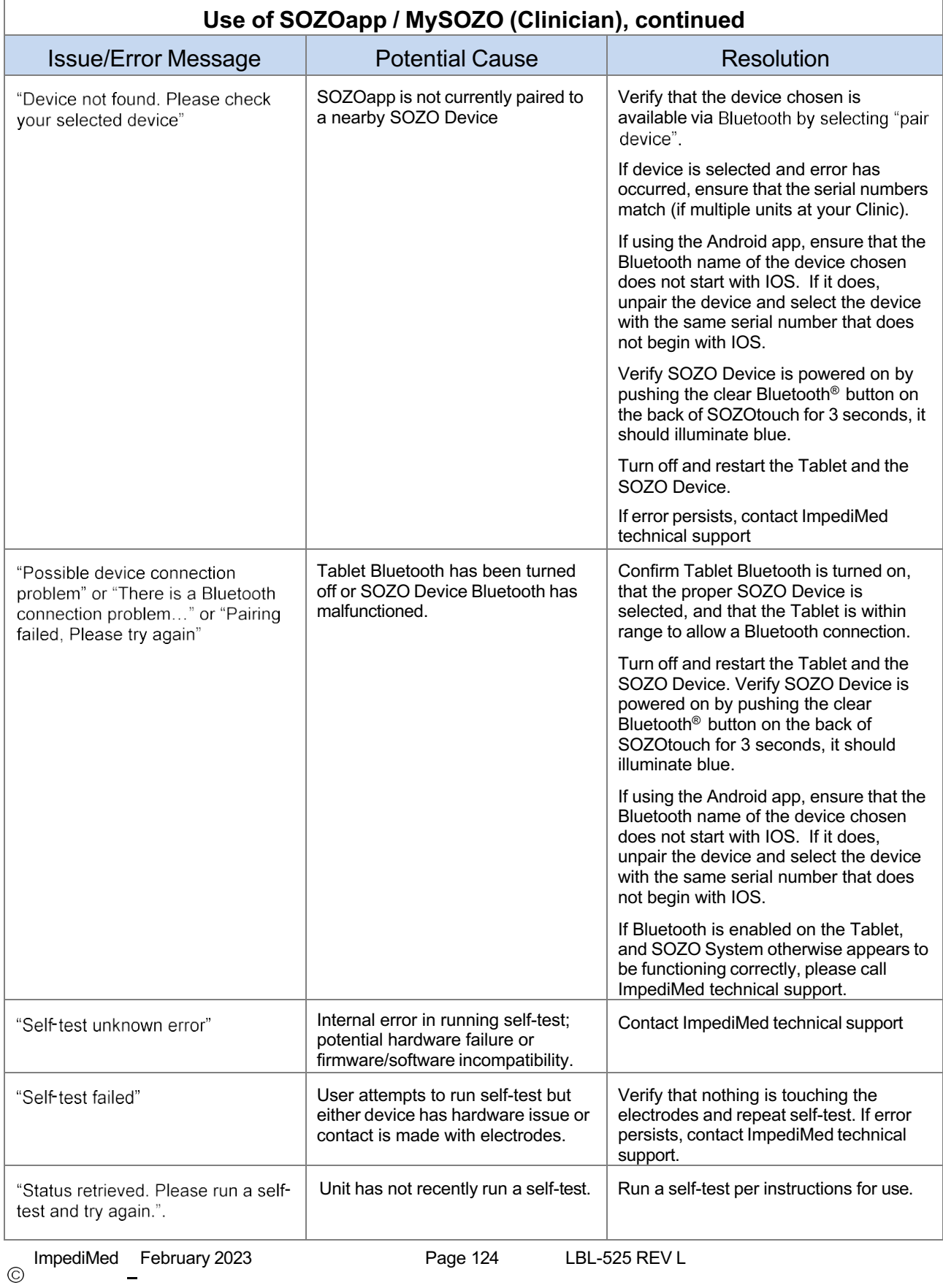

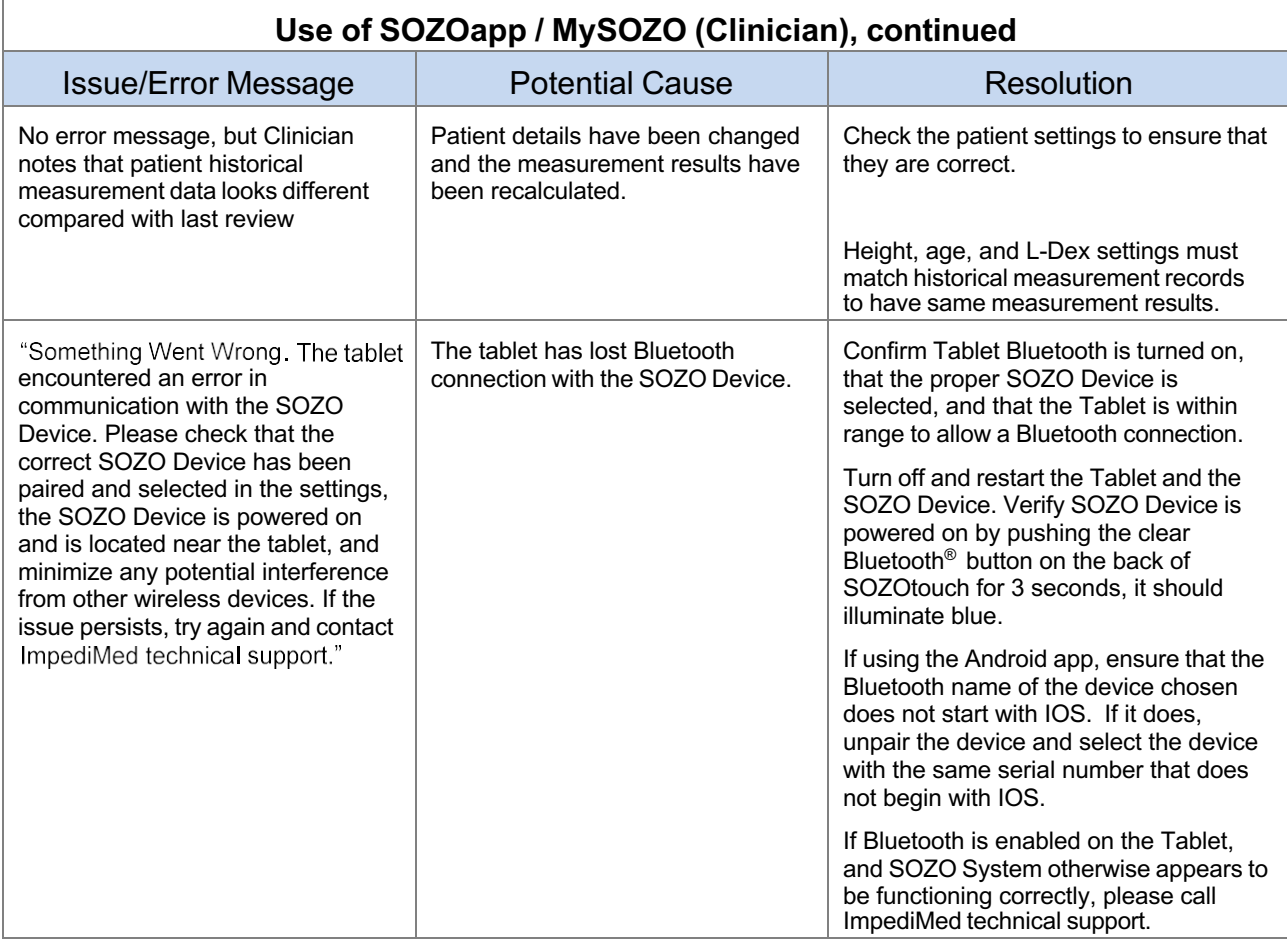

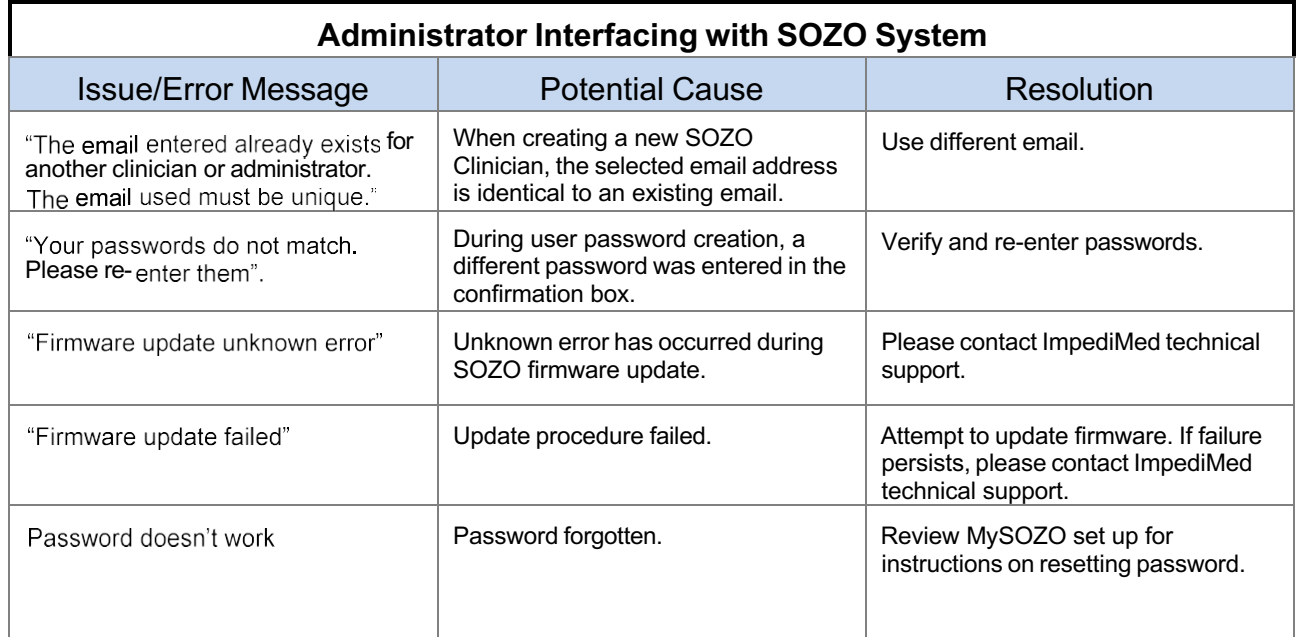

### **PERSONAL DATA**

Read our privacy policy located at

https://www.impedimed.com/privacy-policy/

# **CARE AND MAINTENANCE**

### **14.1SOZO Device Care**

When not in use, the SOZO Device may remain set up and does not need to be unplugged. If storage is desired, always keep the SOZO Device in its original packaging.

The external surface of the SOZO Device should be cleaned between each use with non-bleach-based disinfecting agents or as per your Clinic's policy. ImpediMed does not recommend the use of bleaching agents to clean/disinfect the SOZO Device as that may cause corrosion of the electrodes. The external enclosure of the SOZO Device may be cleaned with disinfecting agents such as isopropyl alcohol 70% or Peridox® Concentrate Sporicidal Disinfectant and Cleaner for devices that do not display the following label 'Germicide Compatible.'

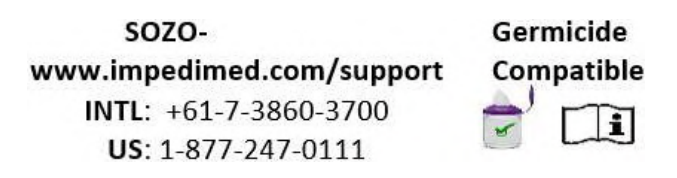

SOZO Devices with the 'Germicide Compatible' label located on the right side of SOZOtouch may also be cleaned with the following:

- Cavicide Liquid
- Cavicide 1 Liquid
- Caviwipes 1, Caviwipes XL
- Clinell Universal Spray, Clinell Universal Wipes
- Sani-Cloth Prime
- Super Sani Cloth
- Super Sani Cloth Prime Wipes
- Sani Prime Liquid

The Tablet may require cleaning and disinfection as well. For the Tablet provided with the SOZO Device, ImpediMed recommends the use of protective disposable Tablet sleeves, to be used and replaced as per your Clinic's policy. The use of a protective sleeve prevents the need to use potentially damaging chemicals on the Tablet itself.

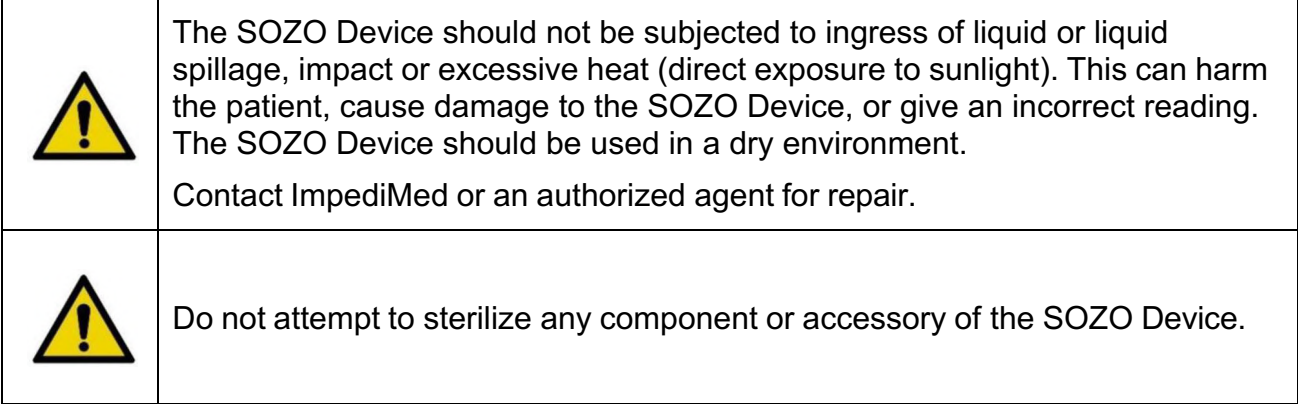

### **14.2SOZO Device Maintenance**

The SOZO Device does not require any periodic or preventive maintenance other than cleaning and/or disinfecting, in accordance with Section 12.1.1 above. The SOZO Device does not require any periodic calibration.

### **14.3Self-Test**

To ensure that the SOZO System is operating correctly, run a self-test from the SOZOapp settings menu. ImpediMed recommends that the self-test be performed at the start of the day on which measurements of the patient will be taken.

### **14.4Repairs**

There are no user-repairable electronic parts within the SOZO Device. Contact ImpediMed or an authorized agent should service or repair of the SOZO Device be required. Do not attempt to use the SOZO Device if it does not appear to be functioning correctly or needs repair.

#### **14.5Tablet Maintenance**

The Tablet is shipped partially charged and will need to be charged periodically throughout its use. Please follow the manufacturer's instructions for use supplied with the Tablet. Although the Tablet will operate at low levels of battery power, ImpediMed recommends charging it upon receipt of the SOZO System.

### **14.6Technical Support**

Website: https://www.impedimed.com/support/

Americas Technical Support 877-247-0111, option 4 760-585-2125 tsu@impedimed.com

Asia Pacific Technical Support +61 7 3860 3700, option 2 ts@impedimed.com

Europe, Middle East and Africa +30 231-111-6753 tse@impedimed.com

### **14.7Components and Accessories**

The following components and accessories are available for separate purchase. Please contact ImpediMed or an authorized agent to purchase replacement parts.

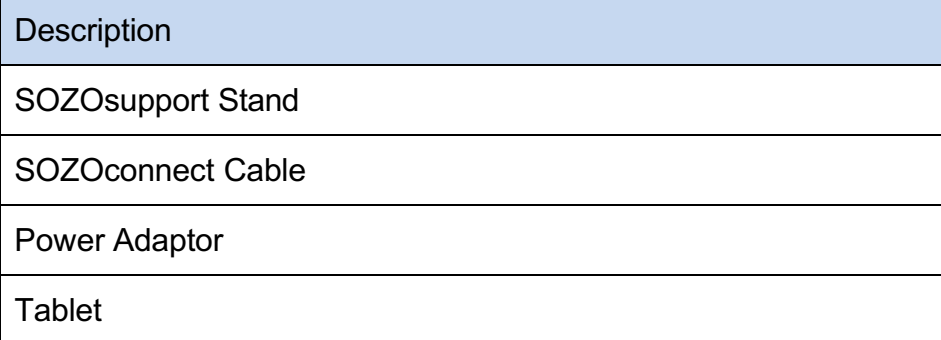

# **15 PRODUCT WARRANTY**

#### Definition of Products:

#### SOZO System.

ImpediMed shall deliver to Customer the products and services referenced in the Quotation (collectively, the "SOZO System"), subject to availability of the SOZO System, which may consist of Hardware, Software, and SOZO Services. "Hardware" refers to tangible equipment such as the SOZO® device, support stand, Tablet and accessories/Peripherals. "Software" refers to all forms of software, whether preinstalled, embedded (e.g., firmware), in read only memory, or found on any other media or other form and specifically includes the mySOZO app installed on the Hardware, but specifically excludes the SOZO Services. "SOZO Services" refers to the ImpediMed's cloud based SOZO software platform delivered on a software-as-a-service (SaaS) basis, including as available through mySOZO.com.

#### Limited Warranty:

(a) *Hardware*. Subject to the exceptions and upon the conditions set forth herein, ImpediMed warrants that for a period of twelve (12) months after the date of purchase of the Hardware, or such longer period identified in the Quotation if Customer has purchased an extended warranty, the Hardware will be free from material defects in material and workmanship ('Warranty Period) Customer acknowledges that the Hardware is subject to use and safety guidelines and instructions for use contained in the accompanying instructions for use or other user manual and Documentation. Customer agrees to use the Hardware solely in accordance with the Documentation accompanying the Hardware. ImpediMed shall not be liable for a breach of the warranty set forth in this Section unless Customer follows ImpediMed's warranty return procedures communicated to Customer in connection with this Agreement, and ImpediMed also verifies that the Hardware is defective and that the defect developed under normal and proper use. Moreover, ImpediMed shall not be liable for a breach of the warranty set forth in this Section if: (i) Customer makes any further use of such Hardware after giving such notice; (ii) the defect arises because Customer failed to follow ImpediMed's oral or written instructions as to the storage, installation, commissioning, handling, use, care or maintenance of the Hardware; (iii) Customer alters or repairs such Hardware without the prior written consent of ImpediMed; (iv) repairs or modifications are made by persons other than ImpediMed's own service personnel, or an authorized representative's personnel, unless such repairs are made with the written consent of ImpediMed in accordance with procedures outlined by ImpediMed; or (v) the defect is caused, in whole or in part, by normal wear and tear, accident, abuse, improper voltage, other improper use or use not in accordance with our specifications or instructions, and/or any other improper care or handling.

(b) *Software*. Subject to the exceptions and upon the conditions set forth herein, during the Subscription Term ImpediMed warrants that, from the date of shipment or the date of electronic availability, as applicable, the Software will conform to the applicable Documentation for such Software.

(c) *SOZO Services*. Subject to the exceptions and upon the conditions set forth herein, during the Subscription Term ImpediMed warrants that the SOZO Services will perform substantially in accordance with the Documentation.

(d) **EXCEPT FOR THE WARRANTIES EXPRESSLY SET FORTH IN THIS SECTION 16, THE SOZO SYSTEM IS PROVIDED "AS-IS" AND IMPEDIMED MAKES NO WARRANTIES WHATSOEVER WITH RESPECT TO THE SOZO SYSTEM OR ANY COMPONENTS THEREOF, INCLUDING ANY (A) WARRANTY OF MERCHANTABILITY; (B) WARRANTY OF FITNESS FOR A PARTICULAR PURPOSE; (C) WARRANTY OF TITLE; (D) WARRANTY AGAINST INFRINGEMENT OF INTELLECTUAL PROPERTY RIGHTS OF A THIRD-PARTI(E) WARRANTY THAT THE SOFTWARE OR SOZO SERVICES WILL BE UNINTERRUPTED, ERROR-FREE, OR THAT DEFECTS CAN BE CORRECTED; OR (F) WARRANTY THAT ANY DATA WILL NOT BE LOST OR DAMAGED; WHETHER EXPRESS OR IMPLIED BY LAW, COURSE OF DEALING, COURSE OF PERFORMANCE, USAGE OF TRADE OR OTHERWISE.**

(e) Products manufactured by a third-party and third- partitivare ("Third-Party") **Products**") may containt contain, be contained in, incorporated into, attached to or packaged together with, the SOZO System. Third-Party Products are not covered by the warranty in this Section. For the avoidance of doubt, **IMPEDIMED MAKES NO REPRESENTATIONS OR WARRANTIES WITH RESPECT TO ANY THIRD-PARTY PRODUCT, INCLUDING ANY (A) WARRANTY OF MERCHANTABILITY; (B) WARRANTY OF FITNESS FOR A PARTICULAR PURPOSE; (C) WARRANTY OF TITLE; (D) WARRANTY THAT THE PRODUCTS ARE FDA APPROVED, OR OTHERWISE APPROVED, SCIENTIFIC OR MEDICAL DEVIS; (E) WARRANTY THAT THE PRODUCTS HAVE BEEN TESTED FOR SAFETY OR EFFICACY; OR (F) WARRANTY AGAINST INFRINGEMENT OF INTELLECTUAL PROPERTY RIGHTS OF A THIRD-PARTY; WHETHER EXPRESS OR IMPLIED BY LAW, COURSE OF DEALING, COURSE OF PERFORMANCE, USAGE OF TRADE OR OTHERWISE.** Notwithstanding the foregoing, in the event of the failure of any Third-Party Products, ImpediMed will assist (within reason and at ImpediMed's sole discretion) Customer (at Customer's sole expense) in obtaining, from the respective third-party, any (if any) adjustment that is available under such third- party's warranty.

(f) **NO HARDWARE RETURNS WILL BE ACCEPTED AFTER THE WARRANTY PERIOD HAS EXPIRED, UNLESS AN EXTENDED WARRANTY HAS BEEN PURCHASED PRIOR TO THE CONCLUSION OF THE INITIAL TWELVE (12) MONTH PERIOD.** After the Warranty Period has expired, ImpediMed may, in its sole discretion, repair nonconforming Hardware at current industry-standard rates for parts ('Part<sup>'</sup>'), labor and transport. ImpediMed warrants that for a period of twelve (12) months after the shipment of a replacement or new Part, the Part will be free from material defects in material and workmanship, subject to the restrictions and limitations described in this Section. Subject to the requirements above, with respect to any such Hardware during the Warranty Period, ImpediMed shall, in its sole discretion, either: (i) repair or replace such Hardware (or the defective part), using new or refurbished Hardware or Parts; or (ii) credit or refund the price of such Hardware at the pro rata contract rate, provided that, if ImpediMed so requests, Customer shall, at Customer's expense, return such Hardware to ImpediMed. All warranty, diagnostic, and repair services are provided without any obligation of confidentiality or non-disclosure on the part of ImpediMed, its employees or agents. Therefore, before delivering any Hardware to ImpediMed, Customer should back up or store any related data or information and purge the Hardware of any information that could be considered confidential, including information related to the identity of a patient or "Protected Health Information," as that term is defined in 45 C.F.R. § 160.103. For any non-conforming Software or SOZO Services, ImpediMed's entire liability and Customer's exclusive remedies under the warranties described in this Section

shall be for ImpediMed, at its option, to use reasonable efforts to remedy such defects or performance failure pursuant to the SOZO Support Policy.

(g) THE REMEDIES SET FORTH HEREIN SHALL BE CUSTOMER'S SOLE AND **EXCLUSIVE REMEDY AND IMPEDIMED'S ENTIRE LIABILITY FOR ANY BREACH OF THE LIMITED WARRANTY SET FORTH IN THIS SECTION. Representations and warranties made by any person, including representatives of ImpediMed, which are inconsistent or in conflict with the terms of this warranty, as set forth above, shall not be binding upon ImpediMed**.

### **REGULATORY STATEMENT**

FCC ID: QOQBT121

This device complies with Part 15 of the FCC Rules

Operation is subject to the following two conditions: (1) This device may not cause harmful interference, and (2) This device must accept any interference received, including interference that may cause undesired operation.

This device complies with the R&TTE Directive.

# **PRODUCT SPECIFICATIONS**

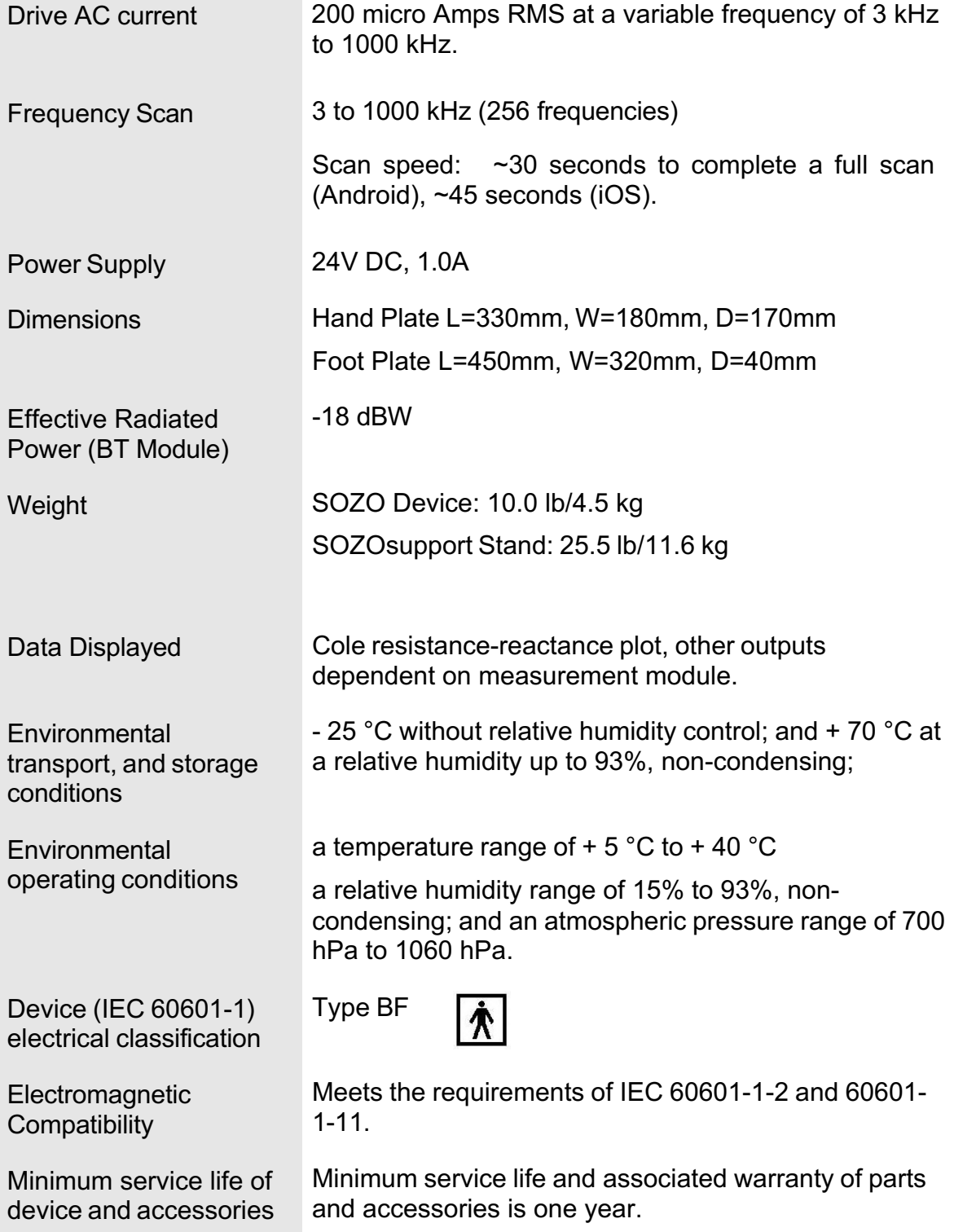

# **SAFETY INFORMATION**

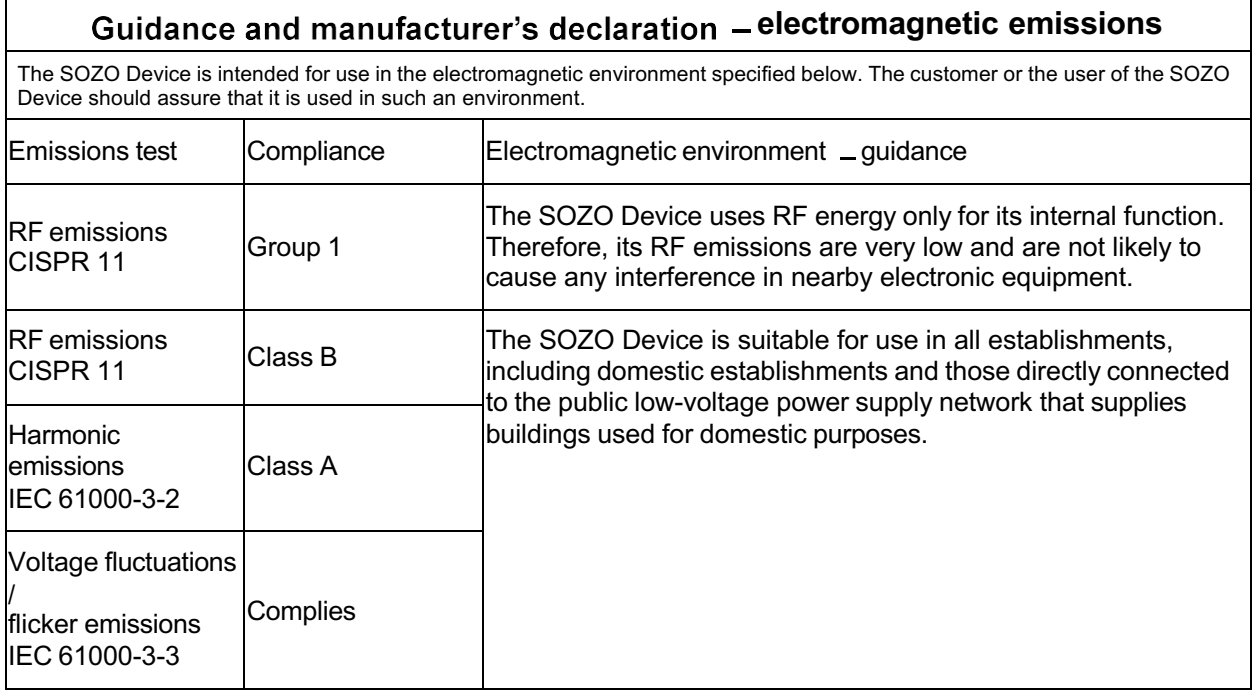

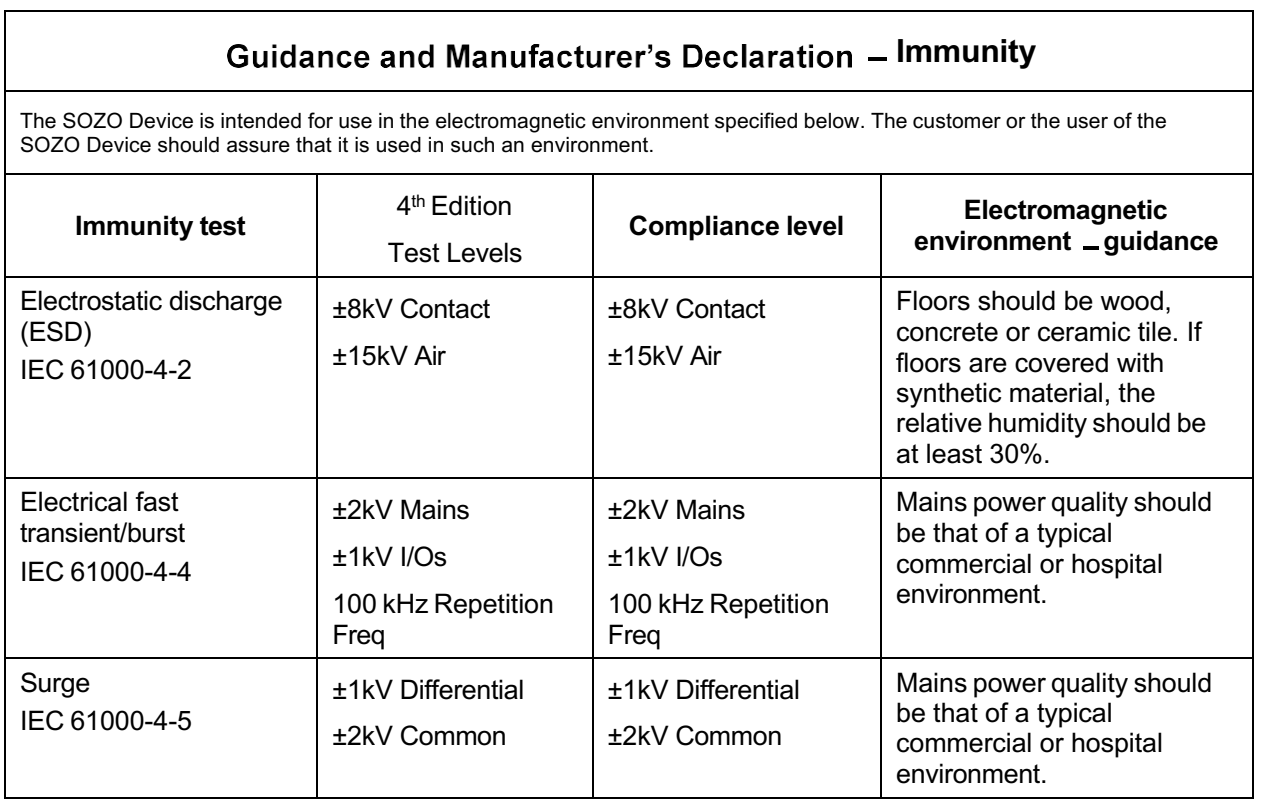

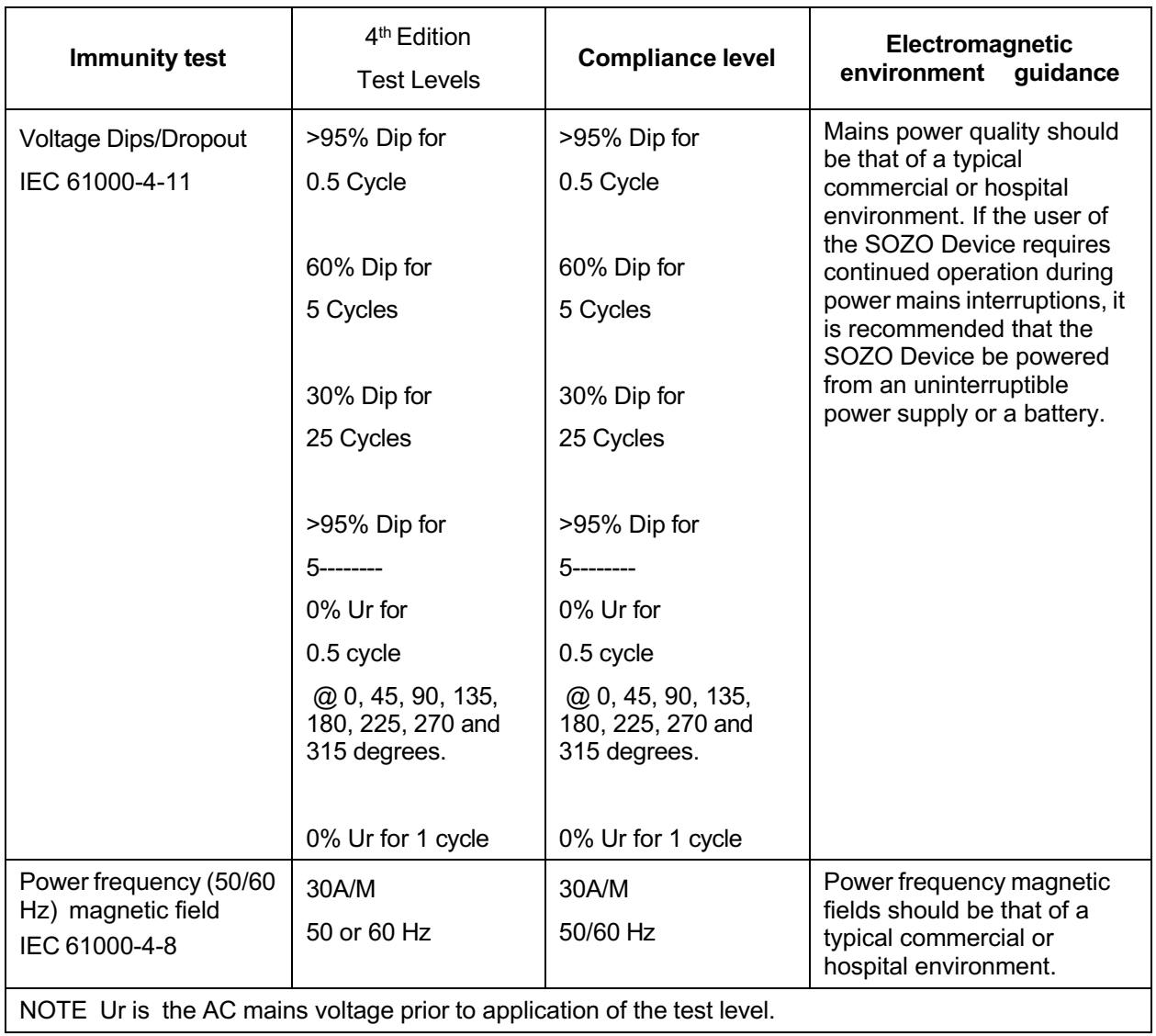

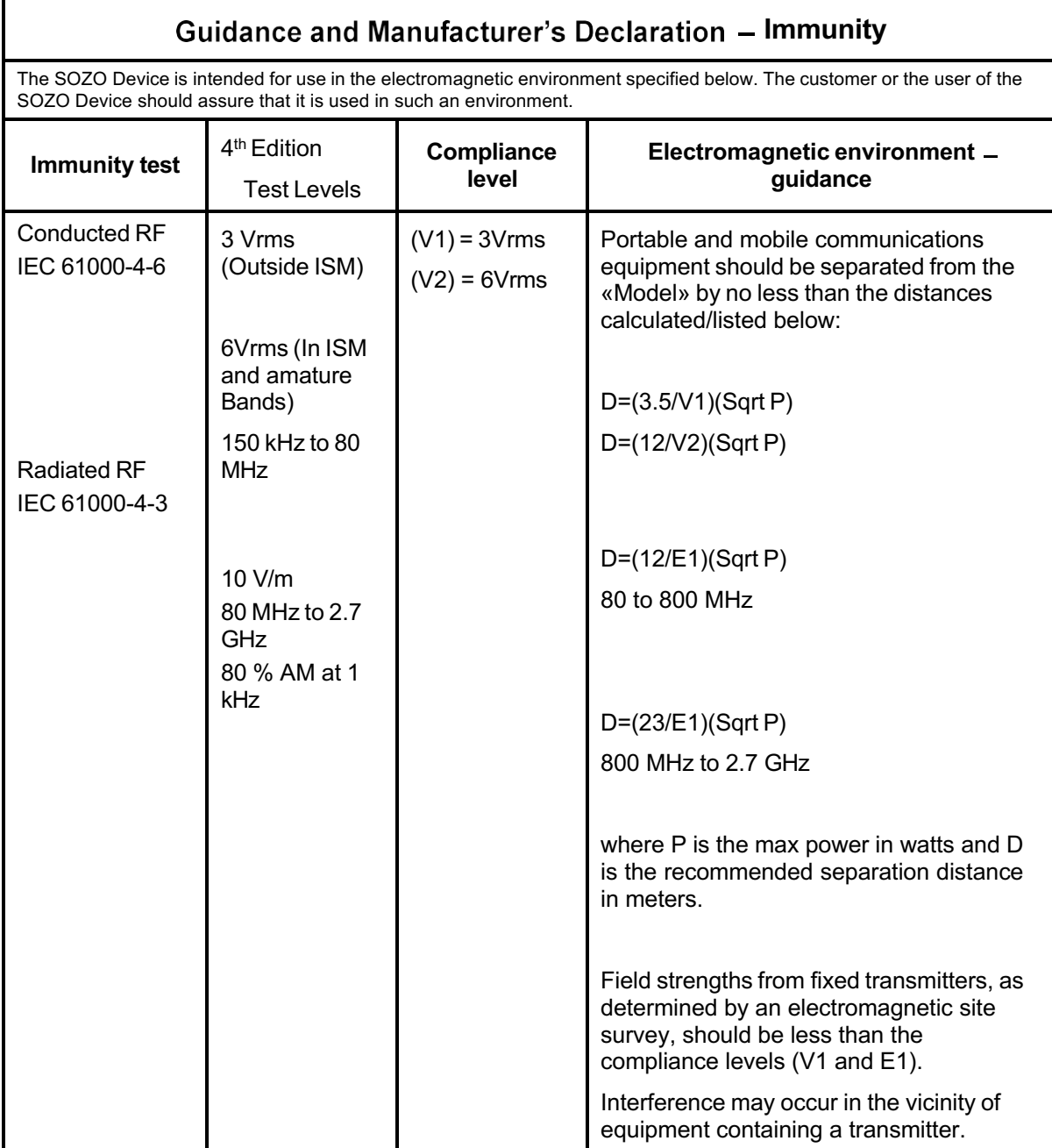

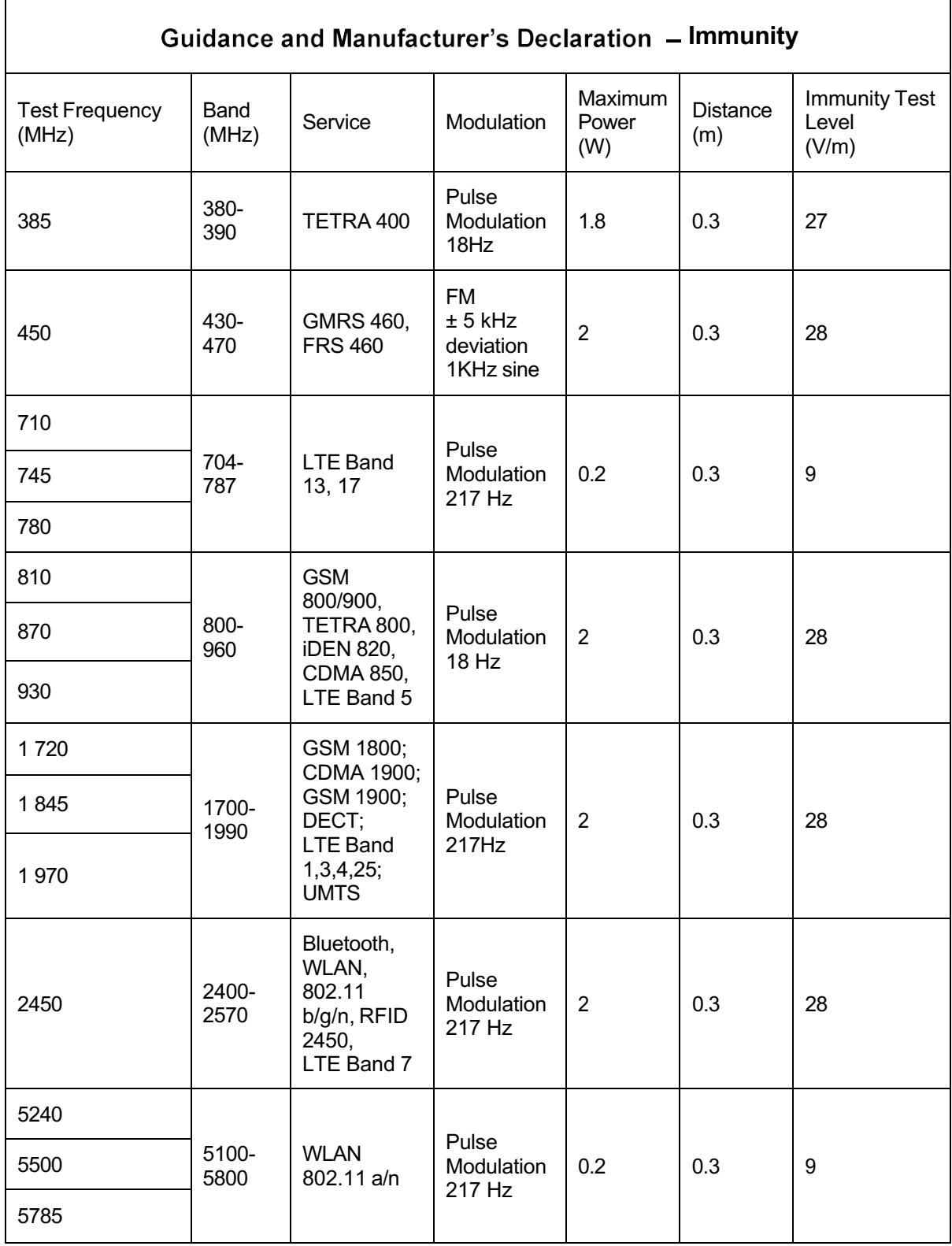

#### **Recommended separation distances between portable and mobile RF communications equipment and the SOZO Device**

The SOZO Device is intended for use in an electromagnetic environment in which radiated RF disturbances are controlled. The customer or the user of the SOZO Device can help prevent electromagnetic interference by maintaining a minimum distance between portable and mobile RF communications equipment (transmitters) and the SOZO Device as recommended below, according to the maximum output power of the communications equipment.

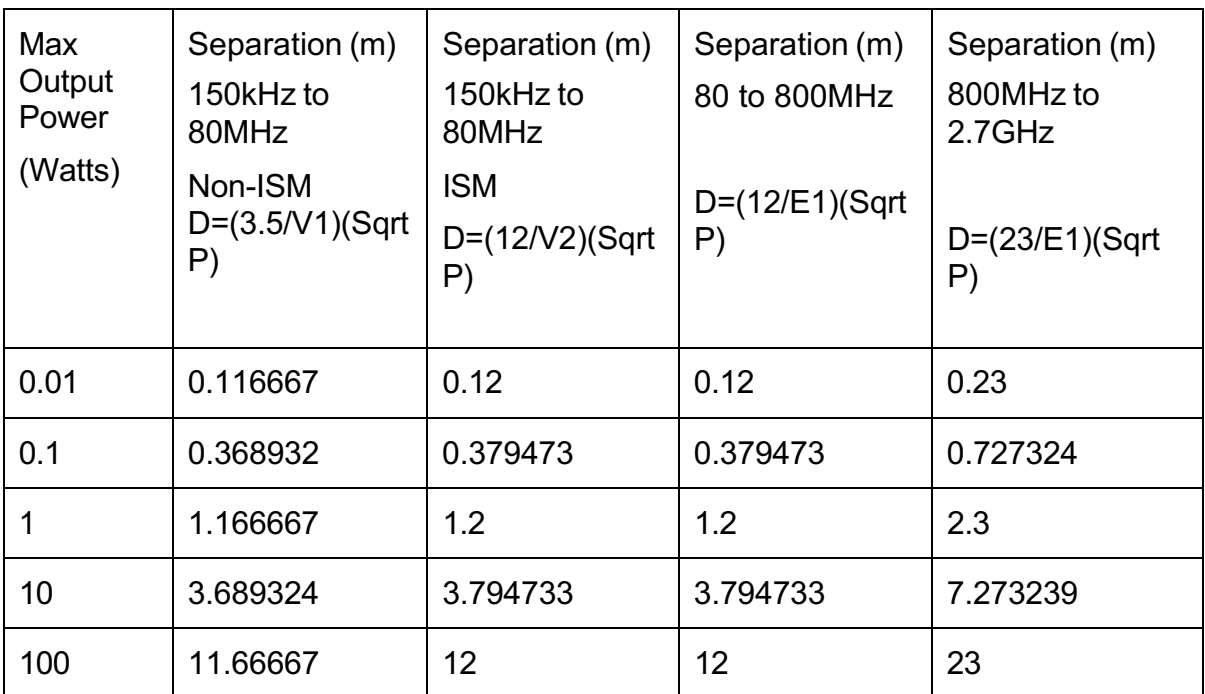

# **19**

**Administrator**-MySOZO User authorized to manage Clinician and Administrator accounts and perform SOZO System-wide administrative functions. The Administrator has exclusive authority to adjust certain SOZO System-wide settings through MySOZO.

**Assessment**-An assessment of measurements taken of the patient, which is an output of the SOZO System. Different types of Assessments are available to the ImpediMed customer and viewable on the SOZOapp and MySOZO, including L-Dex®, Fluid Analysis and Tissue Analysis.

**Assessment license**-ImpediMed grants a separate license for each type of Assessment. Once an Assessment is licensed, the Clinic has access to that Assessment for all current and previous measurements. The availability of the Assessment license is viewable in MySOZO and the SOZOapp.

**At**-**risk limb**-The limb at risk of developing lymphedema.

**Bilateral**-A type of L-Dex Assessment for a patient who has both arms or both legs at risk of lymphedema. The SOZO System compares each arm with each leg.

**Bioimpedance**-The measure of impedance of the human body to an alternating electric current.

**Bioimpedance Spectroscopy**-The technology used by the SOZO Device to accurately measure body water volumes of the patient, based upon bioimpedance parameters over a frequency range of 3 - 1000 kHz using 256 frequencies.

**BIS**-Bioimpedance Spectroscopy.

**BMR**-Basal Metabolic Rate. Basal Metabolic Rate is the amount of energy used by a person's body when at rest. ImpediMed uses the Mifflin-St. Jeor equation to calculate BMR. BMR is expressed in calories per day.

**BodyComp Assessment-** The Assessment, also referred to as "Fluid and Tissue Analysis," performed by the SOZO Device of the body composition of the patient, designed to estimate various body composition parameters, including Total Body Water (TBW), Extracellular Fluid (ECF), Intracellular Fluid (ICF), Fat-free Mass (FFM) or Fat Mass (FM), Basal Metabolic Rate (BMR), Skeletal Muscle Mass (SMM), Phase Angle (Phi), Body Mass index (BMI), and the Hydration Index (Hy-Dex®) analysis. Indications for Use are in the BodyComp IFU.

**Clinic**-A customer of ImpediMed, such as a hospital or medical clinic, which uses the SOZO System.

**Clinician** - The primary User of the SOZO System, and an authorized User of MySOZO and the SOZOapp. The Clinician uses the SOZO Device to take and record measurements of patients; view and evaluate measurements and Assessments over time; and assess patient progress.

**Cole plots** - The SOZO measurement data is displayed in the form of a complex impedance plot, commonly called a Cole plot. The X axis is the resistance value, and the Y axis is the reactance value of the measurement at each of the 256 frequencies measured. Cole plots are reviewed when determining whether to accept or reject measurements. The SOZO software helps determine the quality of measurements as high, medium, or low quality.

**Consumable**-A hardware component of the SOZO Device which the ImpediMed customer uses recurrently, and which eventually wears out, gets used up or is discarded. For example, the Tablet sleeve is a consumable.

**Contralateral limb-** The limb located on the other side of the patient's body. For purposes of the L-Dex Assessment of a patient with unilateral lymphedema, if the right arm is at-risk of lymphedema, then the left arm is the contralateral limb.

**Dominant limb**-The limb which the patient uses the most. For example, for a righthanded patient, the right arm is the dominant limb.

**ECF**-Extracellular fluid. Extracellular fluid is all the fluid that is not contained within the cells. ECF is usually expressed as a volume (liters or pints).

**Electrode Plates**-

**Electrodes**-Stainless steel plate components of the SOZOtouch (where the patient places their hands), and of the SOZOstep (where the patient places their feet), which drive and sense electrical current for the performance of Bioimpedance Spectroscopy.

**BodyComp Assessment Instructions for Use** - LBL-525-3, the BodyComp Assessment Instruction for Use.

**FM**-Fat Mass. Fat mass is the amount of mass a person has that is made up of fat. FM is typically measured in kilograms (kg) or pounds (lb) and is also expressed as a percentage of total mass (e.g. 24% body fat).

**FFM**- Fat-Free Mass. Fat Free Mass is the amount of mass a person has that contains no fat. FFM includes bone, muscle, connective tissue, organs, and body water. FFM is typically measured in mass (kg or lb) or expressed as a percentage of total mass (e.g. 60% fat free mass).

**Hex Key-**A tool which comes with the SOZO System for assembling the SOZOsupport Stand.

**HF-DexTM** - Heart Failure Index, a numeric value used in HF

**HF-Dex<sup>™</sup> Assessment** – also referred to as 'HF-De<sub>X</sub>the HF-Dex score is a tool to assist in the clinical assessment of fluid status on a patient with heart failure by a medical provider. The results screen will display the patient's HF-Dex score on a scale, as well as other fluid analysis outputs. The HF-Dex score is the patient's ECF/TBW %. compared to clinical data in the following manner.

**HF-DexTM Assessment Instructions for Use** - LBL-525-2, the HF-Dex Assessment Instructions for Use.

Hy-Dex<sup>®</sup>- Hydration Index. A bi- directional "open-ended" scale that displays a person's fluid status as compared to a dataset from an average population. Can be used as a tool to assist a Clinician or user in assessing their fluid status or hydration.

**ICF-**Intracellular fluid. Intracellular fluid is all the fluid that is contained within the cell membranes of the body. ICF is usually expressed as a volume (liters or pints).

**Ipsilateral limb-** The limb on the same side of the patient's body. For purposes of L-Dex Assessment of a patient with bilateral lymphedema, SOZO compares R0 impedance of the at-risk limbs with the R0 impedance of the unaffected ipsilateral limbs. For example, if the patient has bilateral lymphedema in both legs, the left arm is the unaffected ipsilateral limb to the at-risk left leg, and the right arm is the unaffected ipsilateral limb to the at-risk right leg.

**Impedance-**The measure of the total opposition of a circuit or part of a circuit to an electrical current.

**L-Dex®**-The Lymphedema Index, a numeric value used in L-Dex Assessment

**L-Dex<sup>®</sup> Assessment-** also referred to as "L-Dex," based upon Dex values, derived from the ratio of impedance for the unaffected limb and the at-risk limb, of the body fluid levels of patients at risk of lymphedema, using certain patient measurements taken with the SOZO Device. Indications for Use and Instructions for Use of the L-Dex Assessment is in the L-Dex IFU.

**L-Dex® score**-The measurement parameter for the L-Dex Assessment.

**L-Dex® Instructions for Use**- LBL-525-1, the L-Dex Assessment Instructions for Use.

**Licensed Assessments**-Assessments for which a Clinic has purchased a license.

**Measurements**-Measurement data taken by the Clinician of the patient using the SOZO Device. Measurements are the inputs in the SOZO assessment process.

**MySOZO**-The central cloud-based hub for the SOZO System that computes, and stores assessments based on raw measurement data taken from the SOZO Device. Users may access MySOZO.com via the internet.

**Parameter**-A clinically meaningful output based upon measurements.

**Product**-The SOZO Device, including all hardware components of the SOZO Device, except for any hardware component which is a "Consumable."

**Patient**-The individual who is being measured with the SOZO Device.

**Phi**-Phase Angle. Phase Angle is the arctangent of resistance/reactance of a person's cell membrane at a 50 kHz frequency. Phase Angle is expressed as a degree (e.g. 5.5°).

**R**-Resistance, used by the SOZO Device to perform measurements, calculated from current, voltage and phase angle (Phi).

**Rinf**-Rinfinity. Rinf is the impedance determined at an infinite frequency.

**R0**-The impedance determined at a frequency of 0 kHz.

**SMM**-Skeletal Muscle Mass. Skeletal Muscle Mass includes all muscle mass that mechanically acts on bones to create movement. It does not include cardiac or smooth muscle. Expressed as mass (kg or lb).

**SOZOapp**-The app pre-installed on the Tablet which provides the User with access to the SOZO System.

**SOZOconnect Cable**-The hardware component of the SOZO Device used to connect the SOZOtouch with the SOZOstep.

**SOZOcradle**-The hardware component of the SOZO Device which holds the Tablet in place.

**SOZO Device**-The commercially available medical device manufactured by ImpediMed, which uses Bioimpedance Spectroscopy to perform different types of Assessments of patient fluid levels.

**SOZOsupport Stand**-The hardware component of the SOZO Device upon which the patient stands for the taking of SOZO measurements.

**SOZOstep-**A hardware component of the SOZO Device upon which the patient stands (places their feet) for connection to the SOZO Device.

**SOZO System**-The commercially available medical device system manufactured by ImpediMed, also referred to as the SOZO Digital Health Platform in the SOZOapp, which uses Bioimpedance Spectroscopy to perform various Assessments of patient fluid levels. The SOZO System is comprised of hardware-the SOZO Device and the Tablet, and software - MySOZO and the SOZOapp.

**SOZOtouch**-A hardware component of the SOZO Device upon which the patient places their hands for connection to the SOZO Device.

**Tablet**- Samsung tablet, Lenovo tablet or Apple iPad, provided to the ImpediMed customer as part of the SOZO System.

**TBW-** Total Body Water. Total Body Water is the total water within a person's body, including both intracellular and extracellular fluid. This is expressed as a volume (liters or pints) or a percentage of total mass (e.g. 60% of mass is TBW).

**Unilateral**-A type of L-Dex Assessment for a patient with one arm or one leg at risk for lymphedema.

**User Device**-A device, including a PC, laptop or mobile device, used by the user to access MySOZO.

**Xc**-Reactance, used by the SOZO Device to perform measurements, calculated from current, voltage and phase angle (Phi).

**Z**-Impedance, which is the measure of the total opposition to an electric current. See and compare with bioimpedance.